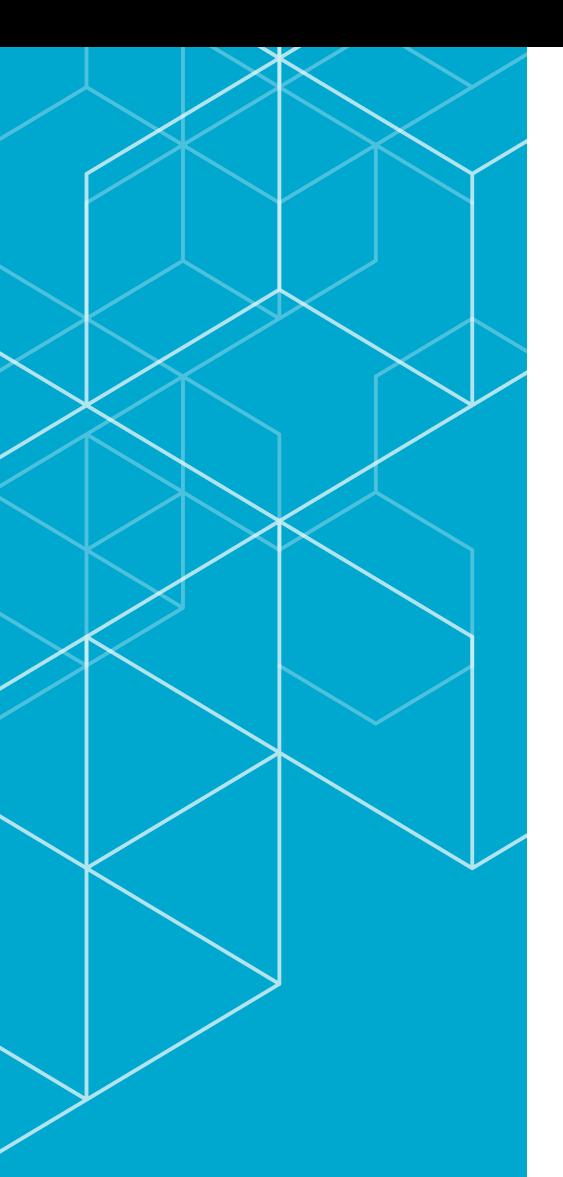

## コリンズ・テクリス 登録システム マニュアル

テクリス利用者編

### **TECRIS**

**TEchnical** Consulting **Records** Information System

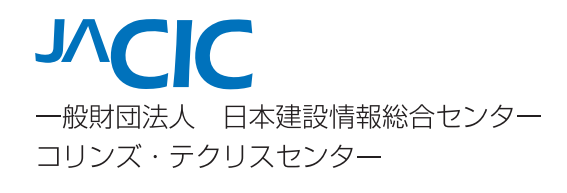

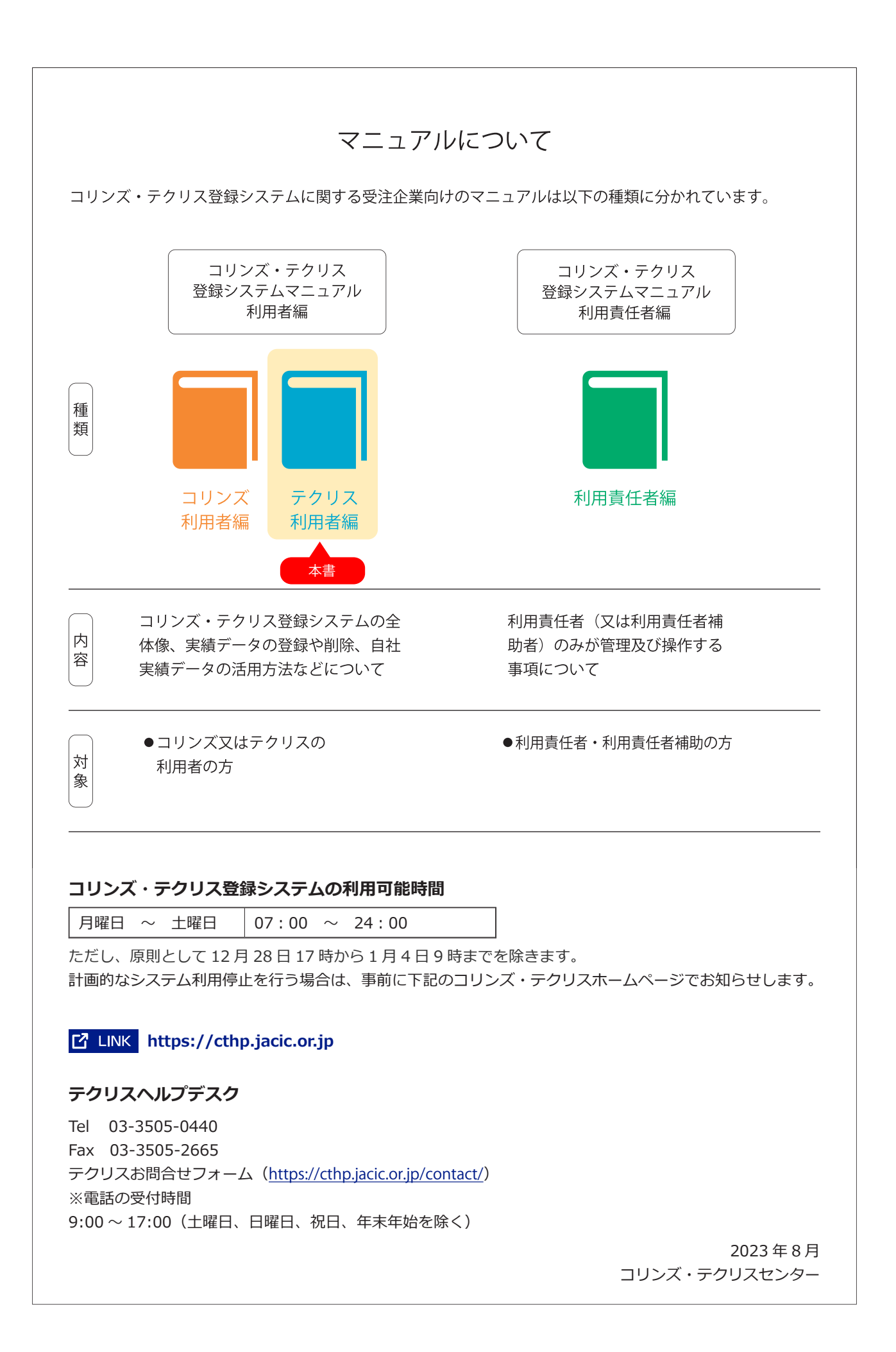

### 目 次

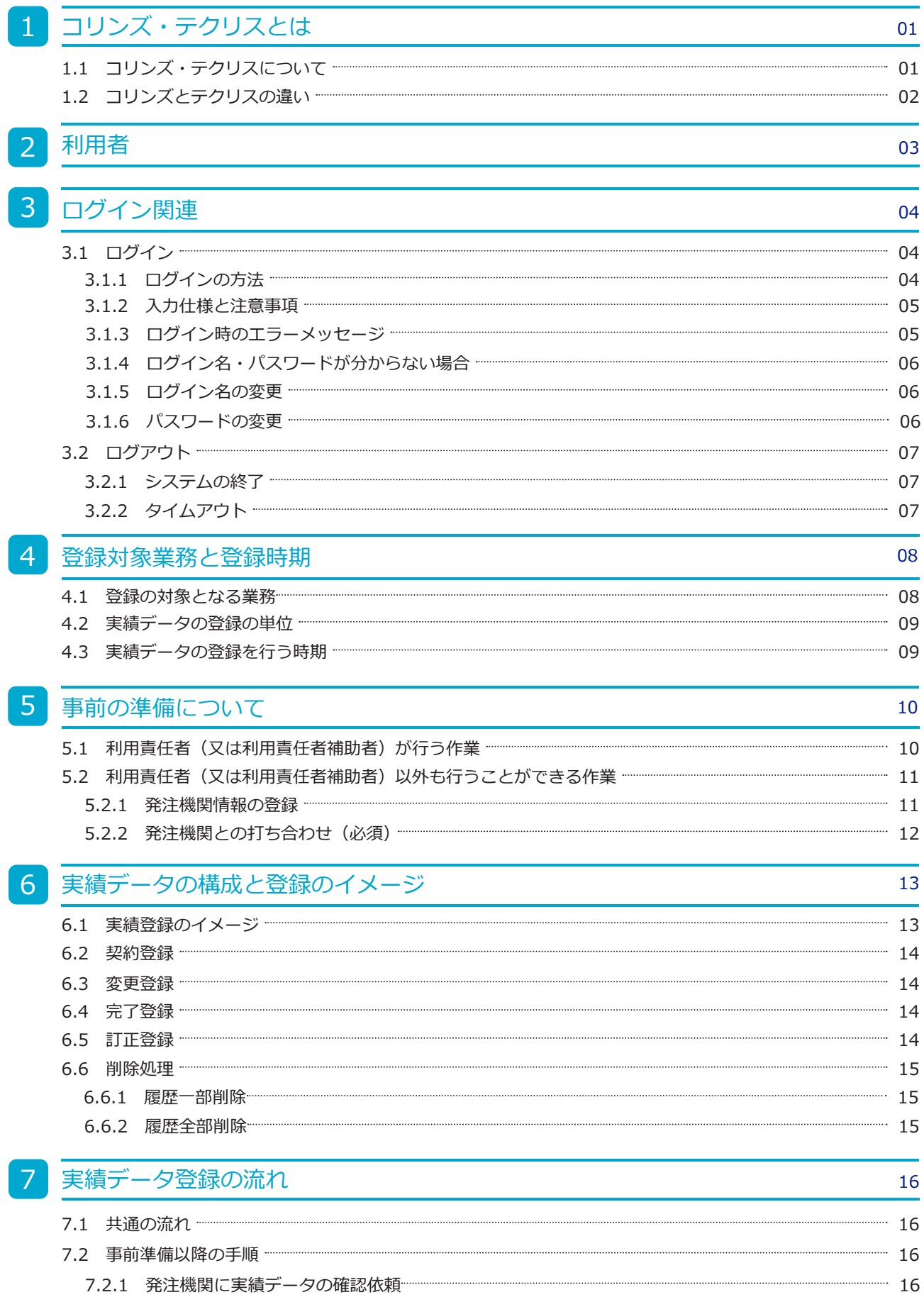

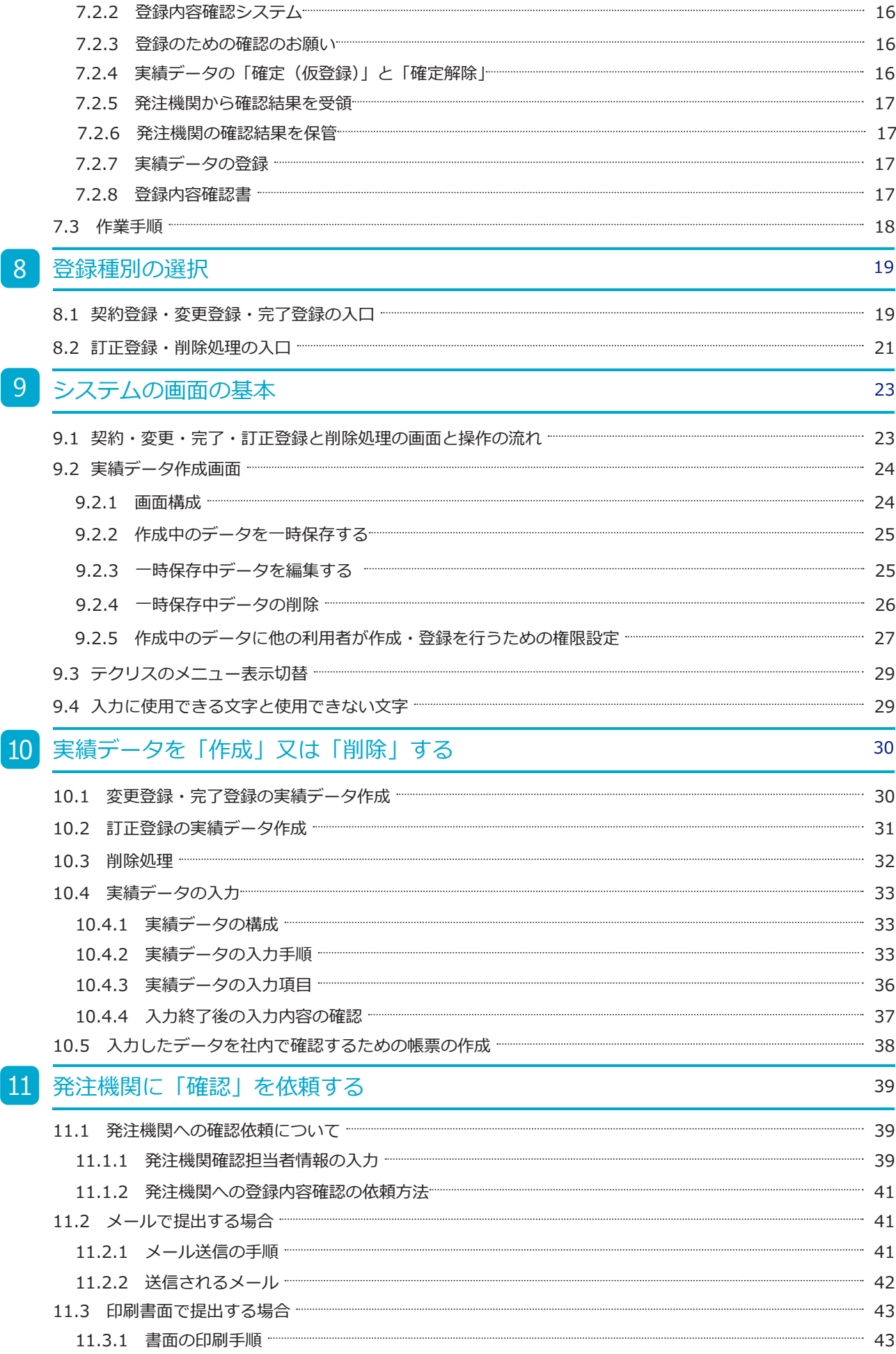

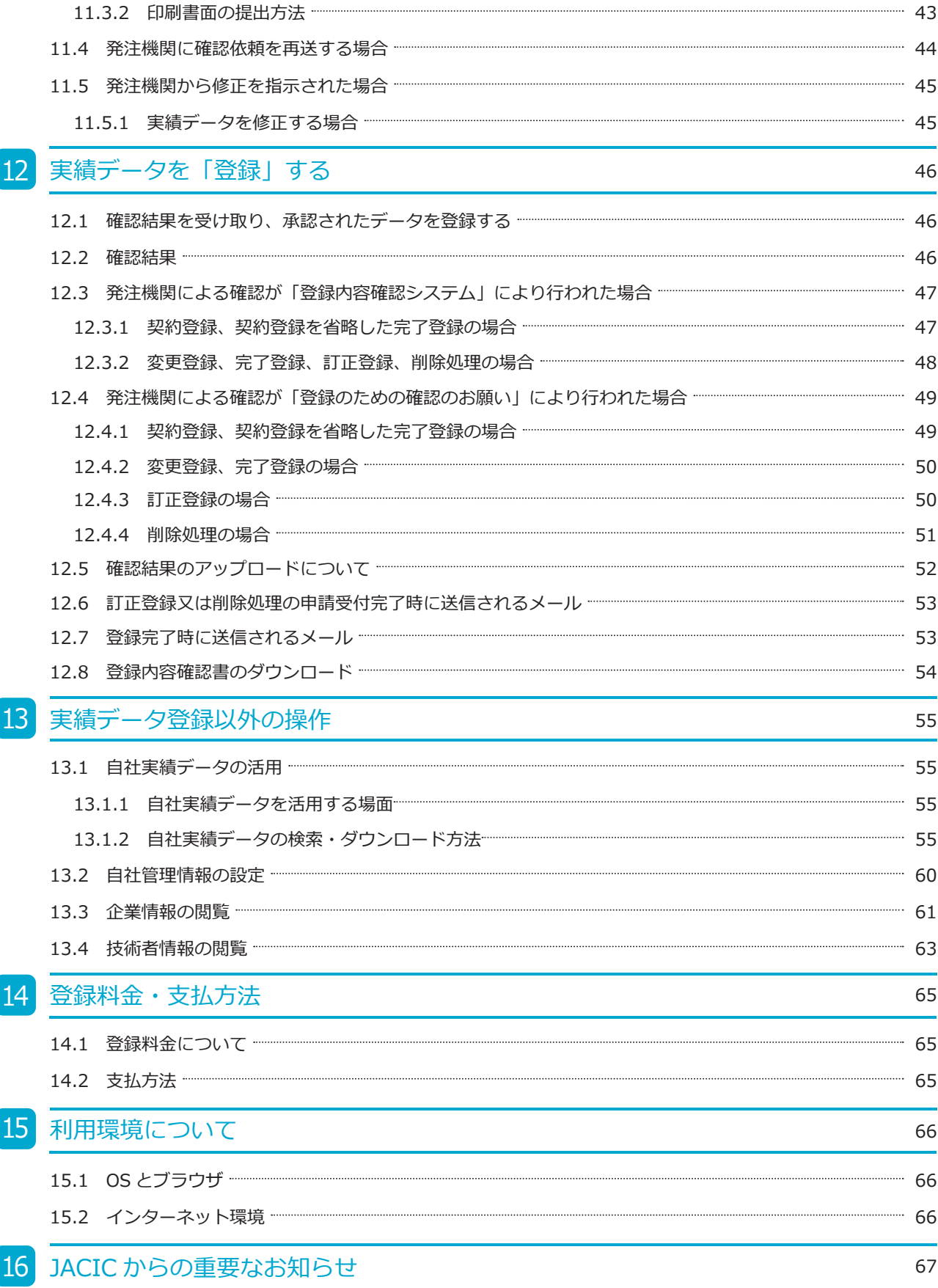

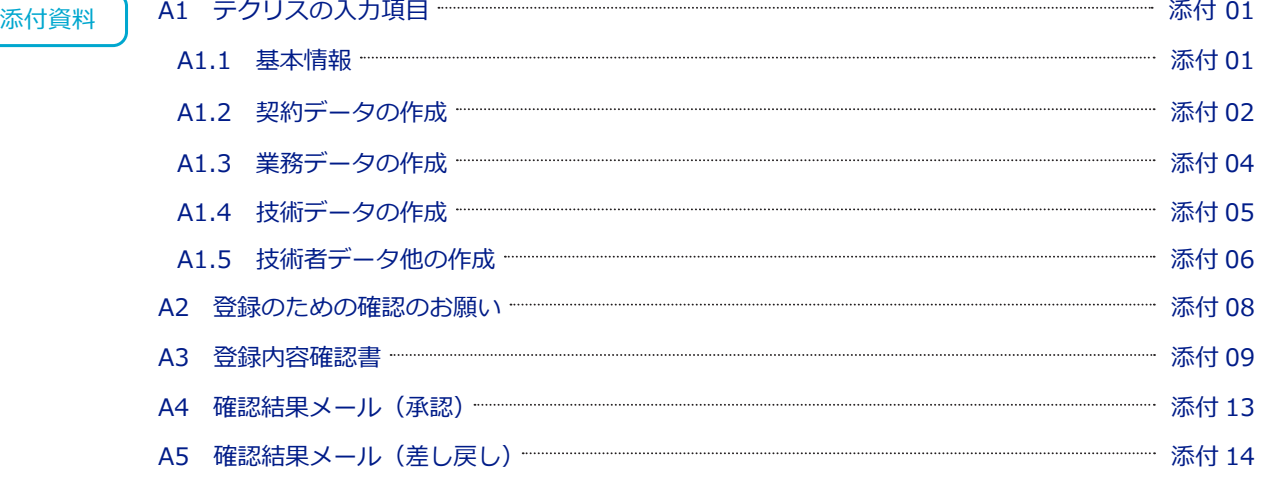

### **クイックリファレンス**

#### **(1)初めてテクリスに登録することになりました。**

企業内で「利用責任者」を 1 名決め、利用責任者が新規利用申込み手続を行います。

→ **[コリンズ・テクリス登録システムマニュアル 利用責任者編 2.2 新規利用申込み](https://cthp.jacic.or.jp/jacic/pdf/manual_orders_user_leader.pdf#page=5)**

#### **(2)業務を契約したが、登録の対象かどうかがわかりません。**

<mark>→ <u>[4.1 登録の対象となる業務](#page-14-1)</u></mark>

### **(3)登録の種別(契約登録、変更登録、完了登録、訂正登録、削除処理)がよくわかりません。**

→ <u>[6 実績データの構成と登録のイメージ](#page-19-0)</u>

#### **(4)どういう手順で登録をすればいいのですか。**

→ <u>[7 実績データ登録の流れ](#page-22-1)</u>

#### **(5)ログイン名、パスワードが分かりません。**

利用責任者の場合→ **[コリンズ・テクリス登録システムマニュアル 利用責任者編 5.5.1 利用責任者の場合](https://cthp.jacic.or.jp/jacic/pdf/manual_orders_user_leader.pdf#page=33)** 利用責任者以外の場合→自社の利用責任者又は利用責任者補助者に問い合せてください。

#### **(6)どうやってログインすればいいですか。**

#### **→ [3.1.1 ログインの方法](#page-10-2)**

#### **(7)画面のどこからデータ作成作業を開始すればいいのかわかりません。**

契約登録、変更登録、完了登録の場合→ **[8.1 契約登録・変更登録・完了登録の入口](#page-25-1)**

訂正登録、削除処理の場合→ **[8.2 訂正登録・削除処理の入口](#page-27-0)**

#### **(8) 登録内容確認システムとは何ですか。**

**→ 7.2.2 登録内容確認システム**

#### **[\(9\)発注機関が「登録内容確認システム」と「登録のための確認のお願い」のどちらで確認を行っ](#page-22-6) たかわかりません。**

発注機関が「登録内容確認システム」「登録のための確認のお願い」のどちらで確認を行ったかは、受領した確認結果で 判別できます。

→ **[12.2 確認結果](#page-52-2)**

#### **(10)発注機関から修正の指示がありました。**

#### → **[11.5 発注機関から修正を指示された場合](#page-51-0)**

#### **(11)発注機関から確認を受けた後の登録手順が分かりません。**

#### → **[12 実績データを「登録」する](#page-52-0)**

#### **(12)技術者の登録方法がわかりません。**

技術者の登録を行うことができるのは利用責任者(又は利用責任者補助者)のみです。登録が必要な場合は利用責任者(又 は利用責任者補助者)のご相談ください。

#### → **[コリンズ・テクリス登録システムマニュアル 利用責任者編 4.2 所属技術者の登録申請](https://cthp.jacic.or.jp/jacic/pdf/manual_orders_user_leader.pdf#page=15)**

# 1 コリンズ・テクリスとは

#### **1.1 コリンズ・テクリスについて**

コリンズ・テクリスとは、企業が受注した公共工事又は業務の実績を収集し、公共発注機関及び受注企業が共に活用で きるようにした工事・業務実績情報データベース<sup>(注1)</sup>のことをいいます。

一般財団法人日本建設情報総合センター (JACIC) は、コリンズ・テクリスに登録された工事・業務実績情報 <sup>(注 2)</sup> を管理、 企業情報、技術者情報と共に公共発注機関に提供しています。工事・業務実績情報は、受注企業及び従事した技術者の 実績として認められ、公共発注機関は、工事・業務実績の内容確認及び技術者の配置状況の確認などに利用しています。

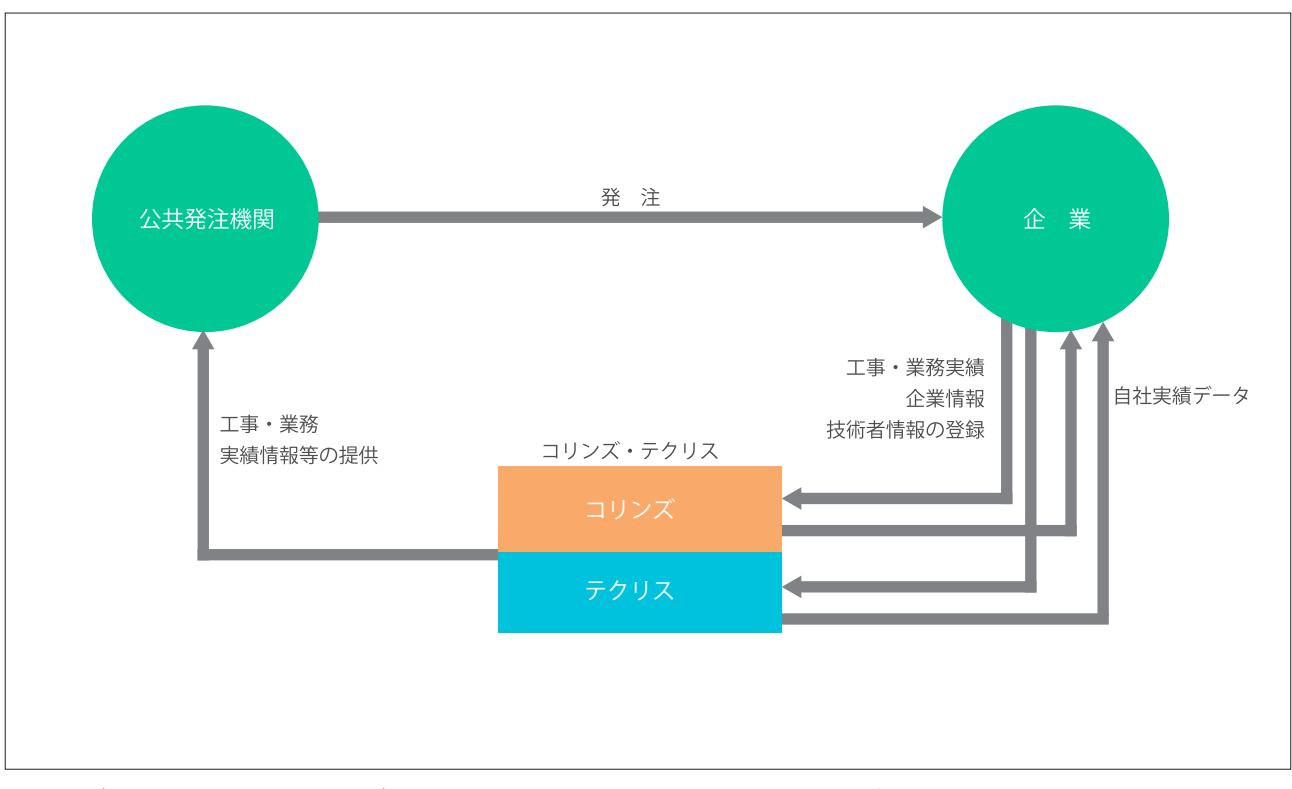

( 注1)データベースとは、関連するデータをまとめて体系的に一元管理し、検索や蓄積が容易にできるよう整理された情報の集まり です。

(注2 )「工事・業務実績情報」とは、企業が公共発注機関から受注した工事又は業務についての契約に関する事項、具体的な実施内容 に関する事項及び配置技術者に関する事項等について、発注した公共発注機関の確認を受けた上でコリンズ・テクリスに登録 された情報をいいます。

#### 補足事項

コリンズ (CORINS) は、一般財団法人日本建設情報総合センター (JACIC) が保有する登録商標 (第 4434563) です。 テクリス (TECRIS) は、一般財団法人日本建設情報総合センター (JACIC) が保有する登録商標 (第 4434562) です。

#### **1.2 コリンズとテクリスの違い**

コリンズ・テクリスは、発注機関から受注した契約の内容が「工事の契約」か「業務の契約」によりコリンズ、テクリ スに分かれています。

どちらのシステムに登録するか利用申込み時に選択が必要です。コリンズとテクリスの違いについて手続前に必ずご確 認ください。

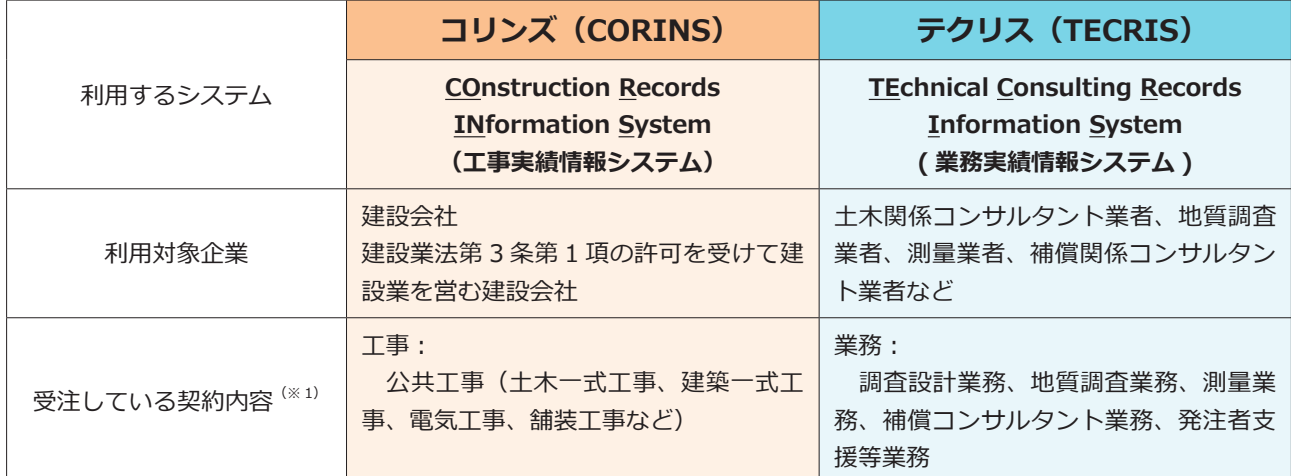

※ 1 「工事」と「業務」の契約に該当するかどうかは契約名称ではなく、契約の内容になりますので、契約件名のみで判断せずに、契 約内容でご判断ください。

なお、本マニュアルは「テクリス利用者編」です。コリンズに該当する企業は「コリンズ利用者編」をご覧ください。

**レマ LINK コリンズ・テクリス登録システム コリンズ利用者編** 

## <span id="page-9-0"></span>2 利用者

新規利用申込み後、利用責任者以外がテクリスを利用する場合、ログイン名、初期パスワードの設定、テクリスを利用 するための権限の付与を行う必要があります。権限には、登録権限、作成権限、閲覧権限、利用責任者補助者権限の 4 つがあり、設定する権限によって利用できる範囲が異なります。設定は、利用責任者(又は利用責任者補助者)のみ行 うことができますので、どの権限が付与されたのかについては、利用責任者(又は利用責任者補助者)に確認してくだ さい。

#### **ロ LINK** コリンズ・テクリス登録システムマニュアル 利用責任者編 5. 利用者情報の管理

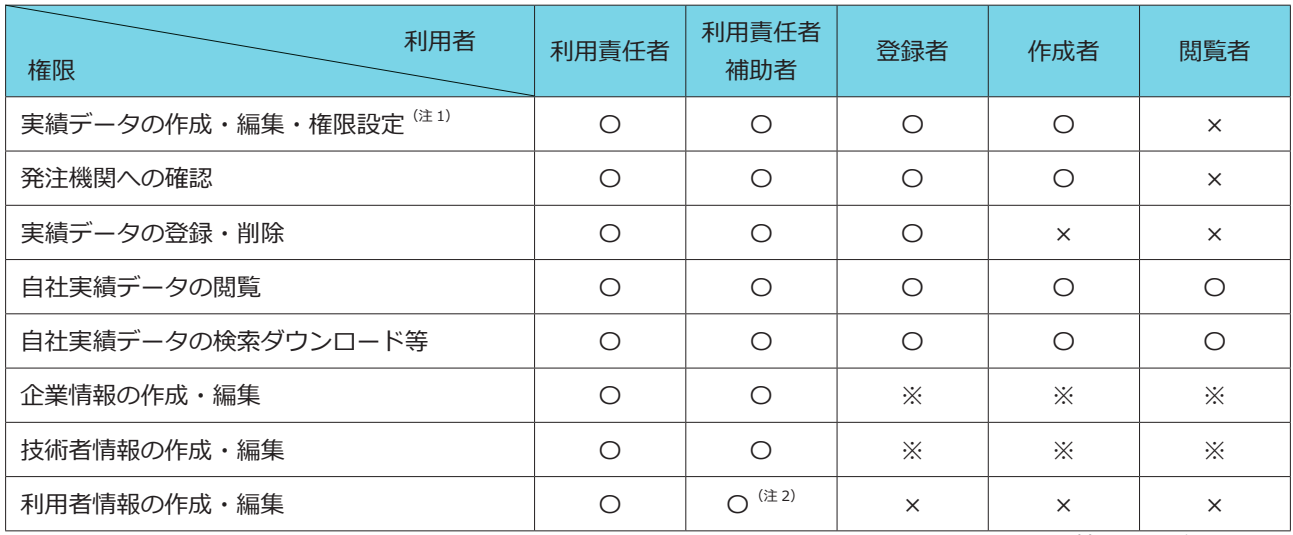

凡例:〇は権限有り、×は権限無し、※は情報の閲覧のみ可能

(注 1)登録者・作成者は、自身が作成した実績データについて、他の利用者に対する権限設定が可能です。

(注 2)利用責任者補助者の権限を持った利用者の作成・編集はできません。

#### 補足事項

利用責任者(又は利用責任者補助者)のみ行うことができる作業は以下のとおりです。 これらの作業が必要な場合は、利用責任者(又は利用責任者補助者)に依頼してください。

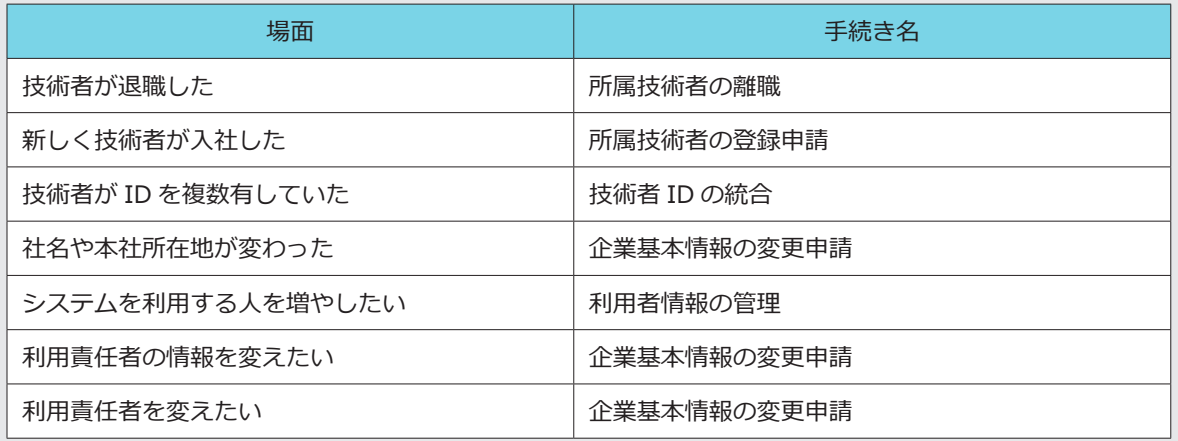

<span id="page-10-0"></span>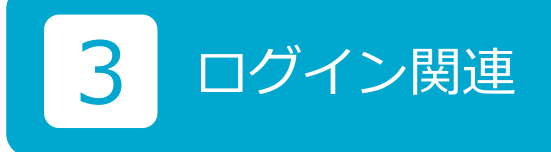

<span id="page-10-1"></span>**3.1 ログイン**

#### <span id="page-10-2"></span>**3.1.1 ログインの方法**

ログインの操作手順は次のとおりです。

#### **<操作手順>**

① コリンズ・テクリスホームページ(<https://cthp.jacic.or.jp/>)で「受注企業様ログイン」ボタンをクリックします。 ② ログイン画面が表示されます。

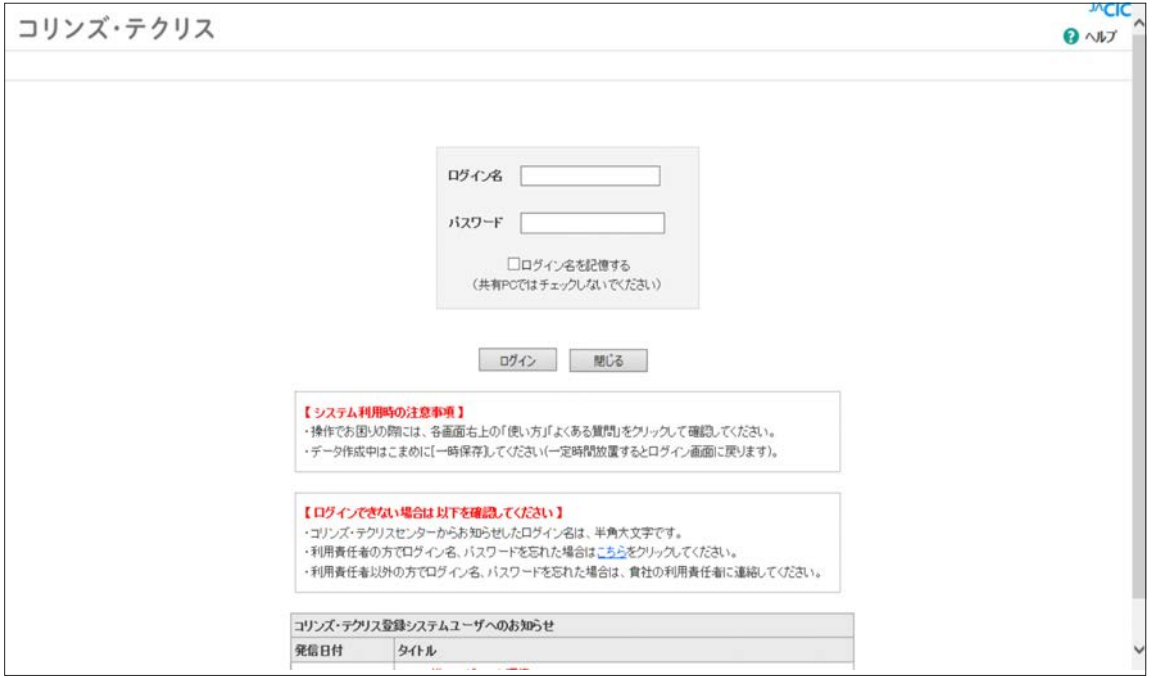

③ 利用責任者は JACIC が発行したログイン名を、利用責任者以外の企業内の利用者は利用責任者(又は利用責任者補 助者)が設定したログイン名を入力します。

④ 各利用者が管理しているパスワードを入力します。

※初期パスワードでログインする際は、パスワード変更を求められますので、画面に従ってパスワード変更を行ってください。

⑤ 「ログイン」ボタンをクリックします。

#### **注意事項**

ログインを 4 回連続して失敗すると約 60 分間ログインができなくなります。

■「□ ログイン名を記憶する」について

□をチェックすると、次回以降のログイン時にログイン名が表示されます。

※ 1 複数の利用者で同じパソコンを使用する場合はチェックしないでください。 ※ 2 初期パスワードでログインする際は、パスワード変更を求められますので、画面に従ってパスワード変更を行ってください。

#### <span id="page-11-1"></span>**3.1.2 入力仕様と注意事項**

ログイン名、パスワードの入力仕様と注意事項を示します。

#### **(1)入力仕様**

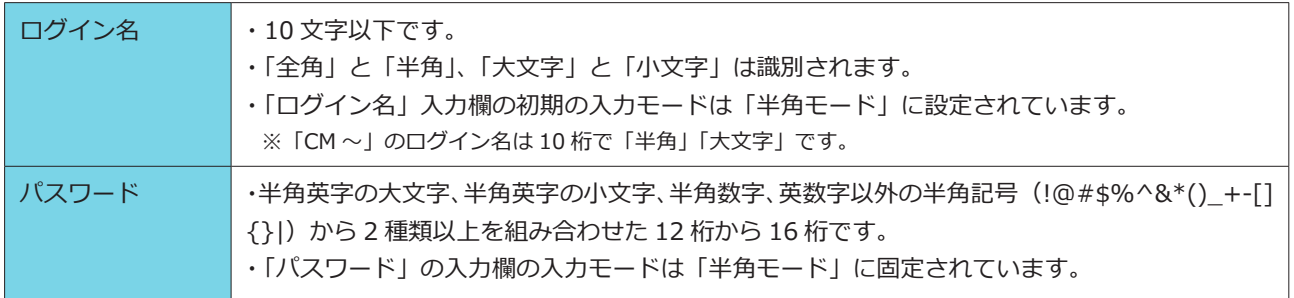

#### **(2)注意事項**

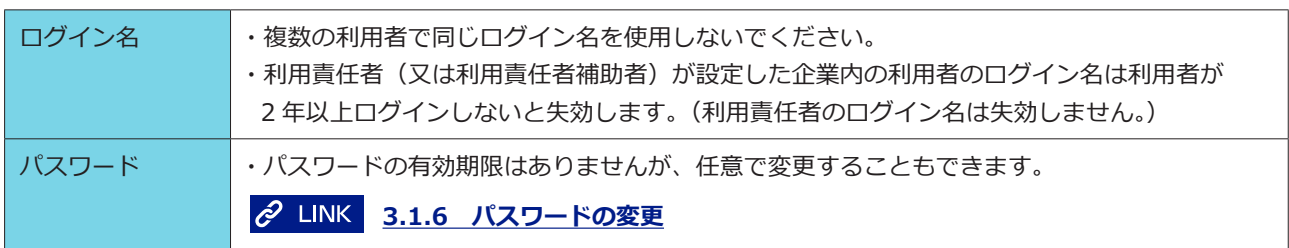

#### <span id="page-11-0"></span>**3.1.3 ログイン時のエラーメッセージ**

ログイン時に表示されるエラーメッセージの内容による原因と対処方法を下表に示します。

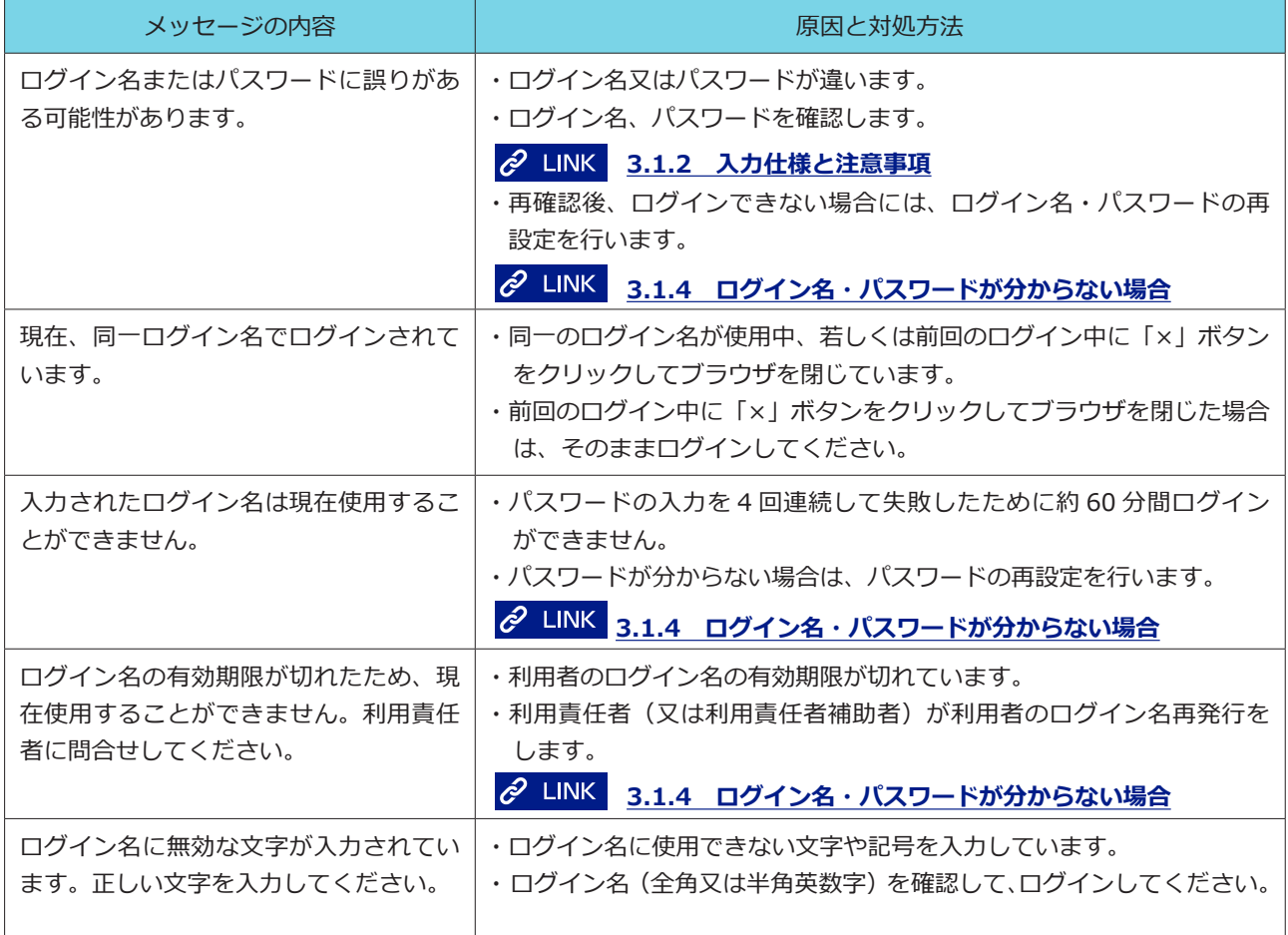

#### <span id="page-12-0"></span>**3.1.4 ログイン名・パスワードが分からない場合**

ログイン名やパスワードを忘れてしまいログインできない場合は、利用責任者(又は利用責任者補助者)に連絡してく ださい。利用責任者(又は利用責任者補助者)は下記マニュアルを参考に、再設定等の手続を実施してください。なお、 利用責任者とその他の利用者では再設定の方法が異なります。

利用責任者の場合:

#### **[コリンズ・テクリス登録システムマニュアル 利用責任者編 5.5.1 利用責任者の場合](https://cthp.jacic.or.jp/jacic/pdf/manual_orders_user_leader.pdf#page=33)**

利用責任者以外の利用者の場合:

**[コリンズ・テクリス登録システムマニュアル 利用責任者編 5.5.2 利用責任者以外の利用者の場合](https://cthp.jacic.or.jp/jacic/pdf/manual_orders_user_leader.pdf#page=35)**

#### <span id="page-12-2"></span>**3.1.5 ログイン名の変更**

現在使用しているログイン名を任意で変更することができます。

#### **ログイン名の仕様**

- ・ログイン名は 10 文字以内です。
- ・「全角」と「半角」、「大文字」と「小文字」は識別されます。

#### **<操作手順>**

- ① システムにログインします。
- ②[ホーム]画面左側の「各種設定」メニューをクリックします。
- ③[各種設定]画面で「各種設定」の中の「ログイン名の変更」をクリックします。
- ④[ログイン名変更]画面で各項目を入力し、「登録」ボタンをクリックします。

《入力項目の説明》

- a. 「現在のログイン名」とは、現在システムにログインする際に入力したログイン名です。
- b. 「新しいログイン名」には、「現在のログイン名」とは異なるログイン名を入力してください。 「現在のログイン名」とは 1 文字以上変更する必要があります。

#### <span id="page-12-1"></span>**3.1.6 パスワードの変更**

現在使用しているパスワードを任意で変更することができます。

#### **パスワードの仕様**

・パスワードは半角英字の大文字、半角英字の小文字、半角数字、英数字以外の半角記号 (!@#\$%^&\*()\_+-[]{}|) から 2 種類以上を組み合わせた 12 桁から 16 桁です。

#### **<操作手順>**

- ① システムにログインします。
- ②[ホーム]画面左側の「各種設定」メニューをクリックします。
- ③[各種設定]画面で「各種設定」の中の「パスワードの変更」をクリックします。
- ④[パスワード変更]画面で各項目を入力し、「登録」ボタンをクリックします。

《入力項目の説明》

- a. 「現在のパスワード」とは、現在システムにログインする際に入力したパスワードです。
- b. 「新しいパスワード」には、「現在のパスワード」とは異なるパスワードを入力してください。 「現在のパスワード」とは 1 文字以上変更する必要があります。

#### <span id="page-13-0"></span>**3.2 ログアウト**

#### <span id="page-13-1"></span>**3.2.1 システムの終了**

システムを終了させるときは、画面右上の「ログアウト」ボタンをクリックします。

#### <span id="page-13-2"></span>**3.2.2 タイムアウト**

入力作業中、ある一定の時間内に次の画面に進まないとシステムが自動的にログアウトし、入力中のデータは保存され ません(タイムアウトといいます。)。

タイムアウトするまでの時間が画面右上に表示されています。

「一時保存」ボタンをクリックするとタイムアウトするまでの時間が元に戻り、入力中のデータが保存されます。 タイムアウトした場合には、データは保存されません。ただし、タイムアウトしてすぐに再度ログインすれば、タイム アウトした時の状態に戻ることができます。

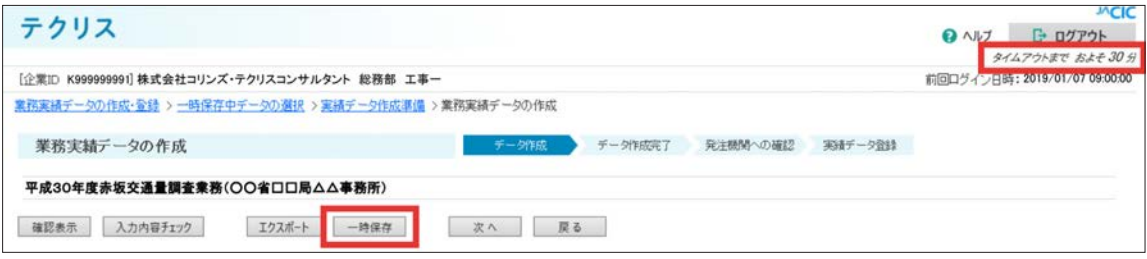

## <span id="page-14-0"></span>4 登録対象業務と登録時期

### <span id="page-14-1"></span>**4.1 登録の対象となる業務**

テクリスに登録できる業務は、下記全てに該当する業務です。

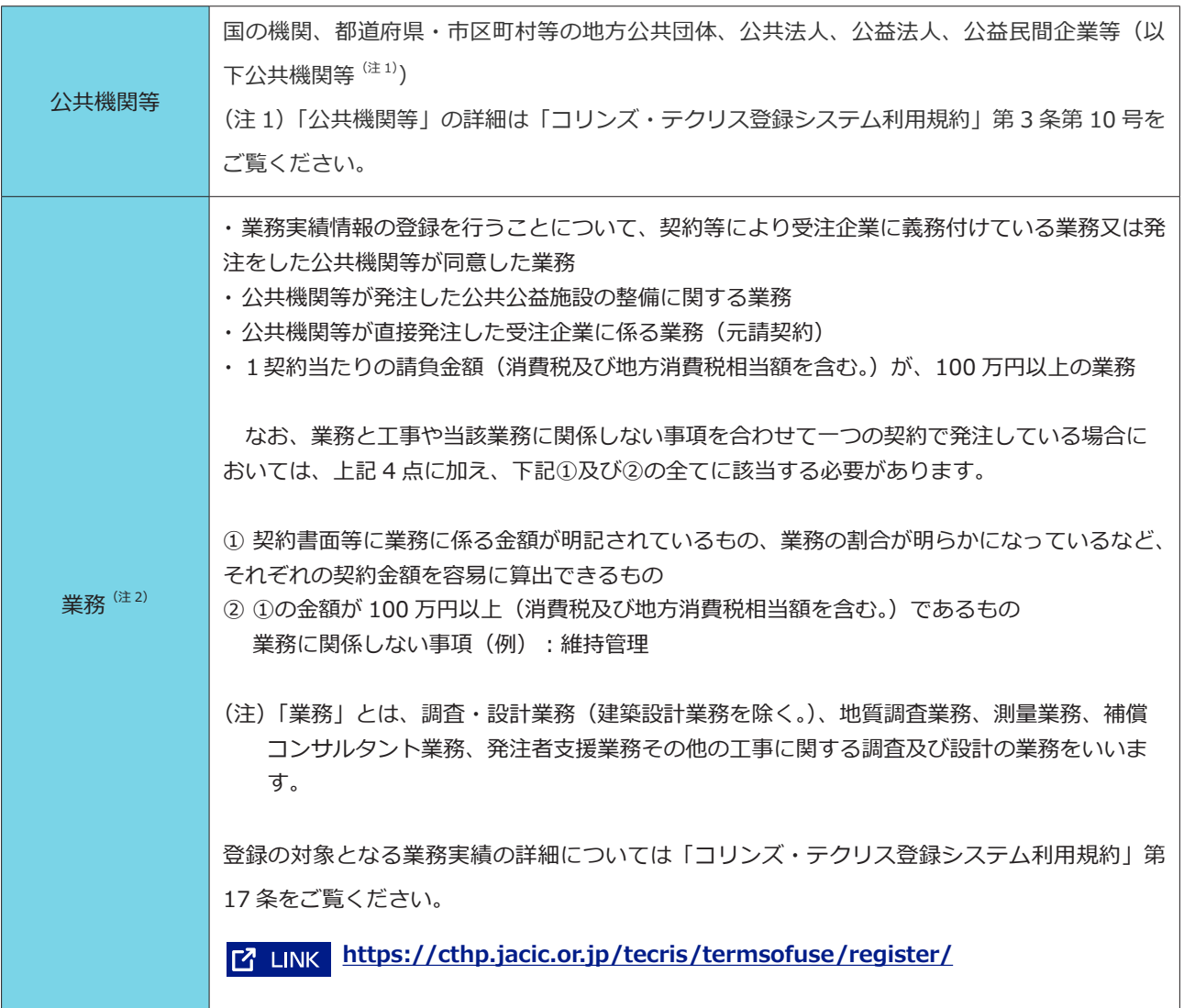

#### <span id="page-15-1"></span>**4.2 実績データの登録の単位**

実績データの登録の単位は、1 契約につき 1 つの業務実績となります。別契約の場合は、別の実績として登録を行って ください。

#### <span id="page-15-0"></span>**4.3 実績データの登録を行う時期**

登録の対象となる業務には、次の登録義務業務と任意登録業務があります。どちらも登録の方法は同じです。

なお、JACIC は登録を行う時期に制限を設けていません。

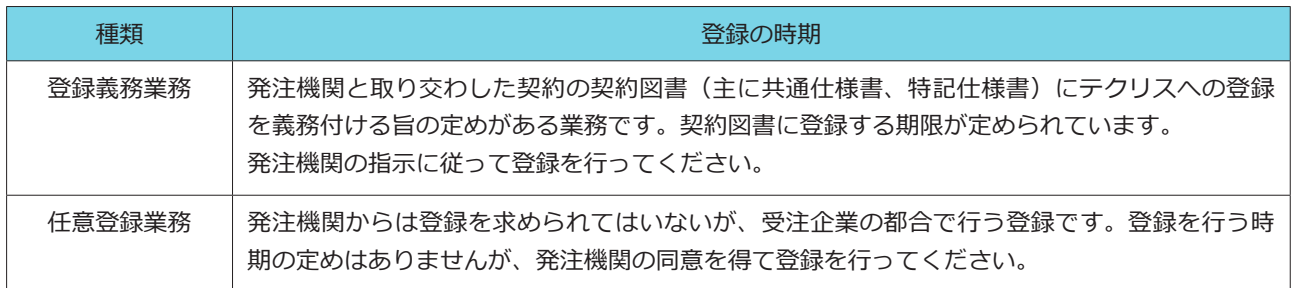

## <span id="page-16-0"></span>事前の準備について

#### <span id="page-16-1"></span>**5.1 利用責任者(又は利用責任者補助者)が行う作業**

ここでは、実績データの作成前に行っておかなければならない手続及び行っておくと便利な作業のうち、事前準備の中 で利用責任者(又は利用責任者補助者)だけができる作業について説明します。作業が必要な場合は、利用責任者(又 は利用責任者補助者)に依頼してください。なお、作業の詳細については、登録システムマニュアル利用責任者編をご 覧ください。

(1)利用者情報の登録

実績データの作成を行う際は、利用責任者(又は利用責任者補助者)にテクリスを利用するための権限の付与、ログイン名、 初期パスワードの設定を行ってもらう必要があります。権限には登録権限、作成権限、閲覧権限、利用責任者補助者権 限の 4 つがあり、設定する権限によって行うことができる作業が異なります。どの権限を持っているかは、利用責任者 又は利用責任者補助者に確認してください。

**「2 LINK コリンズ・テクリス登録システムマニュアル 利用責任者編 5. 利用者情報の管理** 

(2) 所属技術者の登録 (必須)

配置技術者としてテクリスに登録を行うためには、自社に所属する技術者として技術者情報登録されている必要があり ます。配置予定の技術者が自社に所属する技術者として登録されていない場合は、実績データを作成する前に必ず技術 者の登録申請を行ってください。

**[コリンズ・テクリス登録システムマニュアル 利用責任者編 4.2 所属技術者の登録申請](https://cthp.jacic.or.jp/jacic/pdf/manual_orders_user_leader.pdf#page=15)**

(3)請求書送付先情報の登録

登録料等の請求書送付先を登録します。実績データ登録時に都度入力する手間を省くことができます。

**「2 LINK [コリンズ・テクリス登録システムマニュアル 利用責任者編 3.4 請求書送付先情報の設定](https://cthp.jacic.or.jp/jacic/pdf/manual_orders_user_leader.pdf#page=13)** 

(4)事業所情報の登録

事業所が複数存在する場合は、事業所の名称、郵便番号、住所、電話番号を登録します。実績データ登録時に都度入力 する手間を省くことができます。

**||2 LINK コリンズ・テクリス登録システムマニュアル 利用責任者編 3.3 企業が管理する企業情報の入力・更新** 

#### <span id="page-17-0"></span>**5.2 利用責任者(又は利用責任者補助者)以外も行うことができる作業**

#### <span id="page-17-1"></span>**5.2.1 発注機関情報の登録**

発注機関の情報を入力する項目において、事前に必要な情報[発注機関名、郵便番号、住所、電話番号]に登録名を付 けて登録しておき、様々な業務実績データ(契約データ)作成の際に利用することで実績データ作成時に都度入力する 手間を省くことができます。

登録ができる利用者権限:利用責任者、利用責任者補助者、登録者、作成者(閲覧者は登録を行うことはできません。)

#### **事前登録の方法**

#### **<操作手順>**

① 「発注機関情報事前登録」メニューをクリックします。

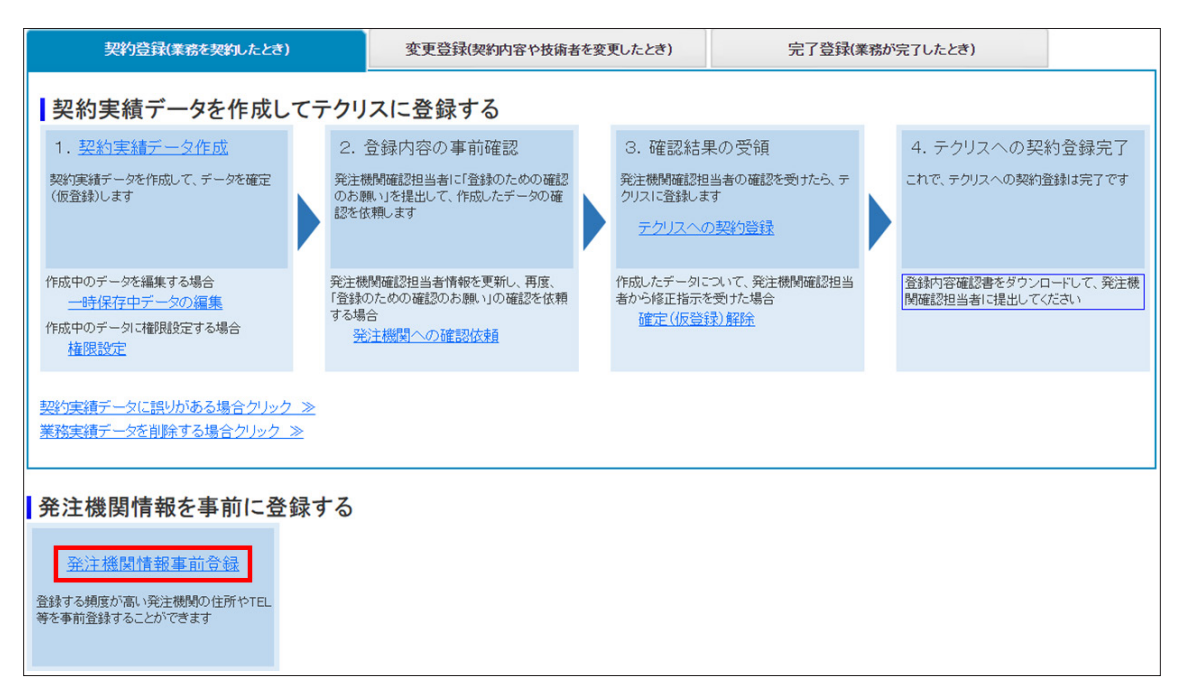

② [発注機関情報一覧]画面で「新規登録」ボタンをクリックします。

③ [発注機関情報の登録]画面で「発注機関情報」を入力し、「登録」ボタンをクリックします。

#### <span id="page-18-0"></span>**5.2.2 発注機関との打ち合わせ(必須)**

実績の登録を行うに当たり、事前に登録の実施時期、登録の内容、配置技術者、発注機関確認担当者情報(所属部署名、 氏名、メールアドレス)、登録内容確認の依頼方法<sup>(注1)</sup>等について調整を行います。

〈発注機関確認担当者に確認する事項〉

①登録の実施時期

➁登録の内容

③配置技術者

④発注機関担当者の所属部署名

⑤発注機関担当者の氏名

 $(6)$ 発注機関担当者のメールアドレス (TO) $^{(3+2)}$ 

⑦発注機関同報者の氏名 (CC) (最大 3 名)<sup>(注 3)</sup>

 $@$ 発注機関同報者のメールアドレス (CC) (最大 3名) $(313)$ 

⑨発注機関担当者にシステムから次のメールが送信されること (注2)

・登録内容の事前確認のお願い(「登録のための確認のお願い」が添付)

・登録完了のお知らせ(「登録内容確認書」が添付)

(注 1)通常は受注企業が実績データの入力後に、システムからメール送信しますが、発注機関がメールアドレスを公表 していない場合や発注機関が上記のメール送信を承諾しない場合には、受注企業が、「登録のための確認のお願い」を印 刷して、発注機関へ持参、郵送、FAX などで提出します。どのような方法で提出すれば良いか、発注機関から指示を受 けてください。なお、発注機関が登録内容確認システムを利用し確認したい場合、メールアドレスの入力は必須です。 (注 2)システムからメール送信しない場合は、不要です。

(注3) 発注機関に同報者の有無を確認し、必要な場合は入力してください。

## <span id="page-19-0"></span>実績データの構成と登録のイメージ

#### <span id="page-19-1"></span>**6.1 実績登録のイメージ**

テクリスにおける業務実績の登録は、契約した際に契約登録を、完了した際に完了登録を行うほか、契約から完了まで の間に契約変更や配置技術者の変更があった際に変更登録を行うことにより、契約から完了までの一連の過程を時点を 追って再現可能なように登録をします。この一連の契約登録、変更登録、完了登録のそれぞれを「履歴」といいます。

~登録イメージ~

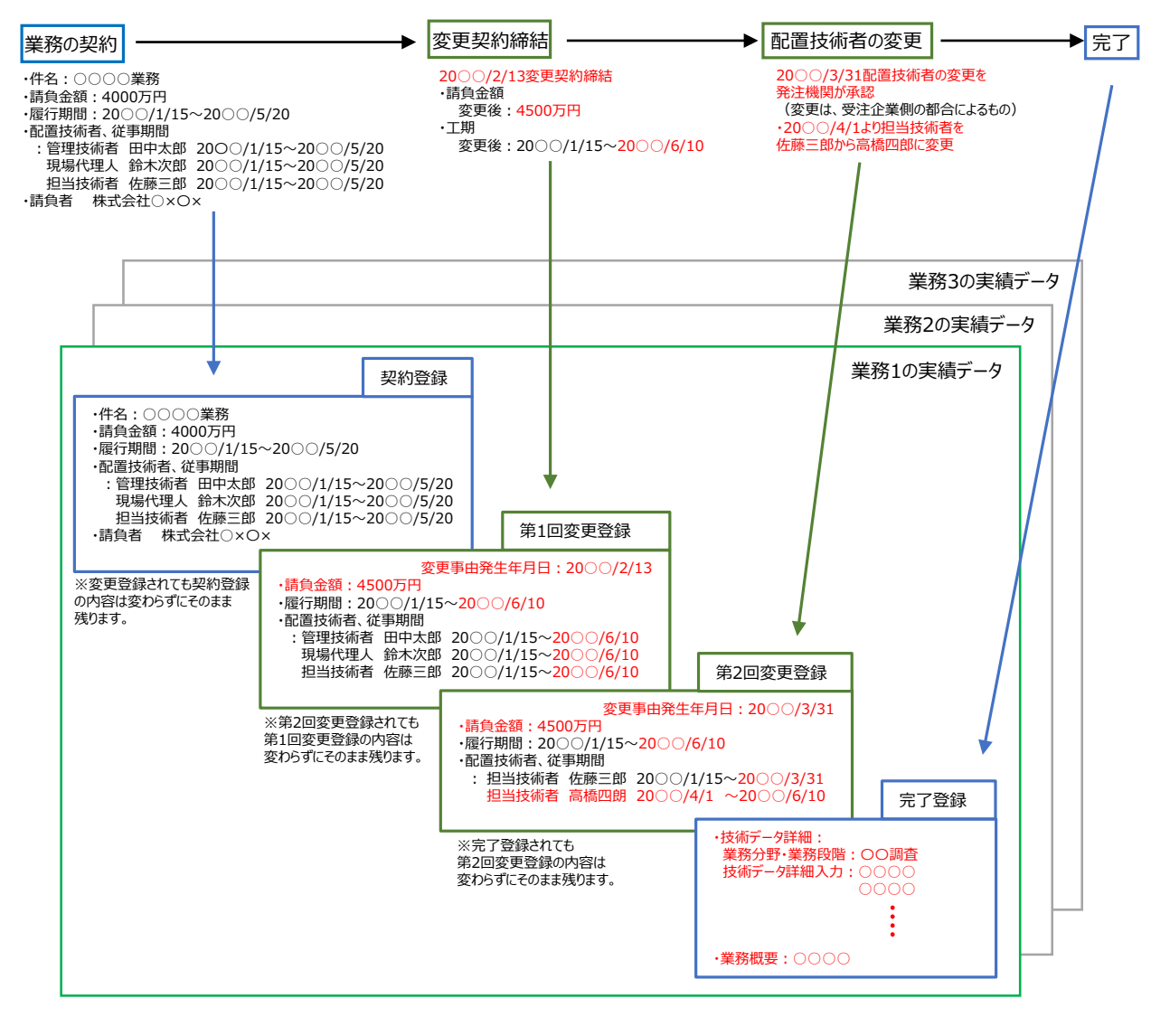

上例の業務では、4 つの履歴により、業務実績が構成されています。

#### <span id="page-20-0"></span>**6.2 契約登録**

契約登録は、最初の履歴を作成し登録するものです。業務契約時の情報を登録します。

#### <span id="page-20-1"></span>**6.3 変更登録**

変更登録は、契約登録から完了登録までの間に履行期間、請負金額、配置技術者のいずれかに変更があった場合にその 都度履歴を作成し登録します。契約の後に変更があった都度、変更のあった箇所について、登録します。

#### <span id="page-20-2"></span>**6.4 完了登録**

完了登録は、業務が完了した際に作成する最後の履歴を登録します。完了登録では、技術データや業務概要の入力が必 要になります。また、契約登録を行っていない業務実績について、発注機関が認めれば完了時の最終の情報のみで登録 だけの登録を行うことも可能です。

#### <span id="page-20-3"></span>**6.5 訂正登録**

訂正登録は、作成した履歴が誤った情報となっている場合に、正しい情報に上書きする作業です。履歴のいずれかのう ち訂正すべきものを選択し、書き換えます。訂正登録は独立した履歴としては残らず、上書きするイメージです。 登録済みの訂正登録については、誤りがあった場合でも削除することはできません。訂正登録に誤りがある場合は、再 度訂正登録を行うことにより修正を行います。

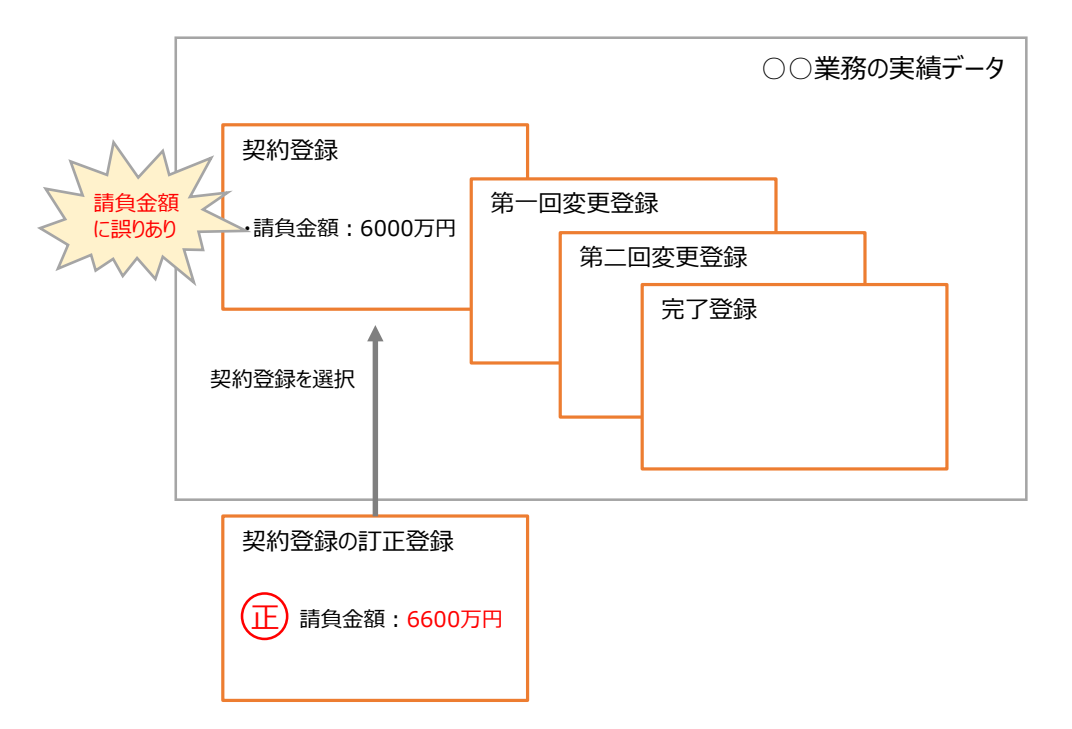

※訂正登録を完了させた後は、自社実績一覧からも訂正前のデータを閲覧することができなくなります。

#### <span id="page-21-0"></span>**6.6 削除処理**

削除処理は、登録済みの履歴を削除する作業です。「登録内容確認書」が発行された後に発注機関から指示された場合や、 受注企業が発注機関に申し出て承認された場合に行うことができます。削除処理には履歴一部削除、履歴全部削除の 2 つがあります。

#### <span id="page-21-1"></span>**6.6.1 履歴一部削除**

履歴一部削除は、これまで登録されている契約、変更、完了登録の履歴中で、最後となる履歴 1 つを削除する作業です。 なお、履歴が 1 つしかない実績に対して削除を行う場合は、履歴一部削除を行うことはできません。履歴全部削除を行っ てください。

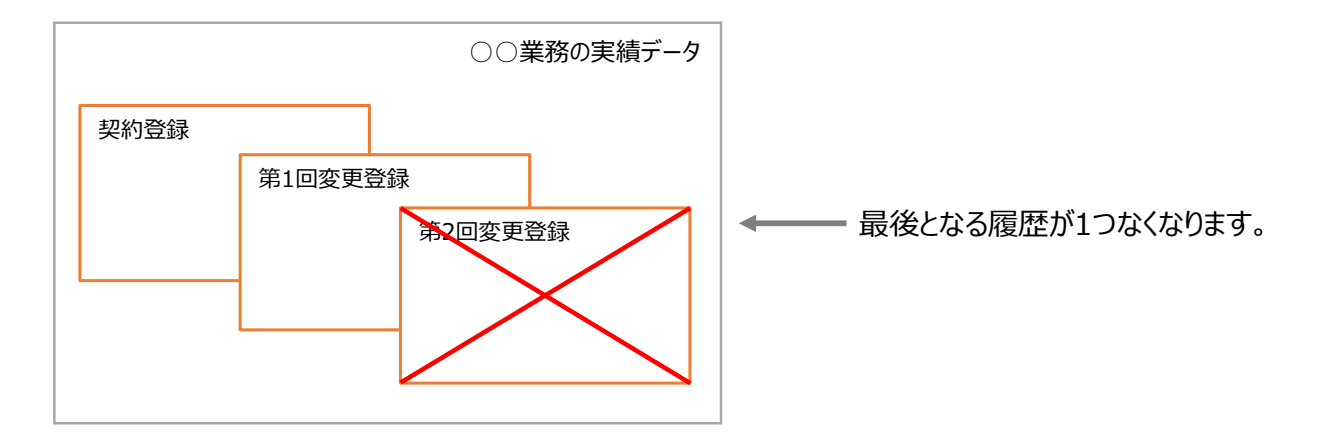

#### <span id="page-21-2"></span>**6.6.2 履歴全部削除**

履歴全部削除は、履歴を全て削除する作業です。一つの業務実績についてこれまで登録した履歴が全てなくなります。

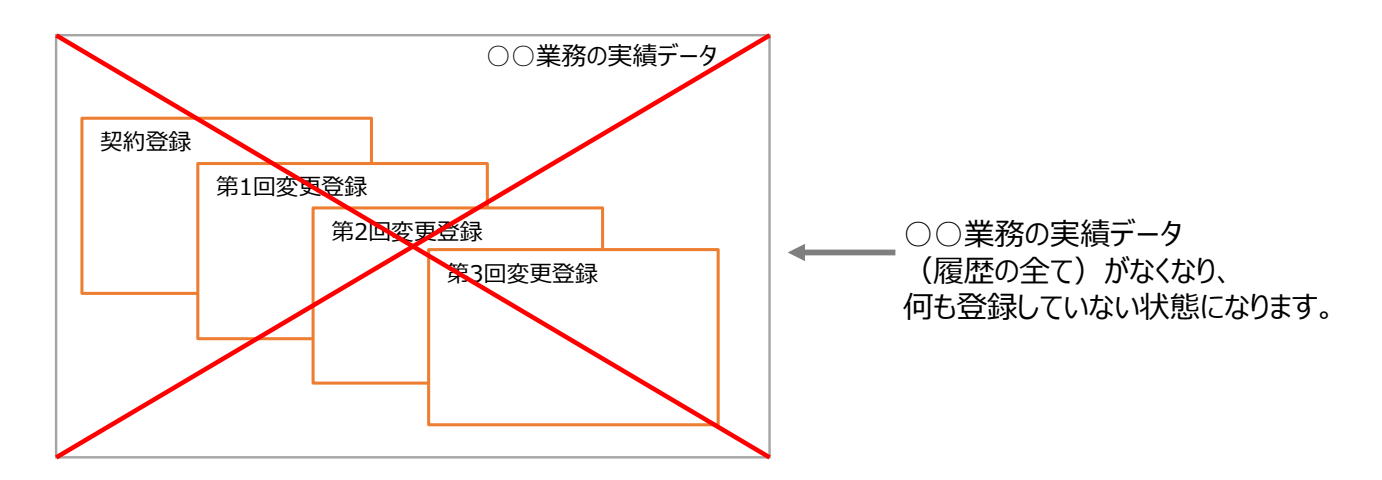

<span id="page-22-1"></span>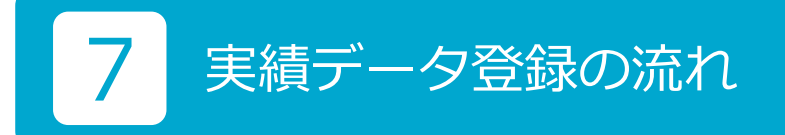

#### <span id="page-22-0"></span>**7.1 共通の流れ**

実績データの登録に共通する基本的な流れは、以下のとおりです。 ①発注機関確認担当者情報の確認 ➁実績データの作成 ③発注機関に実績データの確認 ④実績データの登録 この流れは、契約登録、変更登録、完了登録、訂正登録、削除処理で共通です。

#### <span id="page-22-2"></span>**7.2 事前準備以降の手順**

#### <span id="page-22-3"></span>**7.2.1 発注機関に実績データの確認依頼**

実績データの入力が終わったら、発注機関担当者に入力した実績データの確認を依頼します。発注機関担当者が、受注 企業が入力した実績データの内容について確認する方法は、「登録内容確認システム」、「登録のための確認のお願い」い ずれかです。

#### <span id="page-22-6"></span>**7.2.2 登録内容確認システム**

「登録内容確認システム」は、受注企業がテクリスに業務実績データを登録する前に、発注機関がオンライン上で受注企 業が入力した業務実績データが正しいかどうか確認し、確認結果を受注企業にお知らせするためのシステムです。 発注機関は、画面上で 7.2.3 の「登録のための確認のお願い」と同内容の情報を確認します。

#### <span id="page-22-5"></span>**7.2.3 登録のための確認のお願い**

「登録のための確認のお願い」は、受注企業がテクリスに業務実績データを登録する前に、受注企業が入力した業務実績 データが正しいかどうか発注機関の確認を受けるための書類(PDF)です。

実績データを入力したら「登録のための確認のお願い」を発注機関に提出し、発注機関の確認を受けてください。 ※「登録のための確認のお願い」を出力して確認を受ける場合は、「登録のための確認のお願い」1 ページ目の右上にある提出日を記 入します。メール送付の場合は、メールの送付日を提出日と見なします。

#### **【2 LINK 添付資料 登録のための確認のお願い**

#### <span id="page-22-4"></span>**7.2.4 実績データの「確定(仮登録)」と「確定解除」**

実績データの「確定」とは、実績データの入力が終了し発注機関の確認を受ける実績データを受注企業が決定すること をいいます。実績データを受注企業が「確定」した状態では、実績データはシステムに登録されていませんが、発注機 関の確認を受ければ登録できる状態になっているので、「確定」を「仮登録」とも呼んでいます。実績データの「確定解 除」とは、「確定」した実績データを編集・修正ができるように一時保存中データに戻すことをいいます。

#### <span id="page-23-2"></span>**7.2.5 発注機関から確認結果を受領**

発注機関の確認が終了したら確認結果を受け取ります。発注機関が、登録内容確認システム、登録のための確認のお願 いのいずれを利用して確認を行ったかによって発注機関からの確認結果の受け取り方が異なります。

#### ①「登録内容確認システム」で確認

登録内容確認システムで登録内容が確認された場合の確認結果は、システムから受注企業が登録した担当者のメールア ドレスに送信されます。発注機関が登録内容確認システムを利用し、承認、差し戻しを行った場合にシステムから送信 されるメールの詳細は添付資料をご確認ください。

#### **「イ LINK | 添付資料 | 確認結果メールサンプル**

➁「登録のための確認のお願い」の書類で確認

「登録のための確認のお願い」の書類を用いて確認がされた場合は、確認結果を PDF 等のデータ又は書面で受領してく ださい。なお、この際に発注機関の確認結果が「登録のための確認のお願い」PDF 等のデータや書面でもらえない場合は、 「発注機関が内容を確認し、登録を認めた」ことが証明できる(メール等)をもらえるように発注機関と調整してください。

#### <span id="page-23-3"></span>**7.2.6 発注機関の確認結果を保管**

登録内容確認システムで確認された場合を除き、発注機関の確認結果は、受注企業が保管します。受注企業が実績デー タを登録する際に、「7.2.5 発注機関から確認結果を受領」の➁の確認結果の PDF ファイル(3MB 以内)をアップロー ドしシステムに保管することもできます。

#### 補足事項

発注機関により「登録内容確認システム」を利用し承認が行われた場合は、自社実績データの活用から発注機関 担当者確認済書類をダウンロードすることができます。

#### <span id="page-23-0"></span>**7.2.7 実績データの登録**

発注機関から登録内容について承認された場合は、登録を行います(登録を完了させます。)。発注機関の確認が終了し た段階では、登録は完了しておらず、確認結果を基に登録作業が必要になりますのでご注意ください。

#### <span id="page-23-1"></span>**7.2.8 登録内容確認書**

「登録内容確認書」は、業務実績データが受注企業の入力どおりに登録されたことを受注企業に伝えるために、JACIC が受注企業に発行する書類(PDF)です。この書類は業務実績データの登録(契約・変更・完了・訂正)、削除処理の完 了時に都度発行されます。

受注企業はシステムから登録内容確認書をダウンロードすることができます。

#### **[添付資料 \\_ 登録内容確認書](#page-84-0)**

#### <span id="page-24-0"></span>**7.3 作業手順**

下図は、契約登録、変更登録、完了登録、訂正登録、削除処理の全ての手続についての作業手順です。

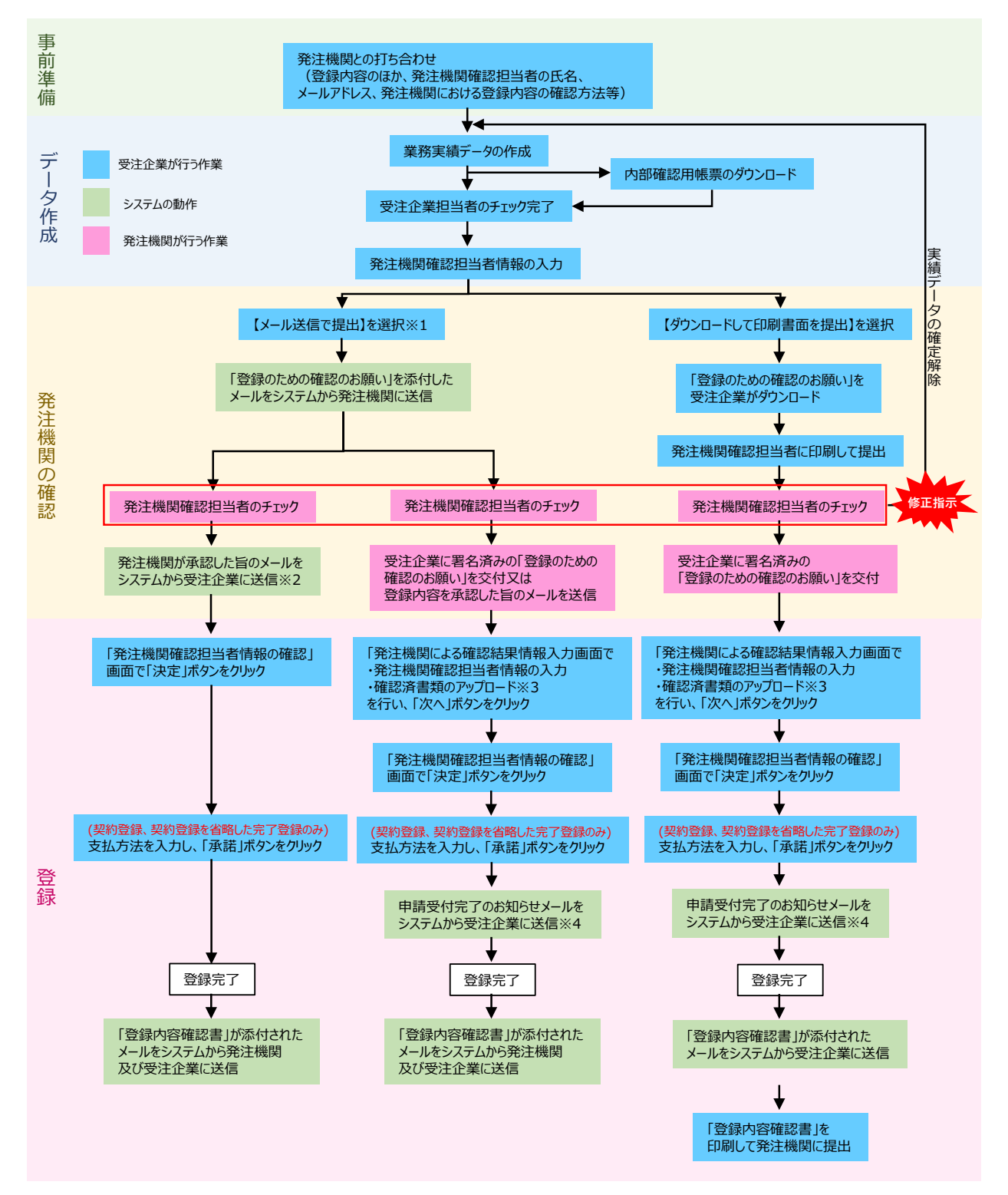

※ 1 発注機関から登録内容の確認はシステムで行う旨の連絡があった場合は【メール送信で提出】を選択してください。この場合、 発注機関のメールアドレスの入力が必須となります。【ダウンロードして印刷書面を提出】を選択した場合、発注機関は登録内容確認 システムを利用した確認は行うことができなくなります。

※ 2 発注機関が登録内容確認システムを利用して確認をした結果承認をした場合、システムから受注企業宛に承認メールが送信され

ます。詳細は、添付資料「サンプルメール」をご覧ください。

- ※ 3 訂正登録、削除処理の場合は必須となります。
- ※ 4 訂正登録、削除処理の場合のみ送信されます。

# <span id="page-25-0"></span>8 登録種別の選択

#### <span id="page-25-1"></span>**8.1 契約登録・変更登録・完了登録の入口**

契約登録、変更登録、完了登録、訂正登録、削除処理の全ての作業は、[業務実績データの作成・登録]画面から開始します。

#### **<操作手順>**

#### **[業務実績データの作成・登録]画面の表示**

① システムにログインします。

- ② [ホーム]画面左側の「テクリス(業務)データ登録」メニューをクリックします。
- ③ [業務実績データの作成・登録]画面が表示されます。

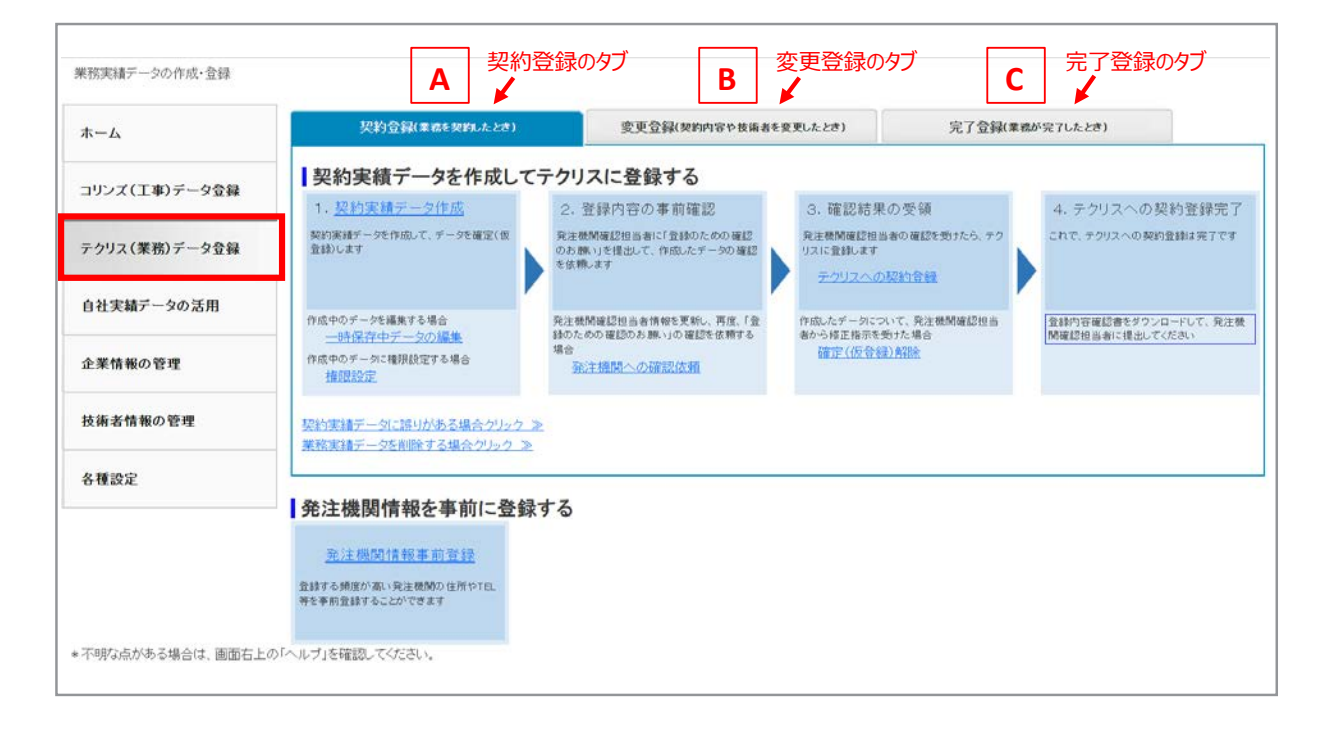

④ 最初に開いている [ 業務実績データの作成・登録 ] 画面は、契約登録の作業画面になっています。A、B、C のタブを 選択することで契約登録、変更登録、完了登録のいずれに関する作業を行うかを切り替えることができますので、タ ブをクリックすることにより、契約登録、変更登録、完了登録のどの段階の履歴に関する作業を行うかを選択してく ださい。

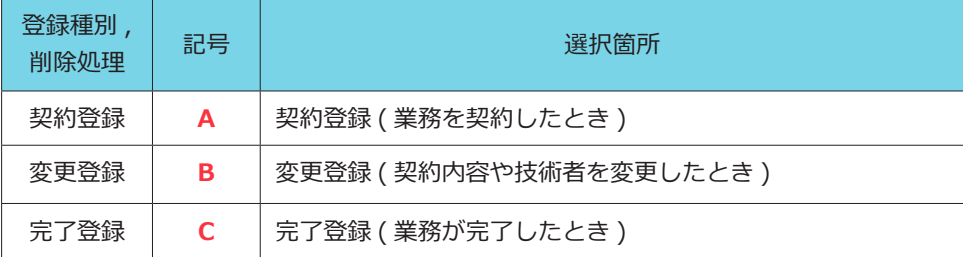

タブ選択後の画面の詳細は、以下のリンクをご覧ください。

**[9.1 契約・変更・完了・訂正登録と削除処理の画面と操作の流れ](#page-29-1)**

#### 補足事項

#### 完了登録のみを登録する場合

 契約登録を省略して完了登録のみを登録する場合は、「完了登録(業務が完了したとき)」タブをクリックし、「1. 完了実績データ作成」の欄外にある「□ 契約登録をしない業務実績」をチェックします。次ページ※ 1 ※契約登録を省略して完了登録をする場合は、その際登録料金がかかります。

#### <span id="page-27-0"></span>**8.2 訂正登録、削除処理の入口**

⑤タブをクリックすることで契約登録、変更登録、完了登録のいずれの履歴に関する作業を行うか選択可能となりますが、 それぞれの履歴に対して訂正登録や削除処理を行う場合は、タブの選択後、A1 ~ C3 のリンクをクリックすることで 登録種別を選択します。

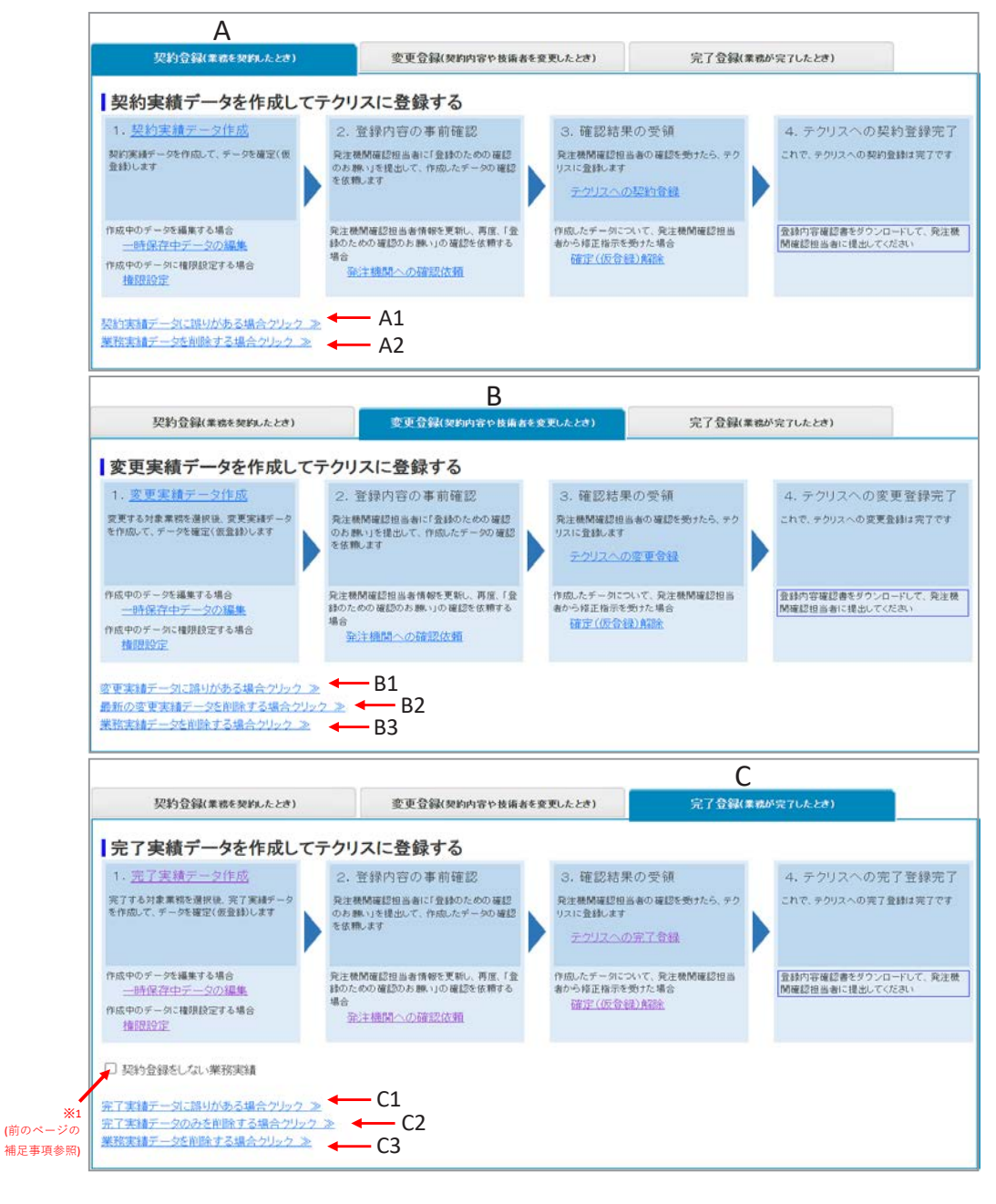

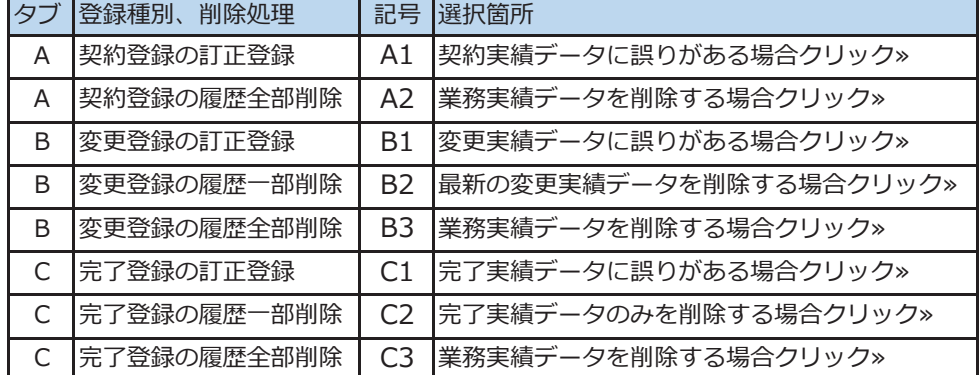

(例) 契約登録のタブを選択後、前ページにおける A1 をクリックすると以下のよう水色の四角が 4 つ並んだ画面が、下 に表示されます。以下は契約登録の訂正登録の場合の例ですが、変更登録、完了登録の訂正登録、削除処理を行う場合(A2、 B1、B2、B3、C1、C2、C3 をクリックした場合)も同様です。

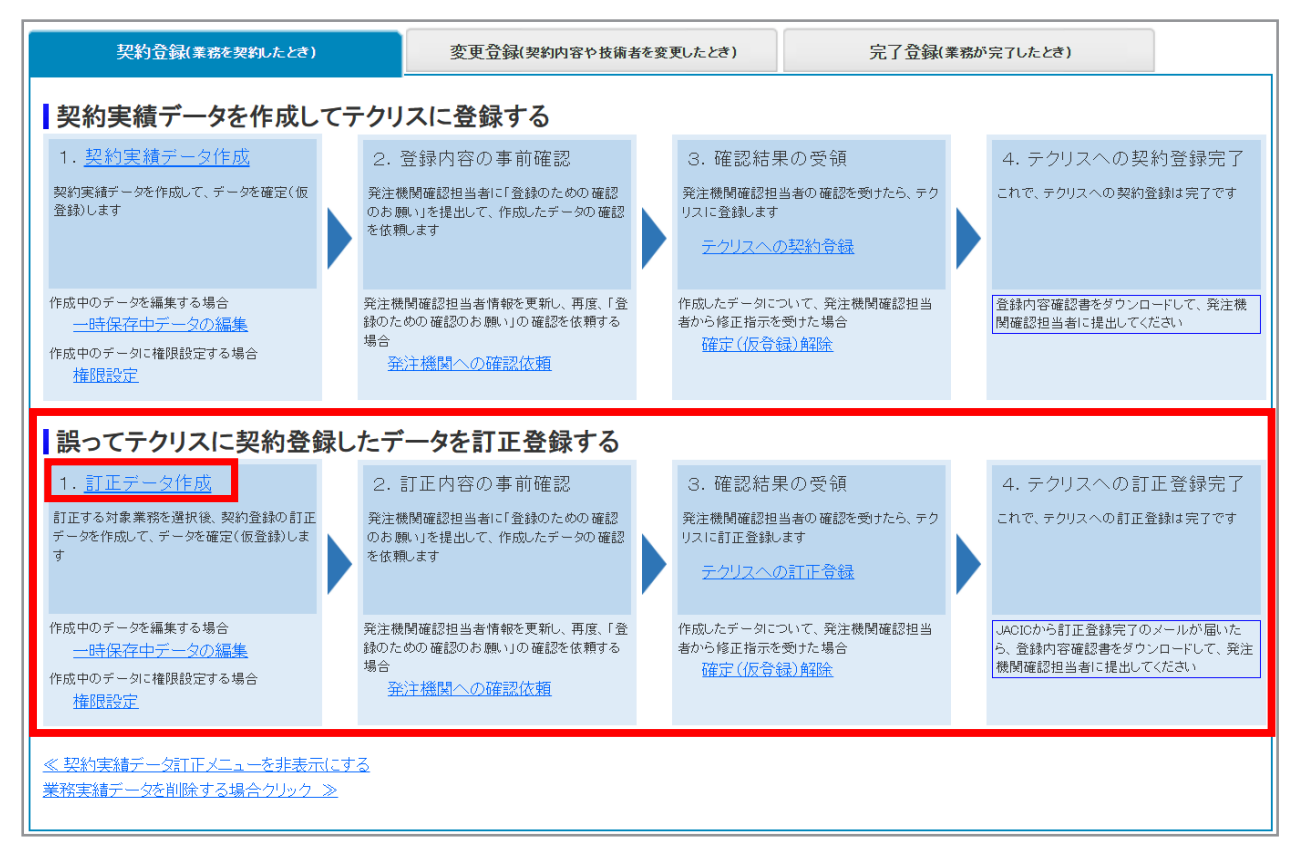

テクリスでは、契約、変更、完了、訂正登録、削除処理のいずれを行う場合においても、登録種別選択後はそれぞれ上 記のような水色の四角が 4 つ並んだ画面が表示されます。

画面が表示されたら必ず 1. のリンクから入り、作業を開始してください。

画面の詳細は以下のリンクをご覧ください。

**[9.1 契約・変更・完了・訂正登録と削除処理の画面と操作の流れ](#page-29-1)**

<span id="page-29-0"></span>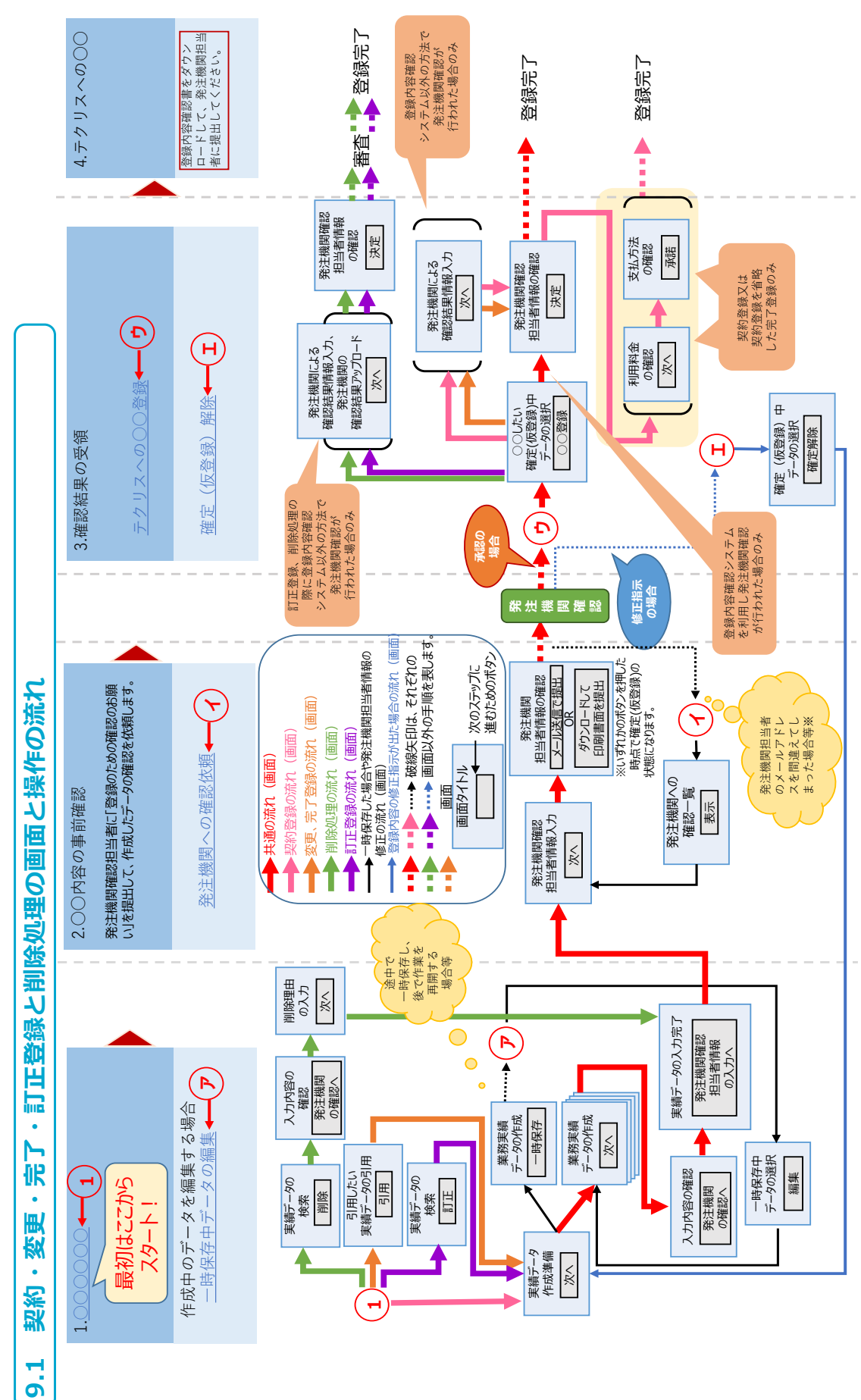

<span id="page-29-1"></span>9 システムの画面の基本 システムの画面の基本

#### <span id="page-30-1"></span>**9.2 実績データ作成画面**

#### <span id="page-30-0"></span>**9.2.1 画面構成**

#### **(1)表示される項目**

#### **[業務実績データの作成]画面**

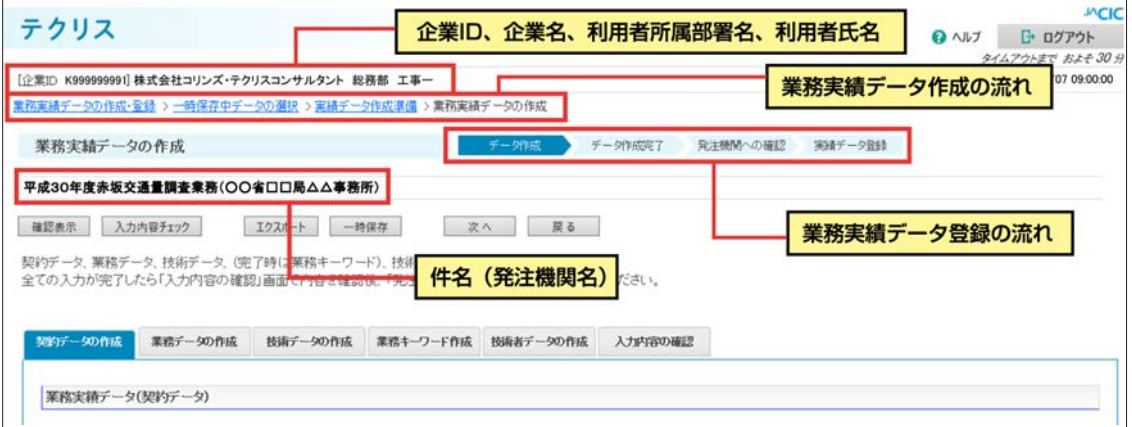

#### **(2)ボタンの機能**

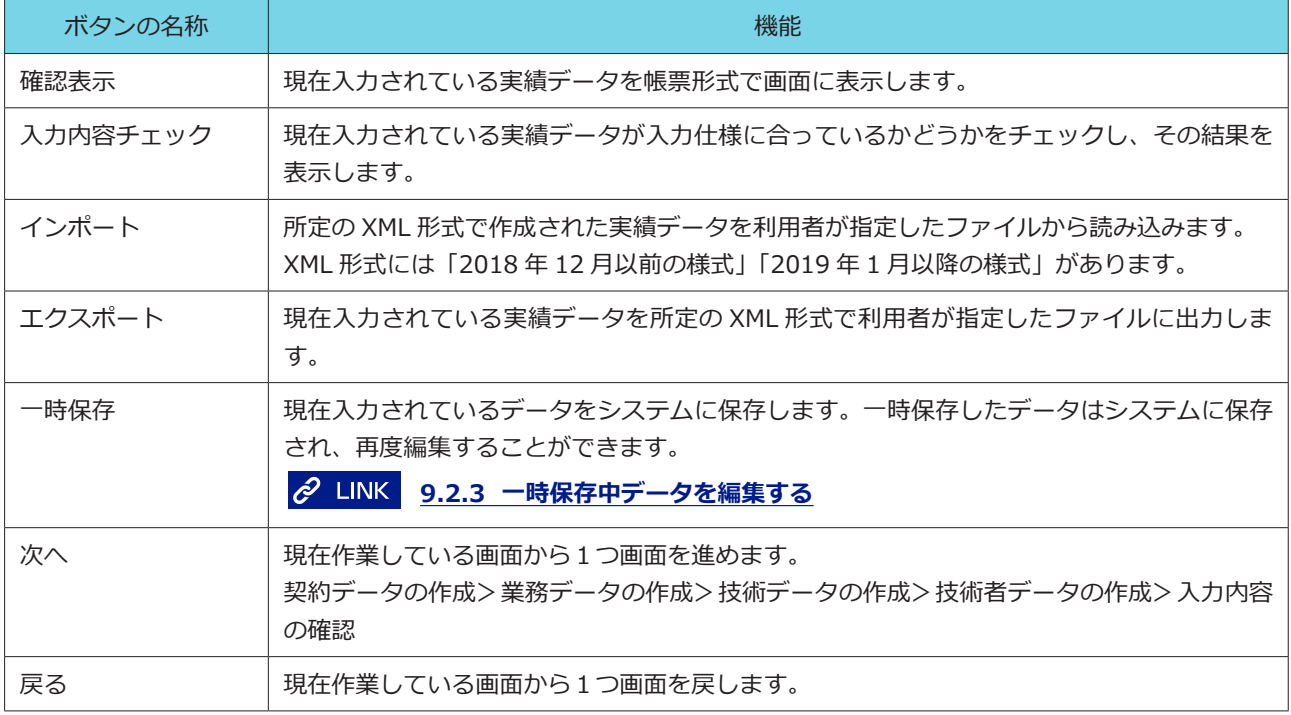

#### <span id="page-31-0"></span>**9.2.2 作成中のデータを一時保存する**

実績データ作成中に[業務実績データの作成]画面で「一時保存」ボタンをクリックすると、クリックした時点で入力 されている実績データが一時保存中データとしてシステムに保存されます。

また、実績データの入力が完了し、[入力内容の確認]画面で「発注機関の確認へ」又は「内部確認用帳票のダウンロー ド」ボタンをクリックした場合にも同様に一時保存中データとして保存されます。

いずれの場合においても一時保存中データとしてシステムに保存された場合は、ログアウトしてもデータが失われませ ん。

#### <span id="page-31-1"></span>**9.2.3 一時保存中データを編集する**

#### **(1)一時保存中データとは**

[業務実績データの作成]画面で「一時保存」ボタンをクリックすると、クリックした時点で入力されている実績データ が一時保存中データとしてシステムに保存されます。

#### 補足事項

[入力内容の確認]画面で「発注機関の確認へ」ボタンをクリックした後、発注機関確認担当者情報を入力し、[発 注機関確認担当者情報の確認]画面で「メール送信で提出」又は「ダウンロードして印刷書面を提出」ボタンを クリックすると、そのデータは一時保存中データから確定(仮登録)中のデータに変わります。

「確定(仮登録)」中のデータを編集することはできません。編集したい場合は「確定解除」を行い、一時保存中デー タに戻してから編集を開始してください。

**2 LINK [7.2.4 実績データの「確定\(仮登録\)」と「確定解除」](#page-22-4)** 

#### **(2)一時保存中データの編集**

#### **<操作手順>**

- ① 目的の登録種別を選択します。
- ➁ 「一時保存中のデータ編集」メニュー**㋐**をクリックします。

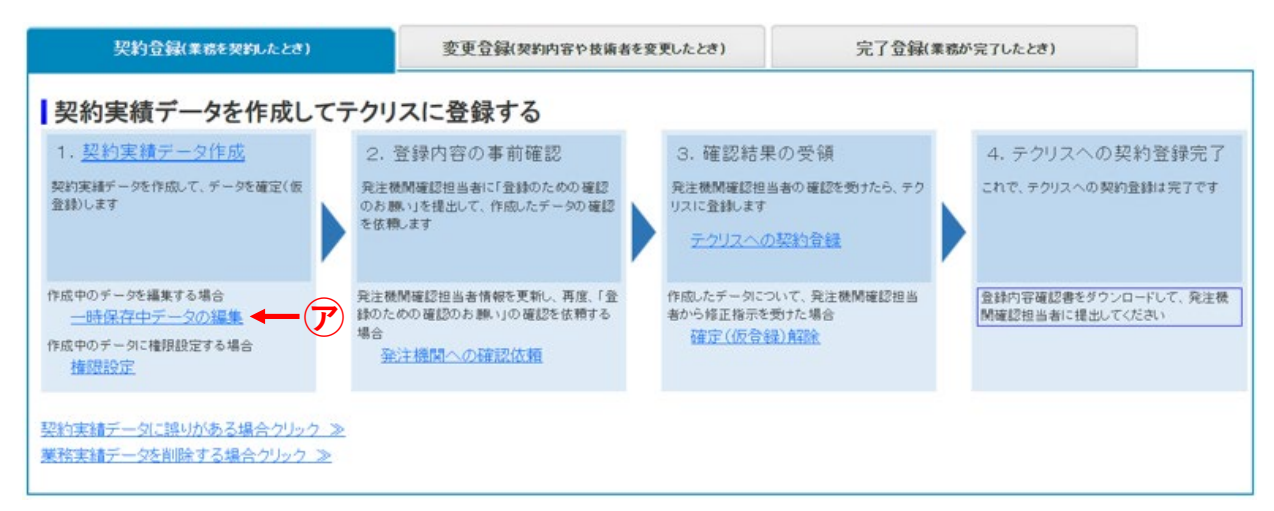

※上の画面例は契約登録ですが変更・完了・訂正登録、削除処理も同様です。

#### 補足事項

《ショートカットする方法》

[ホーム]画面の「一時保存中の業務実績データ一覧」メニューをクリックすると「一時保存中データの選択」 画面が表示されます。

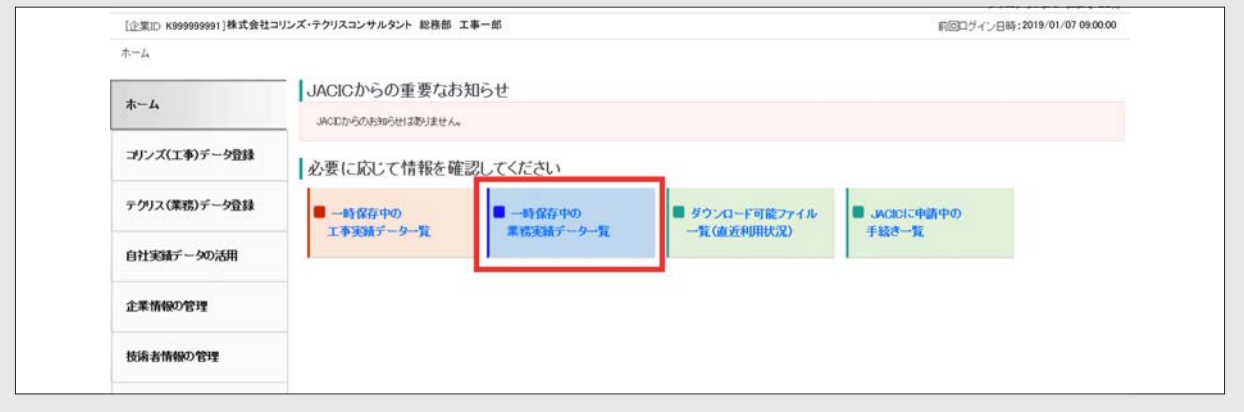

③ 「一時保存中データの選択」画面で一時保存中データの一覧表が表示されます。

④ 一覧表から「件名」等で実績データを確認し、「編集」ボタンをクリックします。

※件名をクリックすると、「業務実績データ確認表示」画面で既に入力した実績データを確認することができます。

⑤ [実績データ作成準備]で一時保存した実績データが表示されます。

**続きの手順:10.4 実績データの入力** 

#### <span id="page-32-0"></span>**9.2.4 一時保存中データの削除**

「[9.2.3 一時保存中データを編集する](#page-31-1)」の(2)3で表示された一覧表において実績データの左側のチェックボックス をチェックし「削除」ボタンをクリックすると、一時保存中データを削除することができます。

#### <span id="page-33-0"></span>**9.2.5 作成中のデータに他の利用者が作成・登録を行うための権限設定**

実績データの作成を開始した時点では、実績データの作成を開始した利用者、利用責任者及び利用責任者補助者以外の 登録者又は作成者は、その実績データに対して編集又は登録を行う権限を持ちません。(システム上、見えなくなってい ます。)登録者又は作成者である利用者が編集又は登録のいずれかを行う場合は、一時保存中又は登録内容について発注 機関が確認中の実績データを指定して、この実績データを作成又は登録できる利用者を追加することができます。最初 に実績データの作成を開始した利用者、利用責任者及び利用責任者補助者以外で、その業務実績データの作成や登録を 行おうとする利用者がいる場合、次の手順により権限の設定を行ってください。なお、権限の設定を行うことができる のは、実績データの作成又は登録権限を持っている利用者です。

設定が必要な場合(例)

・1 つの実績を複数人で分担して作成する場合

・作成者が、最初に実績の作成を開始し、登録を行う場合(作成者の権限では登録を完了させることができないため)

※利用責任者、利用責任者補助者は、全ての実績に対して実績データの作成、登録の権限を持っているため、設定は不 要です。

※作成中の実績データに対してアクセスする権限を持つ利用者が、別の利用者に作成中の実績データに対してアクセス する権限を付与することはできますが、利用責任者(又は利用責任者補助者)が新規利用者の作成を行う際に付与した「2 [利用者](#page-9-0)」の権限を変更することはできません。変更が必要な場合は、利用責任者(又は利用責任者補助者)に該当者の 権限を変更するよう依頼してください。

#### **追加できる利用者と作業権限**

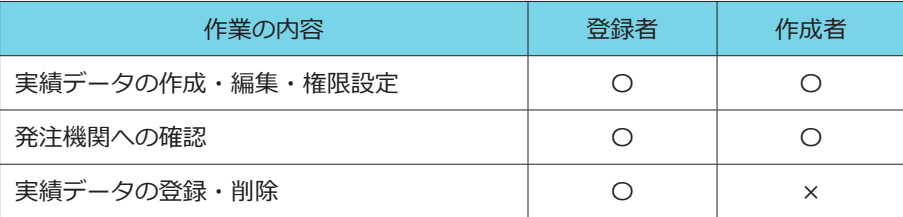

凡例:〇は権限有り、×は権限無し

#### **<操作手順>**

- ① システムにログインします。
- ② [ホーム]画面左側の「テクリス(業務)データの登録」メニューをクリックします。
- ③ [業務実績データの作成・登録]画面が表示されます。
- ④ 目的の登録種別を選択します。
- ⑤ 「権限設定」メニューをクリックします。

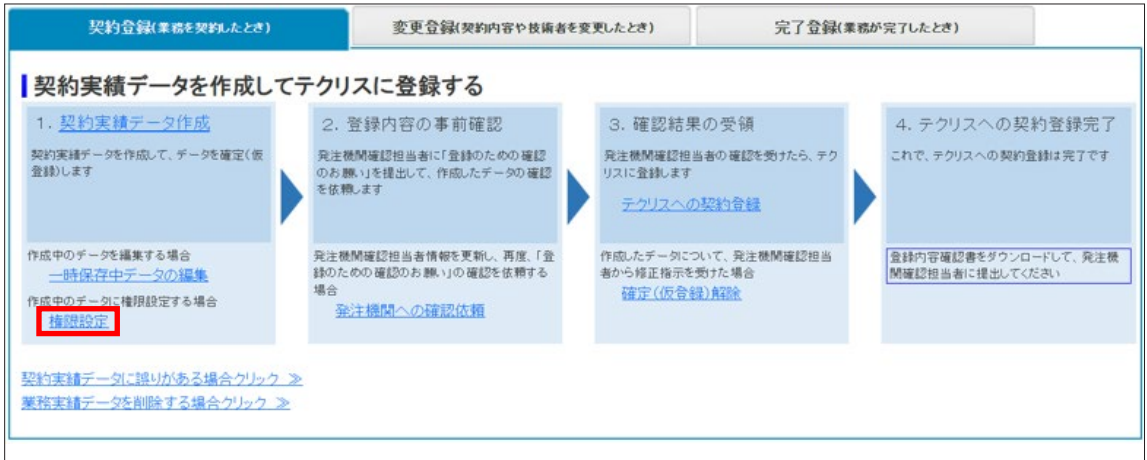

※上の画面は契約登録の場合です。

- ⑥ [権限設定]画面で権限設定ができるデータ一覧が表示されます。
- ⑦ 一覧表から「件名」等で実績データを確認し、「権限設定」ボタンをクリックします。
- ⑧ [実績データの作成・登録権限設定]画面で「作成または登録権限を有する利用者」の中から「このデータの作成ま たは登録者」に設定する利用者の□ボックスをチェックし、「>>」ボタンをクリックします。
- ⑨ チェックした利用者が「このデータの作成または登録者」に移動します。
- ⑩ 「このデータの作成または登録者」から外す場合には、⑧と逆の操作をしてください。
- ⑪ 「このデータの作成または登録者」の利用者を確認して「戻る」ボタンをクリックします。

#### <span id="page-35-0"></span>**9.3 コリンズのメニュー表示切替**

コリンズを利用しない場合は、コリンズの利用メニューを非表示にすることができます。

《対象メニュー》

- ・画面左側の「コリンズ(工事)データの登録」メニュー
- ・[ ホーム ] 画面の「一時保存中の工事実績データ一覧」メニュー

#### **<操作手順>**

- ① システムにログインします。
- ② [ホーム]画面左側の「各種設定」メニューをクリックします。
- ③ [各種設定]画面で「各種設定」の中の「メニュー表示の切替」をクリックします。
- ④[メニュー表示切替設定]画面で「工事実績(コリンズ) 」の「表示しない」のラジオボタンを選択し、「設定」ボタ ンをクリックします。

#### <span id="page-35-1"></span>**9.4 入力に使用できる文字と使用できない文字**

コリンズ・テクリスで使用できる文字は次のとおりです。 ① JIS 第 1 ~ 4 水準の全角漢字(一部の特殊な文字を除く) ➁半角英数字(a ~ z、A ~ Z、0 ~ 9) ③全角カタカナ、全角ひらがな、全角英数字 ④ JIS 規格の記号 ⑤一部のローマ数字、丸囲み数字 ⑥個別許可文字(髙、㎏等) その他の機種依存文字、半角スペース等は使用できません。

「件名」,「氏名」,「地名」等に使用できない文字が含まれる場合、代替文字やフリガナで入力してください。
# 実績データを「作成」又は「削除」する

# **10.1 変更登録・完了登録の実績データ作成**

変更登録、完了登録では、既に登録済みの契約登録や変更登録のデータ(最新のもの)を基に、変更になった箇所の更 新や技術データの追加を行うことでデータを作成します。そのデータを登録することで、既にある最新の実績データに 対して履歴が追加されます。履歴の追加に先立って、どの実績データに対して変更登録、完了登録を作成するのか、該 当の実績データを特定する必要があります。「引用したい実績データの選択」画面で検索を行い、検索結果の中から該当 する実績データを選び「引用」ボタンをクリックすることで特定してください。特定の手順は、下記のとおりです。 **<操作手順>**

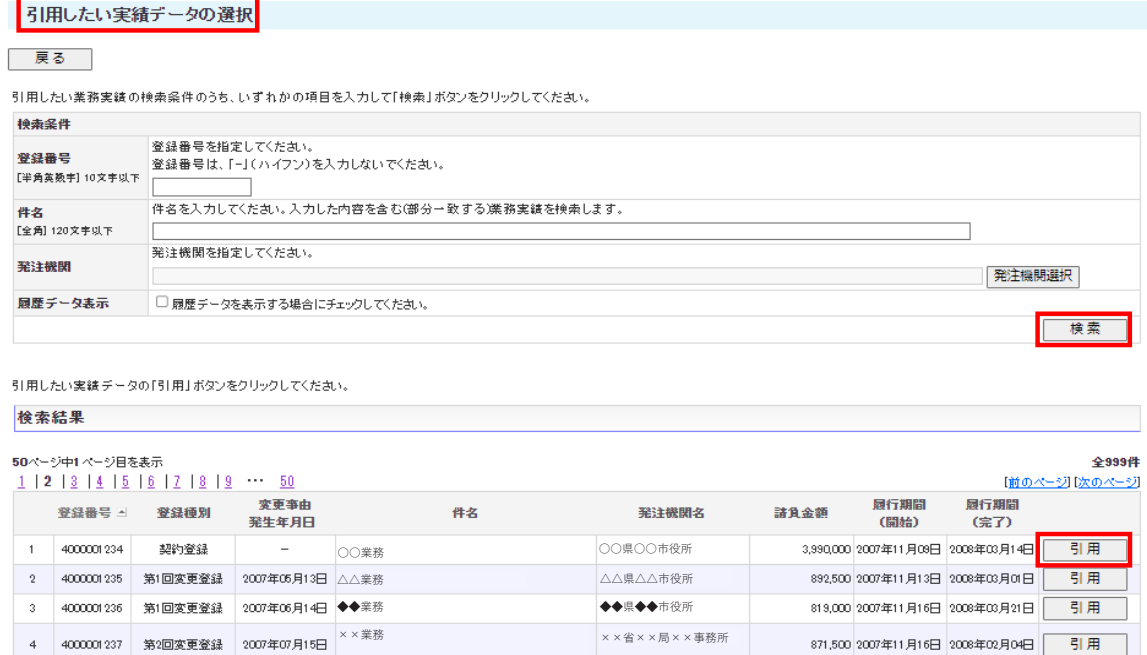

① 登録種別を選択し、変更登録・完了登録の入口から作業を開始します。

➁[引用したい実績データの選択]画面で引用する実績データ※を検索します。

※[引用する実績データ]画面で実績データの検索を行った場合、それぞれの実績における最新のデータのみが表示されます。変 更登録、完了登録では、既に登録済みの契約登録や変更登録のデータ(最新のもの)を基に、データを作成するため、特殊な処 理を行う場合や履歴の全てを見たい場合を除いて、「履歴データ表示」はチェックしないでください。

□□省□□局□□事務所

1,890,000 2007年11月06日 2008年02月29日 5日用

## 補足事項

# **検索方法**

《検索対象》

ログインした利用者が引用できる全ての実績データが検索対象になります。

《検索条件の設定》

- a. 「登録番号」が分かっている場合には、「登録番号」を入力し「検索」ボタンをクリックします。
- b. 「登録番号」が分からない場合には、「件名」に業務の契約件名を入力し「検索」ボタンをクリックします。
	- ・「件名」は、部分一致検索になります。

□<br>□□業務<br>□□業務 3000001238 第1回変更登録 2007年08月16日 □□業務

・「発注機関選択」を指定することで検索結果を絞り込むことができます。

③「検索結果」の一覧から引用する実績データを確認し、「引用」ボタンをクリックします。

④[実績データ作成準備]で引用する実績データが表示されます。

**《 LINK 続きの手順:10.4 実績データの入力** 

# **10.2 訂正登録の実績データ作成**

既に登録済みの履歴に誤りがあった場合にその履歴を上書きして訂正するためのデータを作成します。履歴の上書きに 先立って、どの履歴に対して上書きを行うのか特定する必要があります。契約登録、変更登録、完了登録のうち、どの 履歴に対して訂正を行うか選択後、「訂正したい実績データの選択」画面で検索を行い、検索結果の中から該当する実績 データを選び「訂正」ボタンをクリックすることで特定します。特定の手順は、下記のとおりです。

#### 訂正したい実績データの選択

#### 展る |

訂正したい業務実績の検索条件のうち、いずれかの項目を入力して「検索」ボタンをクリックしてください。

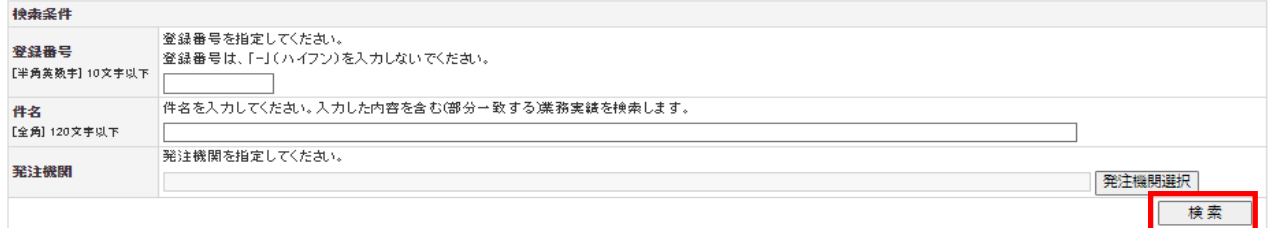

訂正したい実績データの「訂正」ボタンをクリックしてください。

検索結果

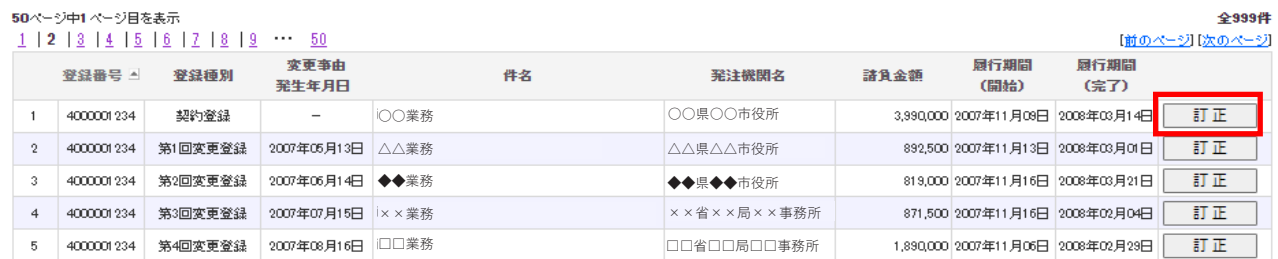

① 登録種別を選択し、訂正登録の入口から作業を開始します。

➁[訂正したい実績データの選択]画面で訂正する実績データを検索します。

#### 補足事項

**検索方法**

《検索対象》

ログインした利用者が訂正できる全ての実績データが検索対象になります。

《検索条件の設定》

- a. 「登録番号」が分かっている場合には、「登録番号」を入力し「検索」ボタンをクリックします。
- b. 「登録番号」が分からない場合には、「件名」に業務の契約件名を入力し「検索」ボタンをクリックします。
	- ・「件名」は、部分一致検索になります。
	- ・「発注機関選択」を指定することで検索結果を絞り込むことができます。

③ 「検索結果」の一覧から訂正する実績データを確認し、「訂正」ボタンをクリックします。

④ [実績データ作成準備]画面で訂正する実績データが表示されます。

**ペ LINK 続きの手順: 10.4 実績データの入力** 

#### **10.3 削除処理**

既に登録済みの履歴を削除します。履歴の削除に先立って、どの履歴を削除するのか特定を行う必要があります。契約 登録、変更登録、完了登録のうち、どの履歴に対して削除を行うか選択後、[履歴を削除したい実績データの選択]画面 又は[全履歴を削除したい実績デーの選択]画面で検索を行い、検索結果の中から該当する実績データを選び「削除」 ボタンをクリックすることで特定します。特定の手順は、下記のとおりです。

#### **<操作手順>**

① 削除する登録種別を選択し、削除処理の入口から作業を開始します。

② [履歴を削除したい実績データの選択]画面又は [全履歴を削除したい業務実績データの選択] で削除する実績デー タを検索します。

#### 補足事項

#### **検索方法**

《検索対象》

ログインした利用者が登録権限のある全ての実績データが検索対象になります。

《検索条件の設定》

- a. 「登録番号」が分かっている場合には、「登録番号」を入力し「検索」ボタンをクリックします。
- b. 「登録番号」が分からない場合には、「件名」に業務の契約件名を入力し「検索」ボタンをクリックします。 ・「件名」は、部分一致検索になります。
	- ・「発注機関選択」を指定することで検索結果を絞り込むことができます。

③ 「検索結果」の一覧から削除する実績データを確認し、「削除」ボタンをクリックします。

④ [入力内容の確認]画面が表示されます。

**続きの手順:10.4 実績データの入力** 

# **10.4 実績データの入力**

### **10.4.1 実績データの構成**

テクリスの実績データは、データ入力時には次の順序で表示されます。

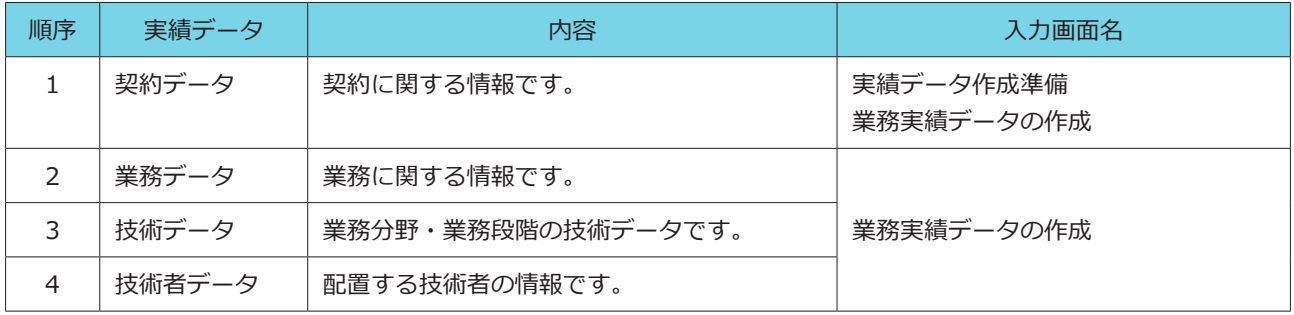

#### **10.4.2 実績データの入力手順**

### **Step 1 [業務実績データ作成準備]画面**

契約データのうち、契約書等に記載されている情報は「基本情報」として先に入力します。

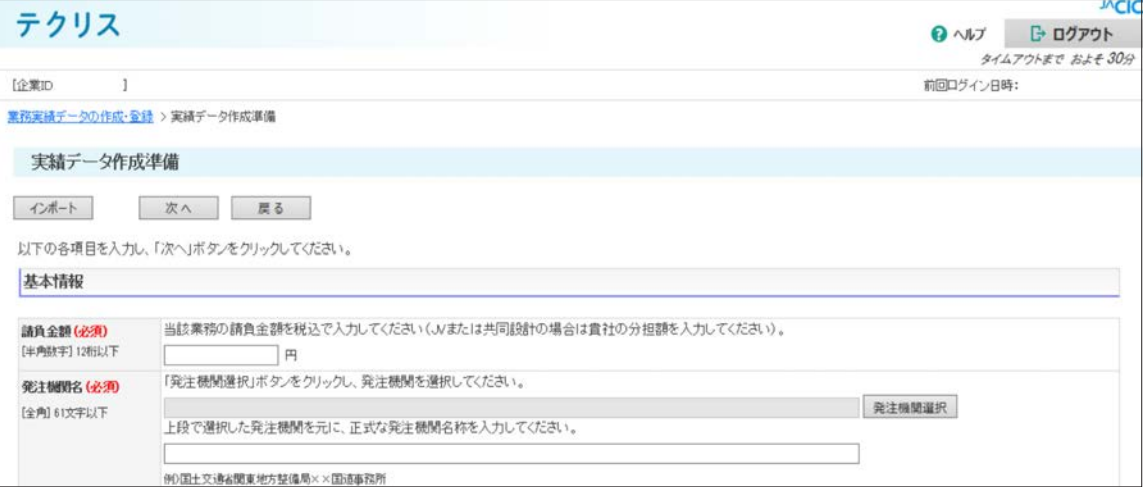

#### **注意事項**

・この画面で入力した内容は一時保存することができません。タイムアウトの時間内にこの画面の全てのデータ を入力する必要があります。

# **[3.2.2 タイムアウト](#page-13-0)**

- ・初めて実績を登録する業務の場合、この画面の入力の途中で「戻る」ボタンをクリックすると入力していた内 容は保存されず、[業務実績データの作成・登録]画面に戻ります。(戻る前に警告メッセージが表示されます。)
- ・データが所定の入力仕様どおりに入力されていないと、「次へ」ボタンをクリックするとエラーメッセージが 表示され、次の[業務実績データの作成]画面に進むことができません。

#### **Step 2 [業務実績データの作成]画面**

基本情報以外の契約データ、業務データ、技術データ、技術者データを入力します。

#### **《画面操作》**

- ・「次へ」ボタンをクリックして画面を進めると、契約データ、業務データ、技術データ、技術者データの順に入力する ことができます。
- ・「○○データの作成」のタブをクリックすると、クリックしたデータの作成画面に進むことができます。

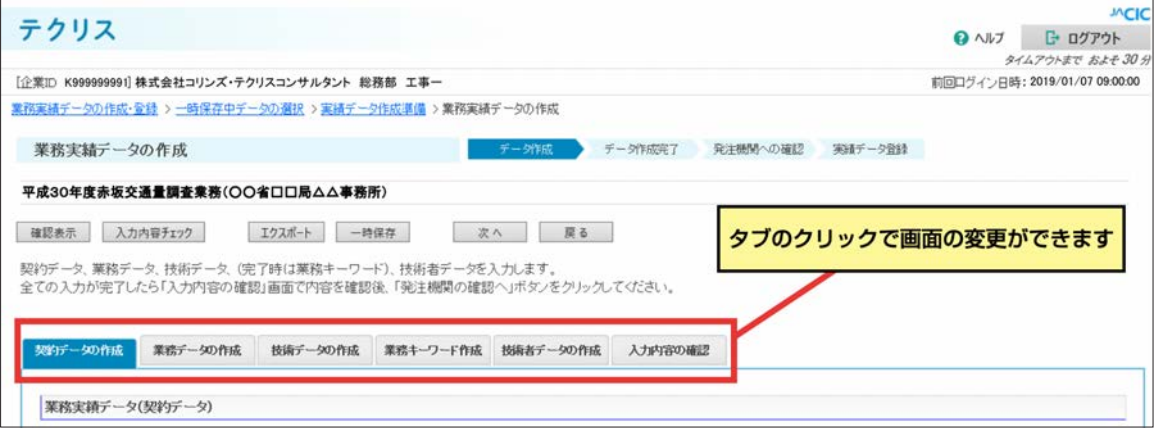

#### **《事前登録した情報の引用》**

「[5.1 利用責任者\(又は利用責任者補助者\)が行う作業](#page-16-0)」(4)事業所情報の登録

#### 「[5.2.1 発注機関情報の登録](#page-17-0)」

上記の手順で事前に登録を行っている場合「業務実績データ(契約データ)」の入力の際、事前に登録された発注機関の [郵便番号、住所、電話番号]や貴社の[事業所名、郵便番号、住所、電話番号、FAX 番号]を引用することができます。 引用の手順は以下のとおりです。

#### **事前登録した発注機関情報の引用方法**

#### **<操作手順>**

① 「契約データの作成」のタブを選択し、「発注機関」の項目において、「発注機関名」の欄に事前に登録した発注機関の「登

録名」を入力します。

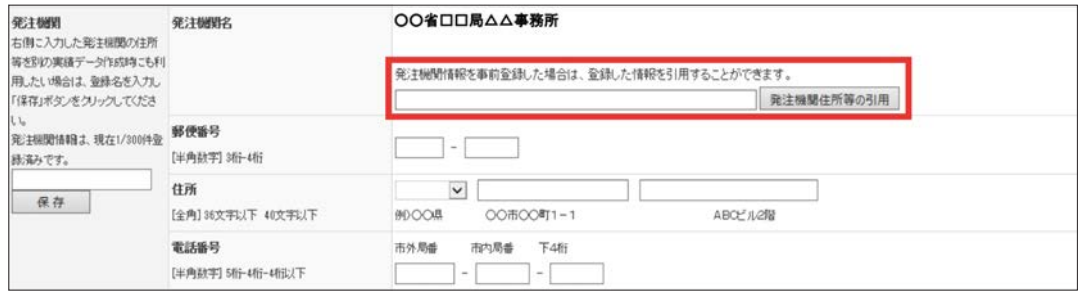

※ ここで入力する「登録名」は事前登録した発注機関情報の「登録名」の一部で構いません。入力された語句から部分一致検索を行い、 該当する「登録名」を表示します。

部分一致検索とは、事前登録した「登録名」から位置に関係なく入力された語句に一致する「登録名」を探す検索です。

② 表示された「登録名」の中から該当するものをクリックし、「発注機関住所等の引用」ボタンをクリックします。

※ 目的とする発注機関情報が引用されなかった場合には、再度①②を実施します。

#### **事前登録した事業所情報の引用方法**

#### **<操作手順>**

します。

① 「契約データの作成」のタブを選択し、「業務実績データ(契約データ)」において、「事業所選択」ボタンをクリック

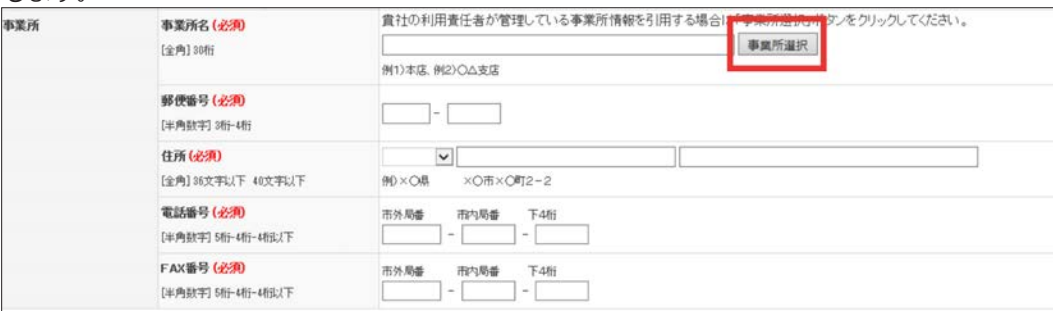

② [事業所選択]画面で事前に登録しておいた事業所情報が表示されます。

③ 入力したい事業所の「選択」ボタンをクリックします。

#### Λ **注意事項**

・画面の右上にタイムアウトまでの時間が表示されています。タイムアウトしないように「一時保存」ボタンで 入力中のデータを保存するようにしてください。

# **[3.2.2 タイムアウト](#page-13-0)**

・タイムアウトした場合には、データは保存されません。ただし、タイムアウトしてすぐに再度ログインすると、 タイムアウトした時の状態に戻ることができます。

# **タ LINK 事前登録の手順: 5.2.1 発注機関情報の登録**

### **2 LINK 事前登録の手順: 5.1 (4) 事業所情報の登録**

発注機関情報は、事前に登録することも可能ですが「業務実績データ(契約データ)」入力の際、発注機関の[発注機関 名、郵便番号、住所、電話番号]情報を保存し、様々な業務実績データ作成の際に引用することもできます。実績デー タ作成時に発注機関情報を登録する手順は以下のとおりです。

#### 補足事項

#### **実績データ作成時に登録する方法**

#### **<操作手順>**

① 「業務実績データ(契約データ)」において発注機関の[郵便番号、住所、電話番号]を入力します。

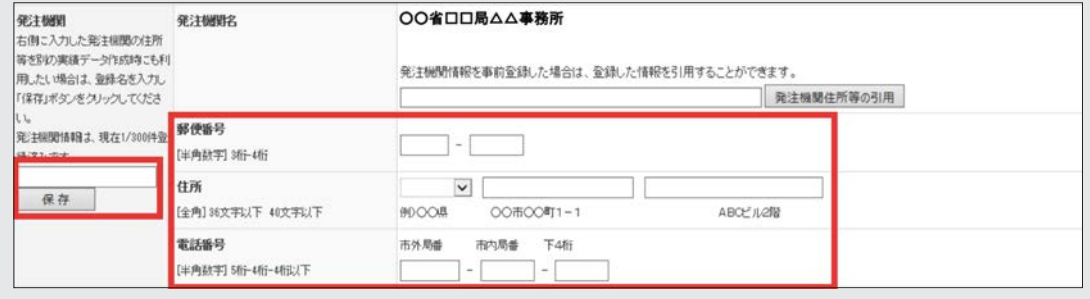

② 登録名を入力し「保存」ボタンをクリックします。

# **10.4.3 実績データの入力項目**

実績データの入力項目の一覧と入力内容の説明は、「[添付資料 A1 テクリスの入力項目](#page-76-0)」をご覧ください。 登録種別ごとで必ず入力しなければならない実績データは、次のとおりです。

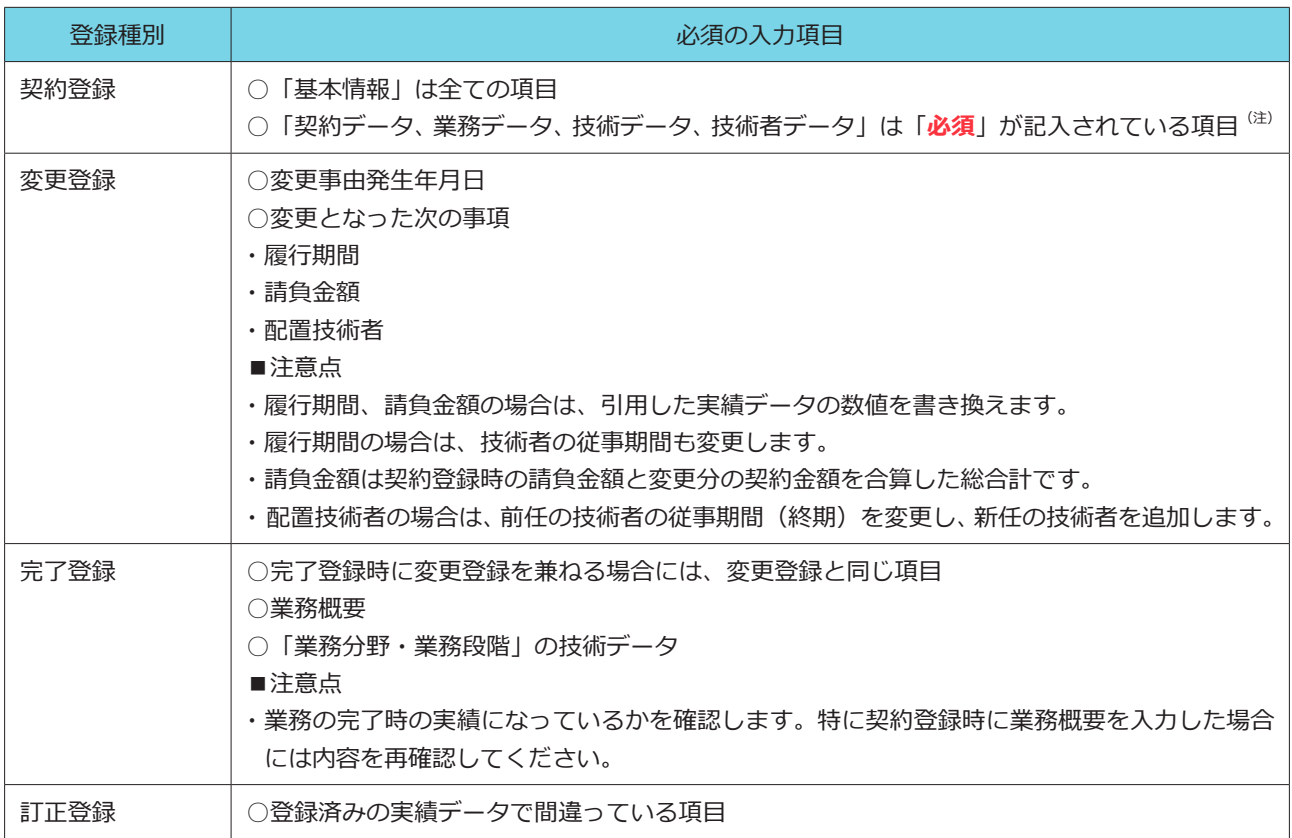

(注)「**必須**」の表示がある項目が未入力の場合には、入力内容チェック時にエラーメッセージが表示されます。

### **10.4.4 入力終了後の入力内容の確認**

必要な実績データを入力したら、次の手順で入力内容を確認します。

#### **<操作手順>**

① 「入力内容の確認」タブをクリックします。

※「技術者データの作成」で「次へ」ボタンをクリックしても同様です。

- ② 「入力内容の確認」画面で「発注機関の確認へ」ボタンをクリックします。
- ③ システムが入力した実績データのエラーチェックを実行し、入力仕様に合わない実績データがあるとエラーメッセー ジを表示します。
- ④ エラーが無い場合には、[実績データの入力完了]画面に移動します。

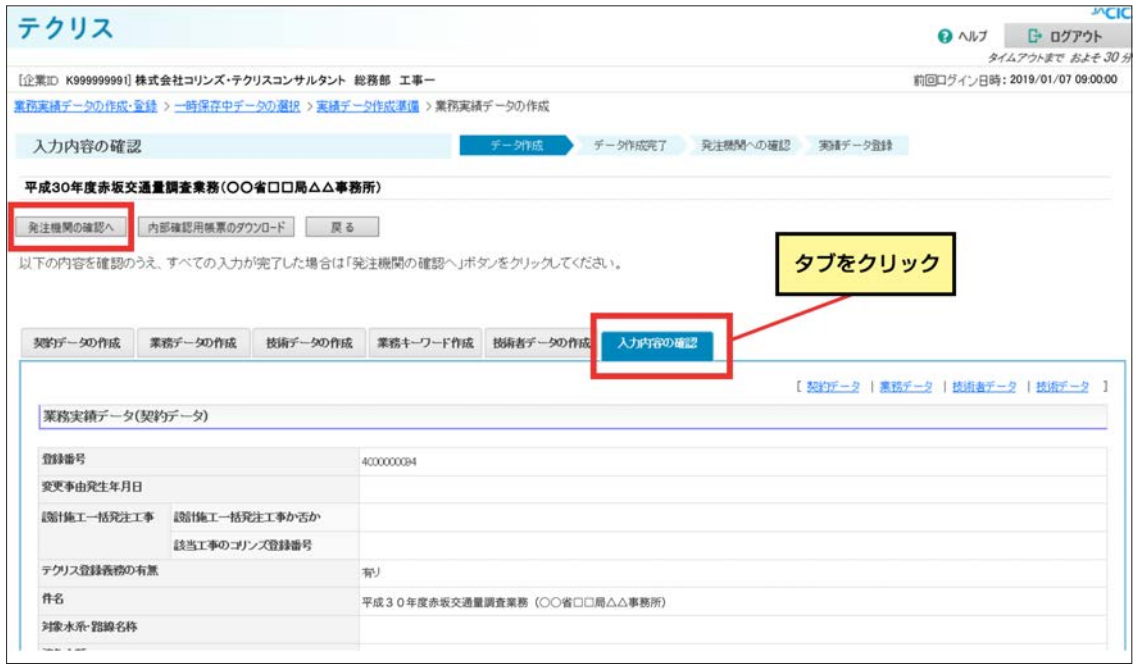

## **〇エラーメッセージの例**

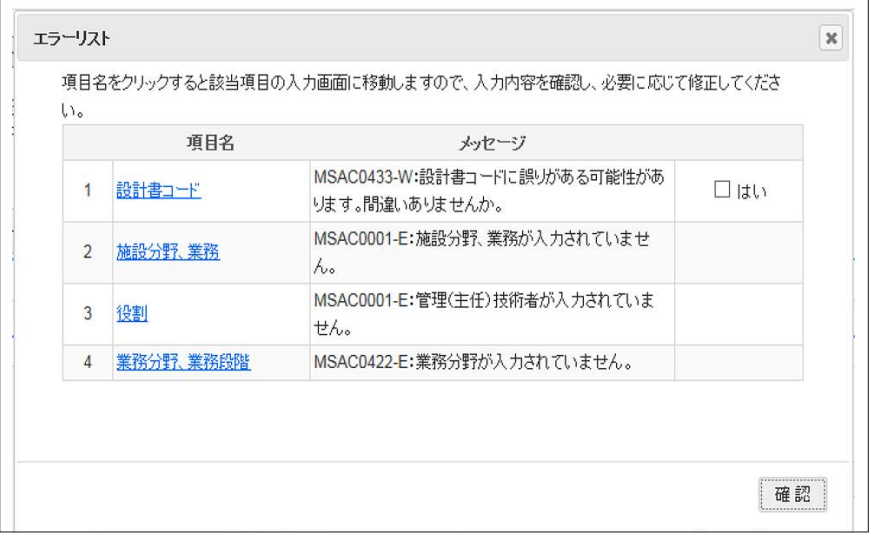

※項目名をクリックすると該当項目の入力画面に移動します。

# **10.5 入力したデータを社内で確認するための帳票の作成**

データの入力を行った利用者がデータの内容について紙で確認したい場合や、社内のデータ入力を行った利用者以外の 方がデータの内容について確認することが必要な場合、発注機関に登録内容の確認を依頼する前に、内部確認用として「登 録のための確認のお願い(内部確認用)」をダウンロードすることができます。

#### **「登録のための確認のお願い(内部確認用)」のダウンロード**

#### **<操作手順>**

- ① 「入力内容の確認」画面のタブをクリックします。
	- ※「技術者データの作成」で「次へ」ボタンをクリックしても同様です。
- ② 「入力内容の確認」画面で「内部確認用帳票のダウンロード」ボタンをクリックします。
	- ※「内部確認用帳票のダウンロード」ボタンをクリックすると、システムが入力されている実績データのエラーチェックを行います。 入力仕様に合わないデータがあるとエラーメッセージが表示されますので、データを修正してください。

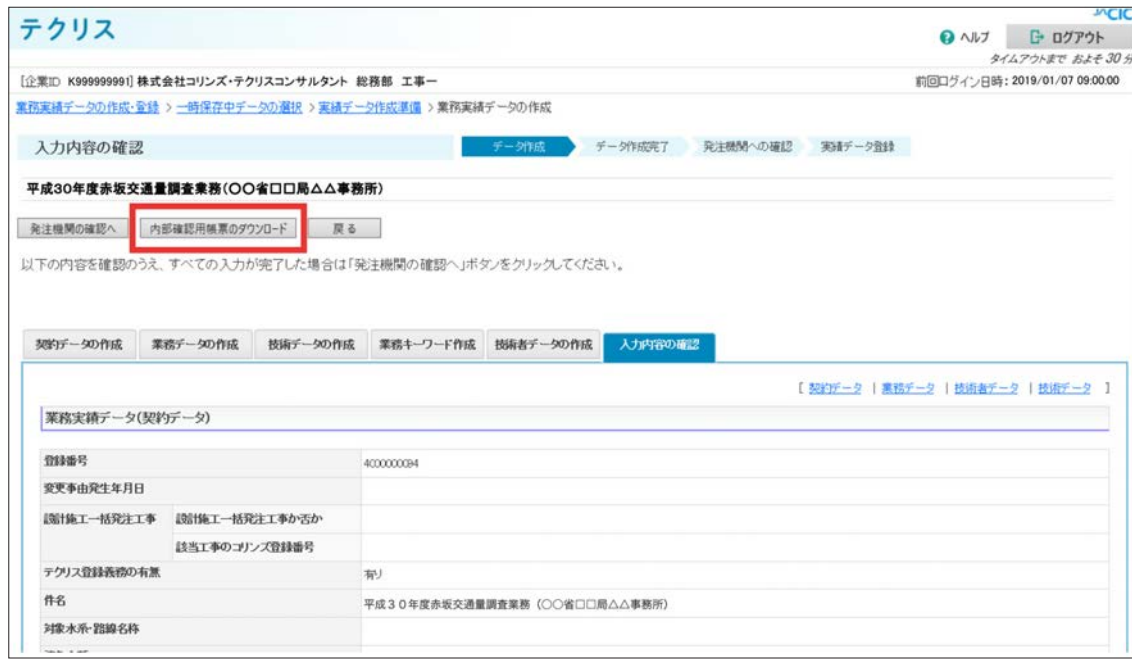

- ③[Web ページからのメッセージ]画面が開いたら「OK」ボタンをクリックします。
- ④[ダウンロード可能ファイル一覧]画面が表示されます。
- ⑤「処理中」と表示されている場合には、「最新状態取得」ボタンをクリックします。「処理中」の表示が「ダウンロード」 ボタンの表示に変わります。

※「ダウンロード」ボタンが表示されている場合、⑤を省略します。

⑥「ダウンロード」ボタンをクリックし「登録のための確認のお願い(内部確認用)」をダウンロードします。 ※ダウンロードした実績データは自動的に「一時保存」されます。

# 発注機関に「確認」を依頼する

# **11.1 発注機関への確認依頼について**

#### **11.1.1 発注機関確認担当者情報の入力**

データの入力が完了したら登録内容について、事前に発注機関から確認を受けます。ここではデータの入力を完了させ、 「発注機関確認担当者情報」を入力するまでの操作手順等を説明します。 **<操作手順>**

○契約登録、変更登録、完了登録、訂正登録の場合

1 - 1 [入力内容の確認]画面で「発注機関の確認へ」ボタンをクリックします。

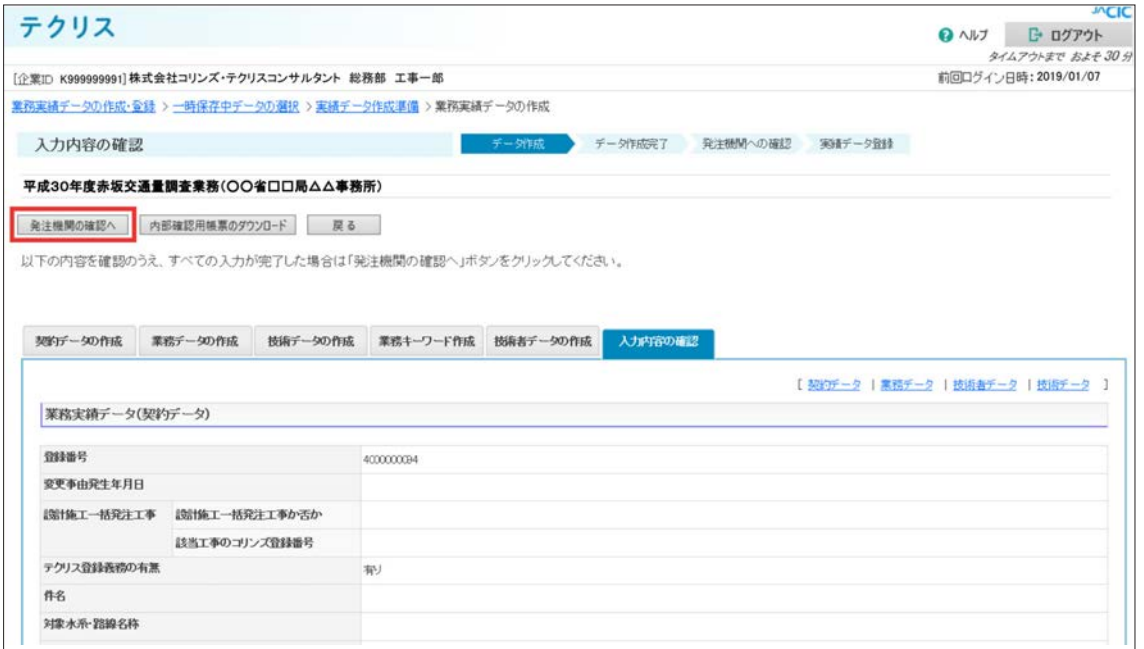

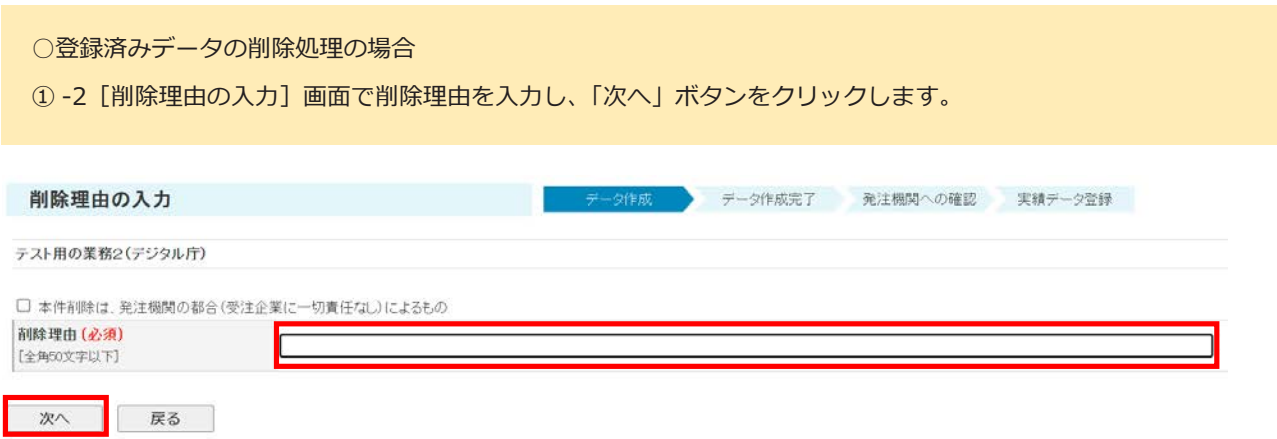

※発注機関の都合による契約解除等のように受注企業に一切責任のない理由で削除を行う場合には、「□本件削除は、発注機関の都 合(受注企業に一切責任なし)によるもの」をチェックし、その具体的な理由を「削除理由」欄に入力して削除を行ってください。 受注企業が間違って登録した場合、受注企業の都合や受注企業の契約違反などが原因での契約解除になった場合等は該当しませ ん。

②[実績データの入力完了]画面で「発注機関確認担当者情報の入力へ」ボタンをクリックします。

※この段階で、実績データは一時保存されています。

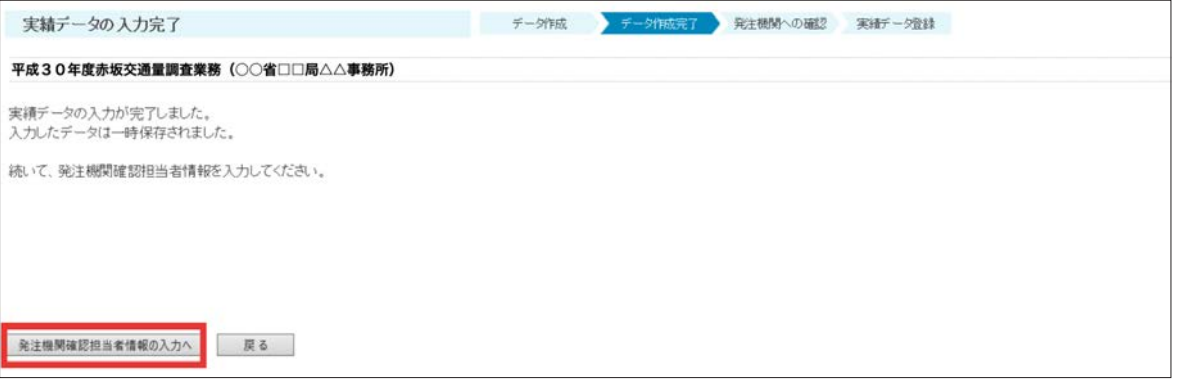

③[発注機関確認担当者情報入力]画面で発注機関確認担当者情報を入力し、「次へ」ボタンをクリックします。 ※発注機関がメールアドレスを非公開にしている等の場合は、メールアドレスの入力は必要ありませんが、発注機関が登録内容確 認システムを利用してオンライン上で確認を行うためには、メールアドレスの入力は必須です。

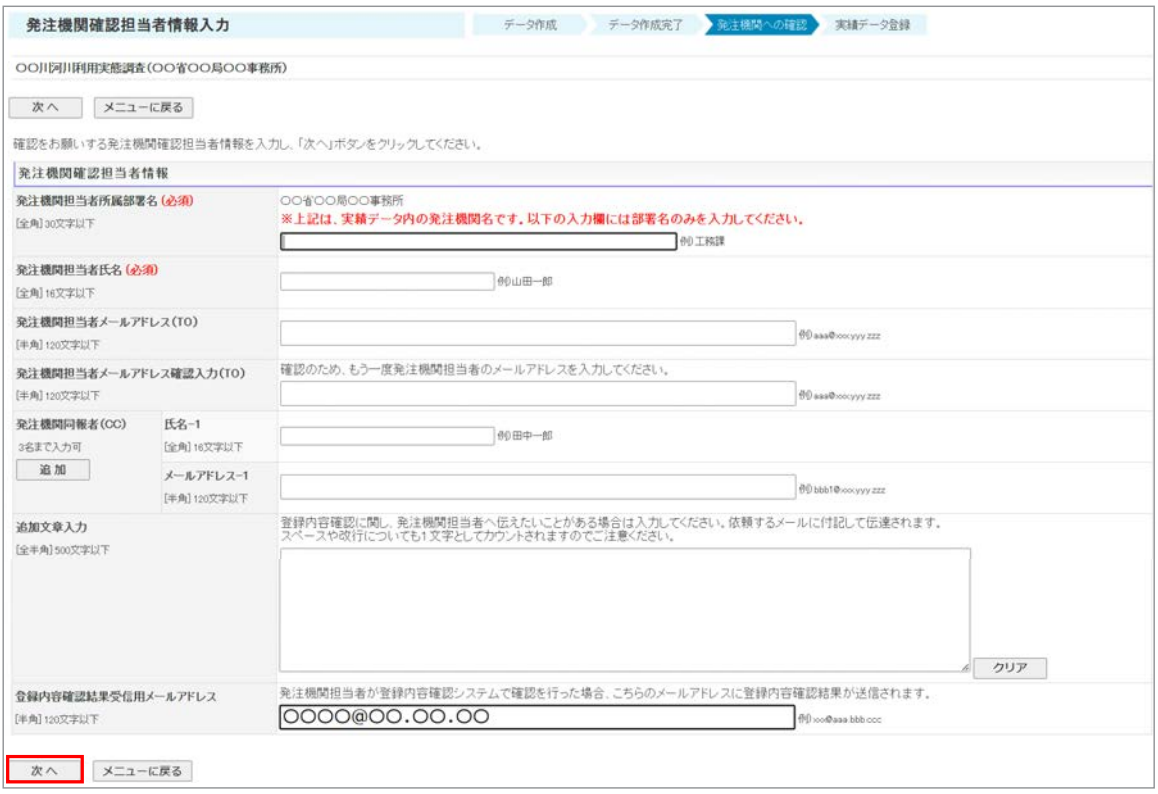

#### **注意事項**

ここで入力した発注機関確認担当者情報は、「登録内容確認システム」の確認画面に表示、「登録のための確認 のお願い」に印字されます。実績データとあわせて、入力した内容に間違いがないか確認を受けてください。

#### 補足事項

#### **<登録内容確認システムで確認が行われた場合の確認結果送付の宛先(メールアドレス)>**

発注機関の確認が登録内容確認システムで行われた場合、確認結果はシステムから受注企業にメールで送信され ます。その際宛先は、利用責任者と[発注機関確認担当者情報の確認]画面で「メール送信で提出」ボタンをクリッ クした利用者となります。

それ以外にも確認結果の通知先を追加したい場合は、「登録内容確認結果受信用メールアドレス」の欄に追加し たいメールアドレスを入力してください。

#### **11.1.2 発注機関への登録内容確認の依頼方法**

発注機関確認担当者情報の入力が終了したら発注機関に登録内容について確認を依頼します。依頼する方法は、以下 2 つです。いずれの方法にするか事前に発注機関の指示を受けてください。

#### ①システムからのメールで依頼

# **続きの手順:11.2 メール送信で提出する場合**

➁受注企業がシステムから「登録のための確認のお願い」をダウンロードして印刷した書面を提出

# **ぱ LINK 続きの手順:11.3 印刷書面で提出する場合**

※発注機関が登録内容確認システムを利用してオンラインで確認を行うためには、①の方法で行う必要があります。発注機関の担当者 から登録内容確認システムを利用しオンラインで確認を行う旨の連絡があった場合は、メールアドレスを確認し、①(11.3 メール送 信で提出する場合)の手続を行ってください。

# **11.2 メール送信で提出する場合**

登録内容の確認依頼メールをシステムから発注機関に送信する方法について説明します。

#### **11.2.1 メール送信の手順**

#### **<操作手順>**

①[発注機関確認担当者情報の確認]画面で「メール送信で提出」ボタンをクリックします。

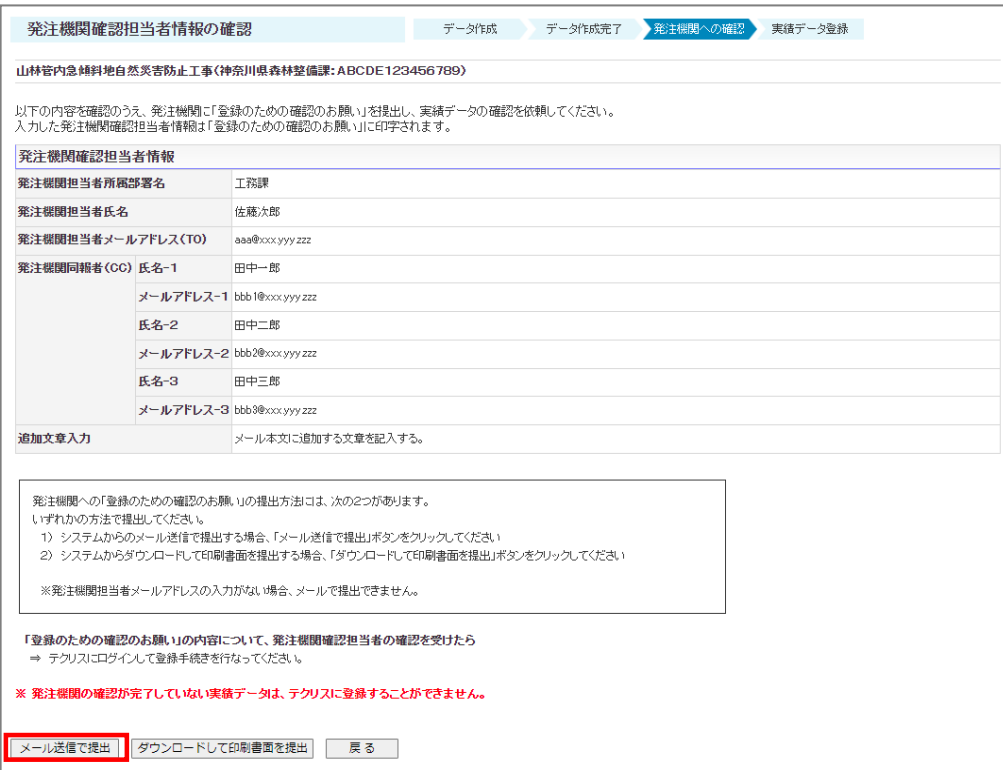

②[メール送信完了]画面が表示されます。

#### 補足事項

「登録のための確認のお願い」は受注企業宛のメールにも添付されますが、システムからのダウンロードも可能 です。

# **11.2.2 送信されるメール**

システムから発注機関、受注企業両方にメールが送信されます。発注機関、受注企業共に、送信されるメールには、「登 録のための確認の願い」(PDF ファイル)が添付されます。このメールが届いた時点では、登録は完了していません。 実績データの内容について発注機関から確認を受け、確認結果を受け取ってください。

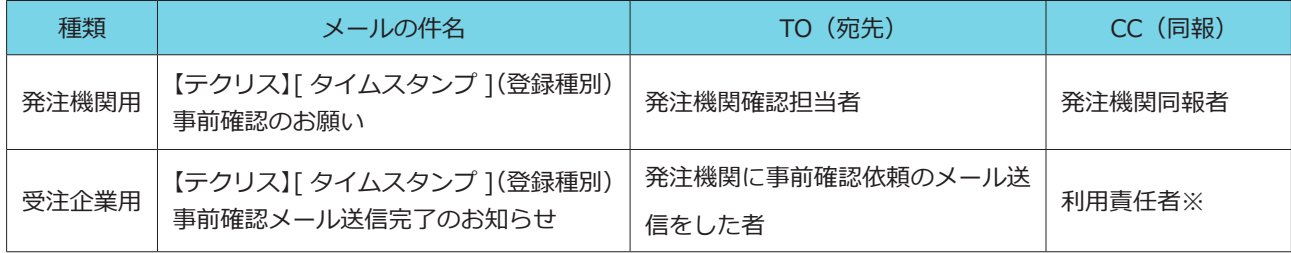

※利用責任者が登録した場合、CC は省略されます。

#### **注意事項** Α

登録をした本人にシステムからメールが着信しない場合には、本人のメールアドレスが利用者情報に正しく登録され ているか、利用責任者(又は利用責任者補助者)に確認してください。

# <span id="page-49-0"></span>**11.3 印刷書面で提出する場合**

「登録のための確認のお願い」をシステムからダウンロードして印刷書面で提出する方法について説明します。

#### **11.3.1 書面の印刷手順**

#### **<操作手順>**

① [発注機関確認担当者情報の確認]画面で「ダウンロードして印刷書面を提出」ボタンをクリックします。

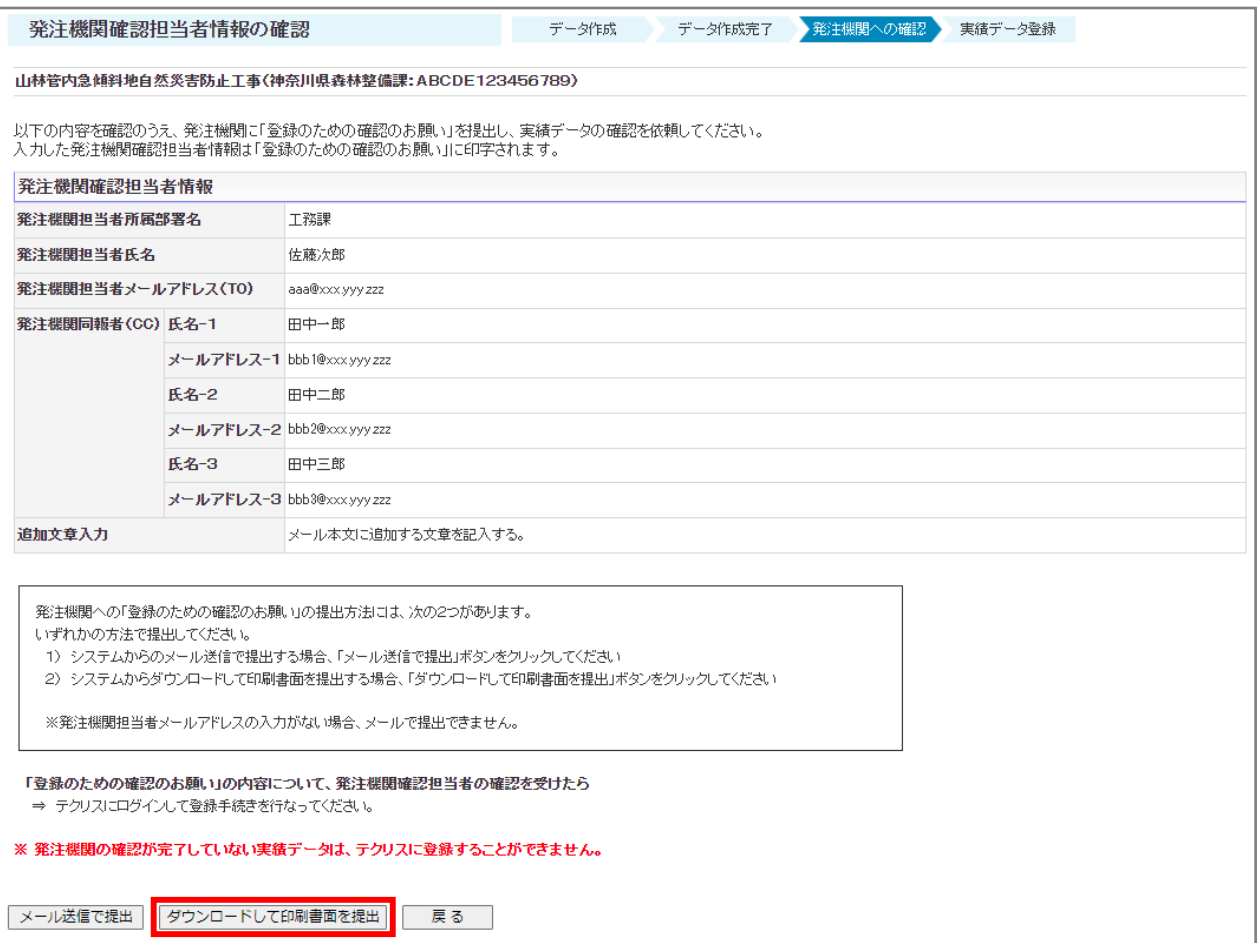

- ② [ダウンロード可能ファイル一覧]画面が表示されます。
- ③ 「処理中」と表示されている場合には、「最新状態取得」ボタンをクリックします。「処理中」の表示が「ダウンロード」 ボタンの表示に変わります。

※「ダウンロード」ボタンが表示されている場合、③を省略します。

④ 「ダウンロード」ボタンをクリックし、「登録のための確認のお願い」(PDF ファイル)をパソコンにダウンロードした後、 印刷します。

### **11.3.2 印刷書面の提出方法**

発注機関への提出方法は、持参、郵送、FAXなどがあります。事前に発注機関に確認してください。

# <span id="page-50-0"></span>**11.4 発注機関に確認依頼を再送する場合**

メールアドレスの入力間違い等で発注機関にメールが届いていない、発注機関側で印刷書面を紛失してしまった等の場 合に、登録内容の確認依頼を再送することができます。

#### **<操作手順>**

① 目的の登録種別を選択します。

➁ 選択した登録種別の「発注機関への確認依頼」メニュー**㋑**をクリックします。

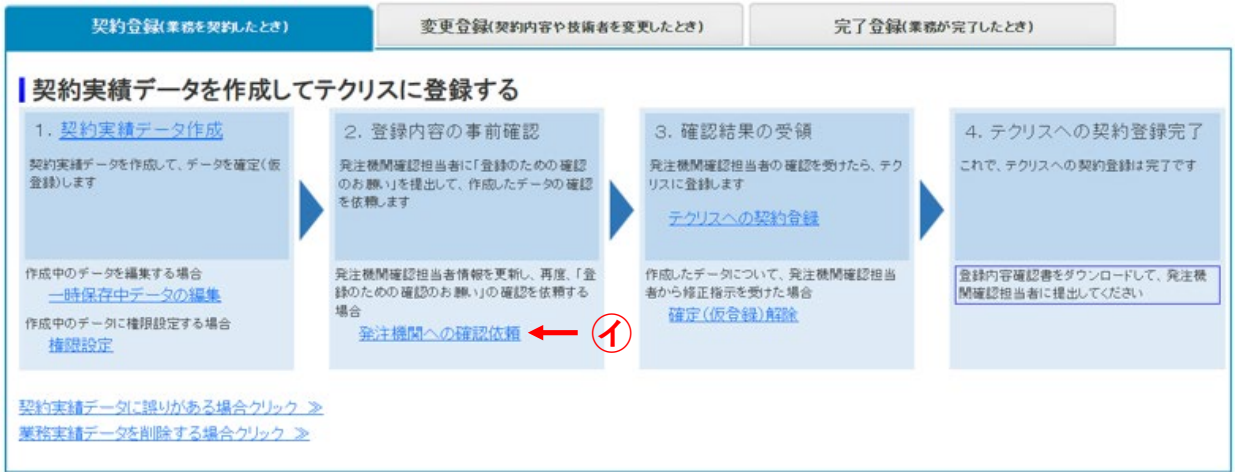

※上の画面は契約登録の場合です。

- ③ [ 発注機関への確認一覧]画面が表示されます。
- ④ 一覧表から「件名」等で確認中の実績データを確認し、「表示」ボタンをクリックします。
- ⑤ [ 発注機関確認担当者情報入力]画面が表示されます。
- ⑥ 発注機関確認担当者情報に間違いがあれば修正し、「次へ」ボタンをクリックします。 ※内容に間違いがない場合は何も修正せずに、そのまま「次へ」ボタンをクリックします。
- ⑦[ 発注機関確認担当者情報の確認]画面で内容を確認し、発注機関に「登録のための確認のお願い」を再送又は再提

#### 出します。

#### 補足事項

メールアドレスが正しいにもかかわらず発注機関確認担当者に届かないケースがあります。この場合の原因とし て、発注機関のメールシステムにおけるメール受信の制限等が考えられます。

# **11.5 発注機関から修正を指示された場合**

修正の対象項目には次の 2 つの項目があります。

- ① 実績データ
- ② 発注機関確認担当者情報

**[➁を修正する場合の手順:「11.4 発注機関に確認依頼を再送する場合」](#page-50-0)**

#### <span id="page-51-0"></span>**11.5.1 実績データを修正する場合**

発注機関から実績データの修正を指摘された場合には、次の操作手順で「確定(仮登録)解除」を行い実績データを修正し、 再度、発注機関の確認を受けます。

**実績データ修正の操作**

#### **<操作手順>**

- ① 目的の登録種別を選択します。
- ② 選択した登録種別の「確定(仮登録)解除」メニュー**㋓**をクリックします。

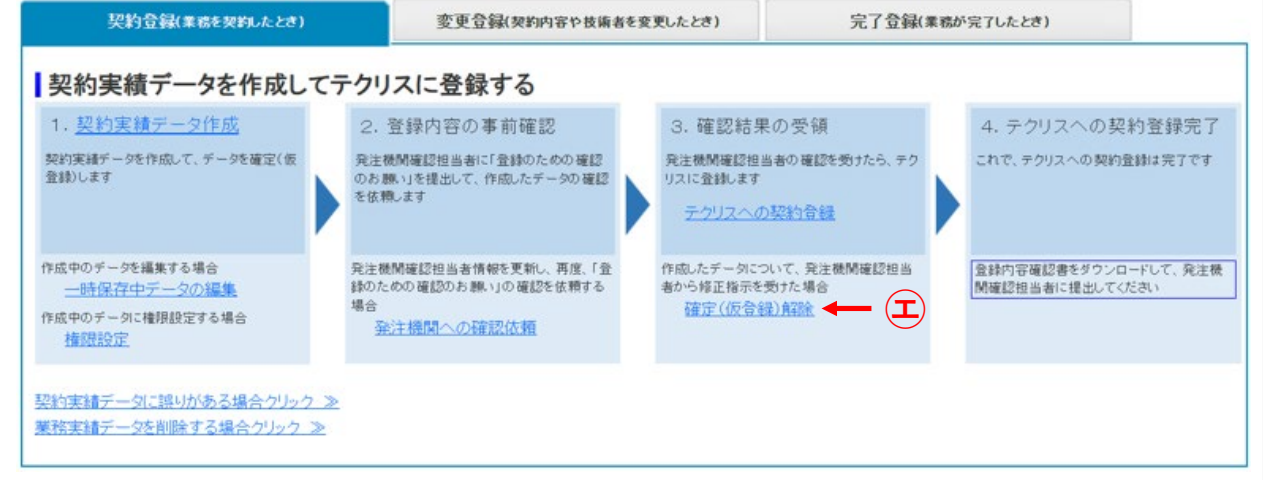

- ※ 上の画面は契約登録の場合です。
- ③ [確定(仮登録)中データの選択]画面で確定(仮登録)中のデータの一覧表が表示されます。
- ④ 一覧表から「件名」等で修正する実績データを確認し、「確定解除」ボタンをクリックします。
- ⑤ [Web ページからのメッセージ]画面が表示されます。
- ⑥ 内容を確認して「OK」ボタンをクリックします。
- ⑦ [実績データ作成準備]画面で修正する実績データが表示されます。
- ⑧ 指摘された箇所を修正します。
- ※ この続きは「11.1.1 発注機関確認担当者情報の入力」に戻って、「登録のための確認のお願い」を発注機関に送付します。
- **2 LINK 11.1.1 発注機関確認担当者情報の入力**

# 実績データを「登録」する

# **12.1 確認結果を受け取り、承認されたデータを登録する**

発注機関の確認が終了し、登録内容について承認されたら、実績データをシステムに登録します。発注機関が、「登録内 容システム」、「登録のための確認のお願い」のいずれを利用して確認を行ったかによって、受注企業が行う登録の作業 が異なります。なお、発注機関が、登録内容の確認の際にどちらを利用したかは、発注機関から受け取る確認結果によっ て確認することができます。

# **12.2 確認結果**

発注機関が、登録内容について確認を行い、承認した場合、確認結果は以下 4 つのいずれかの方法で受注企業に返って きます。

- ①「【テクリス】〔タイムスタンプ〕( ○○登録 ) 事前確認結果のお知らせ ( 承認 )」という件名のメール
- ➁ 発注機関確認担当者が署名済みの「登録のための確認のお願い」をデータ化し、それを添付したメール
- ③ 発注機関確認担当者が自ら作成した登録内容の承認メール等
- ④ 署名済みの「登録のための確認のお願い」を発注機関から受注企業に交付

①は、発注機関が「登録内容確認システム」を利用して確認を行った場合に受注企業が受け取る確認結果です。発注機 関が確認を行うと、「登録内容確認システム」から受注企業にこのメールが送信されます。

次の手順は、<mark>12.3 発注機関による確認が「登録内容確認システム」により行われた場合</mark> のとおりです。

➁③④は、発注機関が「登録のための確認のお願い」を利用して確認を行った場合に発注機関から受注企業が受け取る 確認結果です。

次の手順は、<u>12.4 発注機関<mark>による確認が「登録のための確認のお願い」により行われた場合</mark> のとおりです。</u>

#### 補足事項

発注機関から確認結果として差し戻しの連絡があった場合は、確定解除を行い、修正を行ってください。 なお、差し戻しの場合は、どの方法で確認結果が返ってきても手順は全て同じです。

**[11.5.1 実績データを修正する場合](#page-51-0)** 

# <span id="page-53-0"></span>**12.3 発注機関による確認が「登録内容確認システム」により行われた場合**

発注機関による登録内容の確認が「登録内容確認システム」で行われた場合、確認結果としてシステムから受注企業に 次のメールが送信されます。

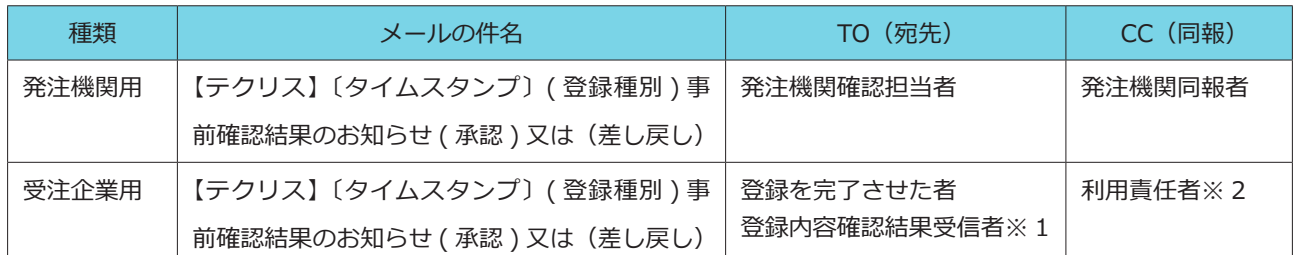

※ 1[発注機関確認担当者情報入力]画面の「登録内容確認結果受信用メールアドレス」の欄にメールアドレスを追加した場合、利用 責任者や実績の登録を完了させた利用者以外にも発注機関の確認結果を同報することができます。

※ 2 利用責任者が登録した場合、CC は省略されます。

#### **【2】LINK 添付資料 メールサンプル**

#### **12.3.1 契約登録、契約登録を省略した完了登録の場合**

#### **<操作手順>**

- ①[登録したい確定(仮登録)中データの選択]画面で、一覧表から「件名」等で登録する実績データを確認し「登録」 ボタンをクリックします。
- ➁[発注機関確認担当者情報の確認]画面が表示されます。内容を確認し、「決定」ボタンをクリックします。
- ③[利用料金の確認]画面で利用料金を確認します。
- ④ 支払方法で「銀行振込」又は「口座振替」を選択します。
	- ※「口座振替」は事前の手続が必要です。手続をしていない場合には「銀行振込」を選択してください。

**[コリンズ・テクリス 登録システム マニュアル 利用責任者編 3.4 請求書送付先情報の設定](https://cthp.jacic.or.jp/jacic/pdf/manual_orders_user_leader.pdf#page=13)**

- ・「銀行振込」の場合は、「請求書送付情報」を入力します。事前に「請求書送付先情報」をシステムに登録してある場合には、「請 求書送付先選択」ボタンをクリックし、請求書送付先を選択します。
- ・「口座振替」を事前に手続している場合には、「顧客コード」をプルダウンメニューから選択します。
- ⑤「次へ」をクリックします。
- ⑥[支払方法の確認]画面で支払方法を確認し、間違いなければ「承諾」ボタンをクリックします。
- ⑦[業務実績データの登録完了]画面が表示されます。

「登録内容確認書」(PDF ファイル)をシステムからダウンロードする場合は、「「登録内容確認書」帳票ダウンロード」ボタンをクリッ クします。[ダウンロード可能ファイル一覧]画面で「ダウンロード」ボタンが表示されず「処理中」と表示されている場合は、「最 新状態取得」ボタンをクリックしてください。

#### **[12.8 登録内容確認書のダウンロード](#page-60-0)**

⑧ 受注企業と発注機関に「登録内容確認書」(PDF ファイル)が添付された「(○○登録)完了のお知らせ」のメールが 送信されます。「登録内容確認書」は、受注企業が保管してください。

#### **12.3.2 変更登録、完了登録、訂正登録、削除処理の場合**

#### **<操作手順>**

- ①[登録したい確定(仮登録)中データの選択]画面で、一覧表から「件名」等で登録する実績データを確認し「登録」 ボタンをクリックします。
- ➁[発注機関確認担当者情報の確認]画面が表示されます。内容を確認し、「決定」ボタンをクリックします。
- ③[業務実績データの登録完了]画面が表示されます。

「登録内容確認書」(PDF ファイル)をシステムからダウンロードする場合は、「「登録内容確認書」 帳票ダウンロード」ボタンをクリッ クします。[ダウンロード可能ファイル一覧]画面で「ダウンロード」ボタンが表示されず「処理中」と表示されている場合は、「最 新状態取得」ボタンをクリックしてください。ダウンロードした「登録内容確認書」は受注企業で保管してください。

### **イ LINK [12.8 登録内容確認書のダウンロード](#page-60-0)**

4 受注企業と発注機関に「登録内容確認書」 (PDF ファイル) が添付された「(第〇回変更登録) 完了のお知らせ」 のメー ルが送信されます。「登録内容確認書」は、受注企業が保管してください。

※上記は、変更登録の例ですが、完了登録、訂正登録、削除処理の場合も同様です。

# <span id="page-55-0"></span>**12.4 発注機関による確認が「登録のための確認のお願い」により行われた場合**

発注機関による登録内容の確認が「登録内容確認システム」を使わず「登録のための確認のお願い」で行われた場合、 受注企業に次の結果が返ってきます。

- 1. 発注機関確認担当者が署名済みの登録のための確認のお願いをデータ化し、それを添付したメール
- 2. 発注機関確認担当者が自ら作成した登録内容の承認メール等
- 3. 署名済みの「登録のための確認のお願い」を発注機関から受注企業に交付

#### **12.4.1 契約登録、契約登録を省略した完了登録の場合**

#### **<操作手順>**

- ①[登録したい確定(仮登録)中データの選択]画面で、一覧表から「件名」等で登録する実績データを確認し「登録」 ボタンをクリックします。
- ➁[発注機関による確認結果情報入力]画面が表示されます。
- ③発注機関確認担当者情報のうち、「確認年月日」を入力します。※
- ※「確認年月日」は、発注機関担当者が登録内容について確認を行った年月日です。「確認年月日」以外の項目は既に入力されてい ますが、発注機関から登録時に修正を指示された場合は、ここで修正を行ってください。
- ④システムに発注機関の確認結果をアップロード(保管)する場合には、「発注機関担当者確認済書類」で、所定の PDF ファ イルを選択し、アップロードします。

# **[12.5 確認結果のアップロードについて](#page-58-0)**

- ⑤「次へ」ボタンをクリックします。
- ⑥[発注機関確認担当者情報の確認]画面で内容を確認し、「決定」ボタンをクリックします。
- ⑦[利用料金の確認]画面で利用料金を確認します。
- ⑧支払方法で「銀行振込」又は「口座振替」を選択します。
	- ※「口座振替」は事前の手続が必要です。手続をしていない場合には「銀行振込」を選択してください。

#### **[コリンズ・テクリス 登録システム マニュアル 利用責任者編 3.4 請求書送付先情報の設定](https://cthp.jacic.or.jp/jacic/pdf/manual_orders_user_leader.pdf#page=13)**

- ・「銀行振込」の場合は、「請求書送付情報」を入力します。事前に「請求書送付先情報」をシステムに登録してある場合には、「請 求書送付先選択」ボタンをクリックし、請求書送付先を選択します。
- ・「口座振替」を事前に手続している場合には、「顧客コード」をプルダウンメニューから選択します。
- ⑨「次へ」をクリックします。
- ⑩[支払方法の確認]画面で支払方法を確認し、間違いなければ「承諾」ボタンをクリックします。
- ⑪[業務実績データの登録完了]画面が表示されます。

「登録内容確認書」(PDF ファイル)をシステムからダウンロードする場合は、「「登録内容確認書」帳票ダウンロード」ボタンをクリッ クします。[ダウンロード可能ファイル一覧]画面で「ダウンロード」ボタンが表示されず「処理中」と表示されている場合は、「最 新状態取得1 ボタンをクリックしてください。

- ⑫ 受注企業に「登録内容確認書」(PDF ファイル) が添付された「(○○登録) 完了のお知らせ」のメールが送信されま す。発注機関のメールアドレスを入力している場合には、発注機関にもこのメールが送信されます。「登録内容確認書」 は、受注企業が保管してください。
- ⑬発注機関担当者メールアドレスを入力していない場合は、受注企業が発注機関に「登録内容確認書」を提出します。「登 録内容確認書」は、システムからダウンロードすることもできます。

#### **F7 LINK [12.8 登録内容確認書のダウンロード](#page-60-0)**

#### **12.4.2 変更登録、完了登録の場合**

#### **<操作手順>**

- ①[登録したい確定(仮登録)中データの選択]画面で、一覧表から「件名」等で登録する実績データを確認し「登録」 ボタンをクリックします。
- ➁[発注機関による確認結果情報入力]画面が表示されます。
- ③発注機関確認担当者情報のうち、「確認年月日」を入力します。※

※「確認年月日」は、発注機関担当者が登録内容について確認を行った年月日です。「確認年月日」以外の項目は既に入力されてい ますが、発注機関から登録時に修正を指示された場合は、ここで修正を行ってください。

④システムに発注機関の確認結果をアップロード(保管)する場合には、「発注機関担当者確認済書類」で、所定の PDF ファ イルを選択し、アップロードします。

#### **[12.5 確認結果のアップロードについて](#page-58-0)**

- ⑤「次へ」ボタンをクリックします。
- ⑥[発注機関確認担当者情報の確認]画面で内容を確認し、「決定」ボタンをクリックします。
- ⑦[業務実績データの登録完了]画面が表示されます。

「登録内容確認書」(PDF ファイル)をシステムからダウンロードする場合は、「「登録内容確認書」帳票ダウンロード」 ボタンをクリックします。[ダウンロード可能ファイル一覧]画面で「ダウンロード」ボタンが表示されず「処理中」 と表示されている場合は、「最新状態取得」ボタンをクリックしてください。

- **⑧ 受注企業に「登録内容確認書」(PDF ファイル)が添付された「(○○登録)完了のお知らせ」のメールが送信されま** 
	- す。発注機関のメールアドレスを入力している場合には、発注機関にもこのメールが送信されます。「登録内容確認書」
	- は、受注企業が保管してください。
- ⑨発注機関担当者メールアドレスを入力していない場合は、受注企業が発注機関に「登録内容確認書」を提出します。「登 録内容確認書」は、システムからダウンロードすることもできます。

#### **[12.8 登録内容確認書のダウンロード](#page-60-0)**

#### **12.4.3 訂正登録の場合**

#### **<操作手順>**

- ①[訂正したい確定(仮登録)中データの選択]画面で、一覧表から「件名」等で登録する実績データを確認し「訂正登録」 ボタンをクリックします。
- ➁[発注機関による確認結果情報入力]画面が表示されます。
- ③発注機関確認担当者情報のうち、「確認年月日」を入力します。※
	- ※「確認年月日」は、発注機関担当者が登録内容について確認を行った年月日です。「確認年月日」以外の項目は既に入力されてい ますが、発注機関から登録時に修正を指示された場合は、ここで修正を行ってください。
- ④「発注機関担当者確認済書類」で、所定の PDF ファイルを選択し、アップロードします。訂正登録の場合は、アップ ロードが必須になります。

#### **[12.5 確認結果のアップロードについて](#page-58-0)**

- ⑤「次へ」ボタンをクリックします。
- ⑥[発注機関確認担当者情報の確認]画面で内容を確認し、「決定」ボタンをクリックします。
- ⑦[業務実績データの訂正登録申請完了]画面で「申請番号」が表示されます。また、システムから受注企業に「(○○ 登録の訂正登録)申請受付のお知らせ」のメールが送信されます。《システムの操作はこれで終了です。》
- ⑧ JACIC で実績データの訂正手続きが完了したら、受注企業に「登録内容確認書」(PDF ファイル)が添付された「実 績データ訂正登録完了のお知らせ」のメールが送信されます。なお、発注機関のメールアドレスを入力している場合 には、発注機関にもこのメールが送信されます。「登録内容確認書」は、受注企業が保管してください。

⑨ 発注機関担当者メールアドレスを入力していない場合は、受注企業が発注機関に「登録内容確認書」を提出します。「登 録内容確認書」は、システムからダウンロードすることもできます。

**[12.8 登録内容確認書のダウンロード](#page-60-0)** 

#### **12.4.4 削除処理の場合**

#### **<操作手順>**

- ①[履歴削除したい確定(仮登録)中データの選択]画面で、一覧表から「件名」等で削除する実績データを確認し「履 歴削除登録」ボタンをクリックします。
- ➁[発注機関による確認結果情報入力]画面が表示されます。
- ③発注機関確認担当者情報のうち、「確認年月日」を入力します。※
	- ※「確認年月日」は、発注機関担当者が登録内容について確認を行った年月日です。「確認年月日」以外の項目は既に入力されてい ますが、発注機関から登録時に修正を指示された場合は、ここで修正を行ってください。
- ④「発注機関担当者確認済書類」で、所定の PDF ファイルを選択し、アップロードします。削除処理の場合は、アップ ロードが必須になります。

#### **[12.5 確認結果のアップロードについて](#page-58-0)**

- ⑤「次へ」ボタンをクリックします。
- ⑥[発注機関確認担当者情報の確認]画面で内容を確認し、「決定」ボタンをクリックします。
- ⑦[業務実績データの履歴削除登録申請完了]画面で「申請番号」が表示されます。また、システムから受注企業に「(○ ○削除登録)申請受付のお知らせ」のメールが送信されます。《システムの操作はこれで終了です。》
- ® JACIC で実績データの削除処理が完了したら、受注企業に「登録内容確認書」(PDF ファイル)が添付された「(○○ 削除登録)完了のお知らせ」のメールが送信されます。なお、発注機関のメールアドレスを入力している場合には、 発注機関にもこのメールが送信されます。「登録内容確認書」は、受注企業が保管してください。
- ⑨発注機関担当者メールアドレスを入力していない場合は、受注企業が発注機関に「登録内容確認書」を提出します。「登 録内容確認書」は、システムからダウンロードすることもできます。

**[12.8 登録内容確認書のダウンロード](#page-60-0)** 

# <span id="page-58-0"></span>**12.5 確認結果のアップロードについて**

発注機関の確認結果は、受注企業が登録時に PDF ファイルにしてシステムにアップロード(保管)することができます。 契約登録、変更登録、完了登録の場合、アップロードを行うか否かは任意ですが、訂正登録、削除処理の場合は必ず行 う必要があります。

ただし、登録内容の確認結果として件名が「【テクリス】〔タイムスタンプ〕( ○○登録 ) 事前確認結果のお知らせ ( 承認 )」 という登録内容確認システムから送信されるメールを受け取った場合は、確認結果が自動で登録システムに保管される ため受注企業の操作によるアップロードは不要になります。

アップロードを行う場合は、確認を受けた「登録のための確認のお願い」の 1 頁目の PDF ファイルを作成しておきます。 発注機関からの確認結果が「登録のための確認のお願い」でもらえない場合は、以下のものを 1 つのファイルにしてく ださい。

・発注機関が内容を確認し、登録を認めたことが証明できる書面(メール等)

・確認を受けた「登録のための確認のお願い」(1 頁目は必須、2 頁目以降は任意)

作成したファイルは、[発注機関による確認結果情報入力]画面の「発注機関担当者確認済書類」の項目にアップロード してください。

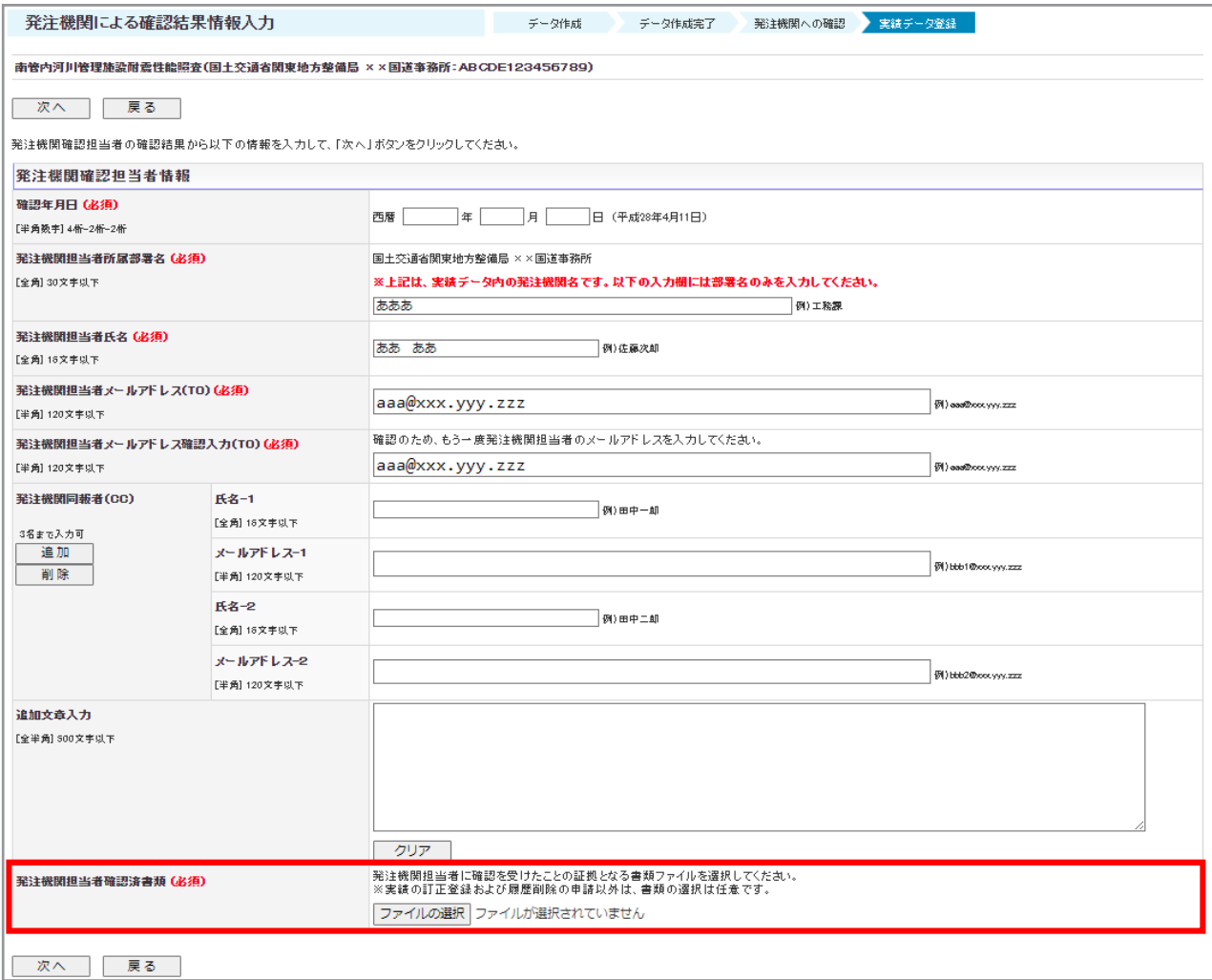

# **12.6 訂正登録又は削除処理の申請受付完了時に送信されるメール**

訂正登録又は削除処理の場合、受注企業がアップロードした発注機関の確認結果を JACIC が確認した上で登録を行いま す。そのため、受注企業が行うシステムの操作終了時には登録は完了せず、JACIC の審査終了後に登録完了となります。 受注企業が[発注機関確認担当者情報の確認]画面で「決定」ボタンをクリックし、システムの操作が終了すると、次のメー ルがシステムから送信されます。

※発注機関が登録内容確認システムで登録内容について確認を行った場合、この手順は省略されます。

#### **訂正登録の場合**

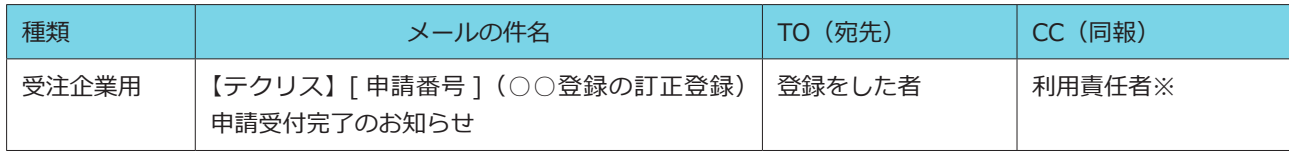

※利用責任者が登録した場合、CC は省略されます。

#### **削除処理の場合**

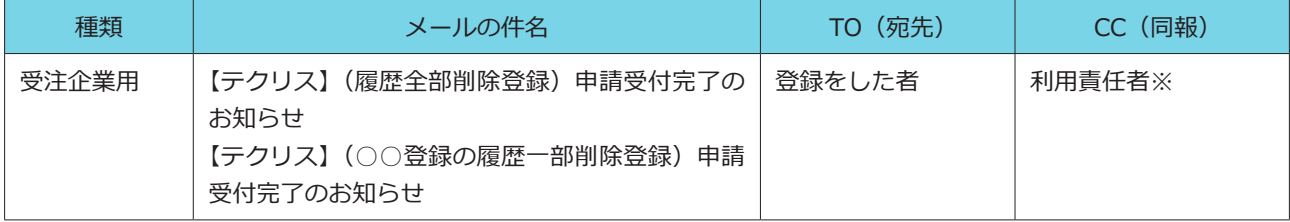

※利用責任者が登録した場合、CC は省略されます。

# **12.7 登録完了時に送信されるメール**

登録完了時には、発注機関と受注企業にメールが送信されます。

※発注機関がメールアドレスを提供しなかった等の理由で発注機関メールアドレスを入力しなかった場合は、発注機関担当者宛に メール送信されませんので、登録が完了した旨を発注機関に報告し「登録内容確認書」を提出してください。

#### **(1)契約登録、変更登録、完了登録、訂正登録、削除処理(共通)**

次のメールがシステムから送信されます。

発注機関担当者メールアドレスを入力した場合は、発注機関、受注企業共に、「登録内容確認書」(PDF ファイル)がメー ルに添付されます。

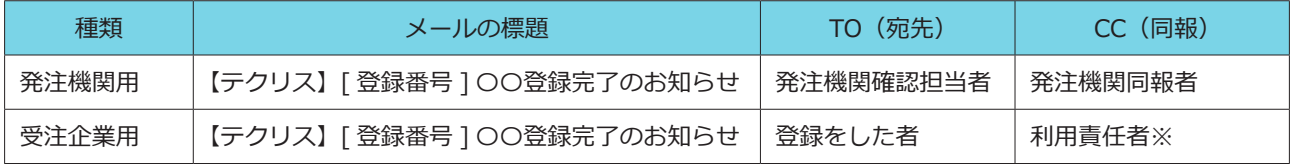

※利用責任者が登録した場合、CC は省略されます。

# <span id="page-60-0"></span>**12.8 登録内容確認書のダウンロード**

「登録内容確認書」をダウンロードしたい場合には以下の手順でダウンロードを行ってください。ダウンロードの方法は 業務実績を登録した時期により次の 2 つがあります。

- ① [ホーム]画面では、直近 30 日以内に登録した業務実績の登録内容確認書をダウンロードできます。ただし、利用者 は利用責任者、利用責任者補助者、業務実績を登録した登録者に限られます。
- ② [自社実績データの活用]画面では、過去に登録した貴社の業務実績の中から目的の業務実績を検索し登録内容確認 書をダウンロードできます。利用者の制限はありません。

ここでは①の操作手順を説明します。②については、「13.1.2 自社実績データの検索・ダウンロード方法」をご覧く ださい。

#### **2 LINK [13.1.2 自社実績データの検索・ダウンロード方法](#page-61-0)**

#### **<操作手順>**

① システムにログインします。

② [ホーム]画面の「ダウンロード可能ファイル一覧(直近利用状況)」メニューをクリックします。

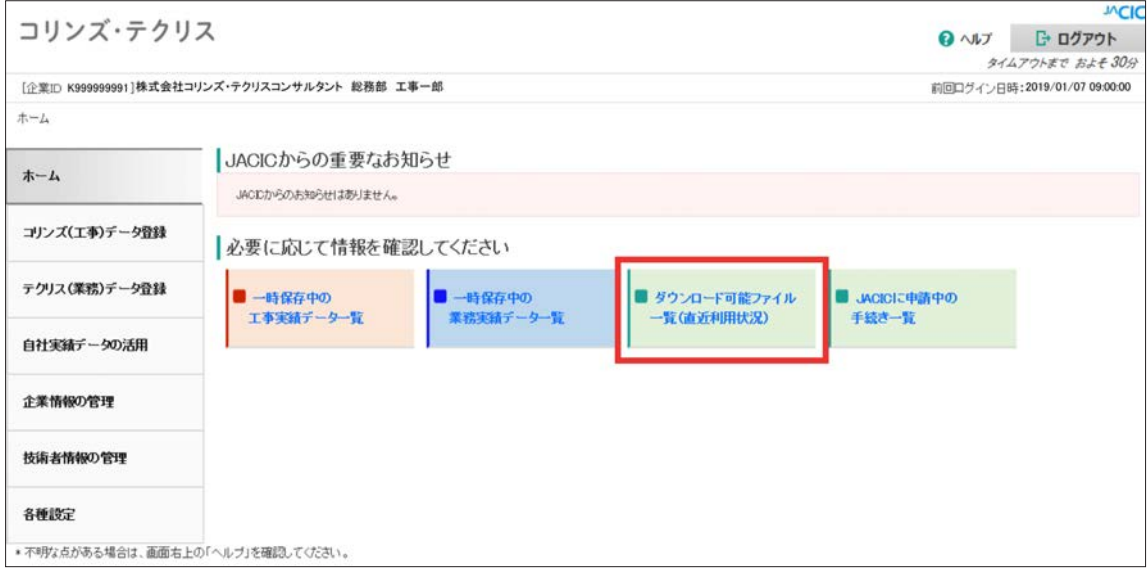

- ③ [ダウンロード可能ファイル一覧]画面で件名(ファイルの内容)と登録種別(処理区分)を確認し、「ダウンロード」 ボタンをクリックします。
	- ※ 「ファイルの種類で絞り込む」の「登録・訂正・削除処理」メニューをクリックすると、ファイルの種類を登録内容確認書に 絞り込むことができます。

# 実績データ登録以外の操作

# **13.1 自社実績データの活用**

# **13.1.1 自社実績データを活用する場面**

「自社実績データの活用」メニューは次のような場合に利用します。

- ・過去に登録した業務実績を閲覧したい。
- ・発注機関から過去に受注した業務の「登録内容確認書」の提出を求められた。
- ・自社のシステムに実績データを取り込むために XML ファイルをダウンロードしたい。

#### <span id="page-61-0"></span>**13.1.2 自社実績データの検索・ダウンロード方法**

貴社の登録済みの業務実績データを検索し、実績データの内容の確認やファイルのダウンロードを行うことができます。

#### **(1)検索結果の表示項目とダウンロードできるファイル**

#### **検索結果の表示項目 ( 業務実績一覧 )**

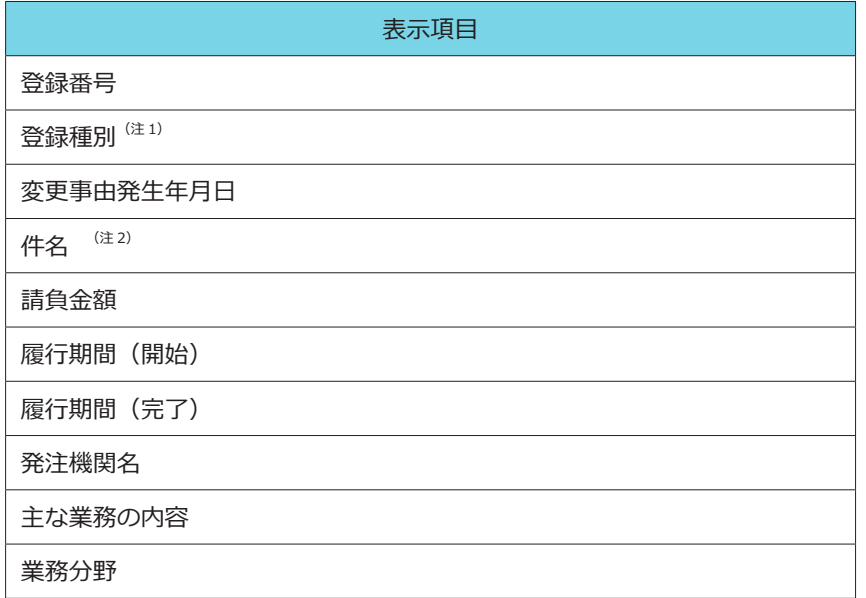

(注 1)登録種別は最新の登録種別が表示されます。「履歴表示」ボタンをクリックすると履歴が表示されます。 (注2) 件名をクリックすると実績データが表示されます。

#### **ダウンロードできるファイル**

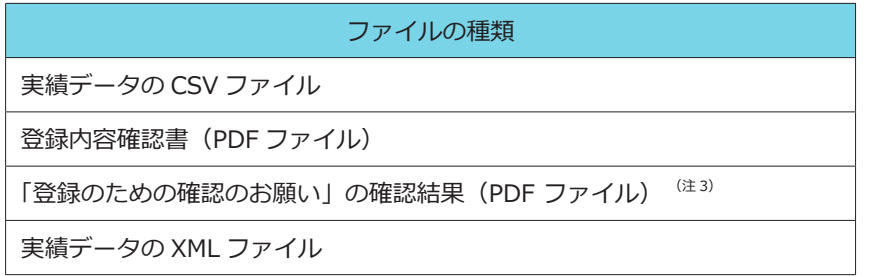

(注 3)登録の際にシステムにアップロードした場合のみ、登録内容確認書のダウンロード時に含まれます。

#### **注意事項** A

ファイルのダウンロードにはファイルの種類、件数により利用料金が掛かります。詳細はホームページ掲載の料 金一覧ご覧ください。

**<https://cthp.jacic.or.jp/tecris/fee/>**

#### **(2)検索方法**

#### **<操作手順>**

- ① システムにログインします。
- ② [ホーム]画面左側の「自社実績データの活用」メニューをクリックします。
- ③ [自社実績データの活用]画面で「自社実績データの活用(業務実績(テクリス))」の中の「検索・ダウンロード」メニュー をクリックします。
- ④ [自社実績条件指定]画面で検索条件を指定し、「検索」ボタンをクリックします。

# 補足事項 |

《検索条件の設定》

検索条件として次の項目を指定することができます。検索項目を複数指定すると「かつ(and)」条件となり、検 索結果を絞り込むことができます。

#### 検索項目

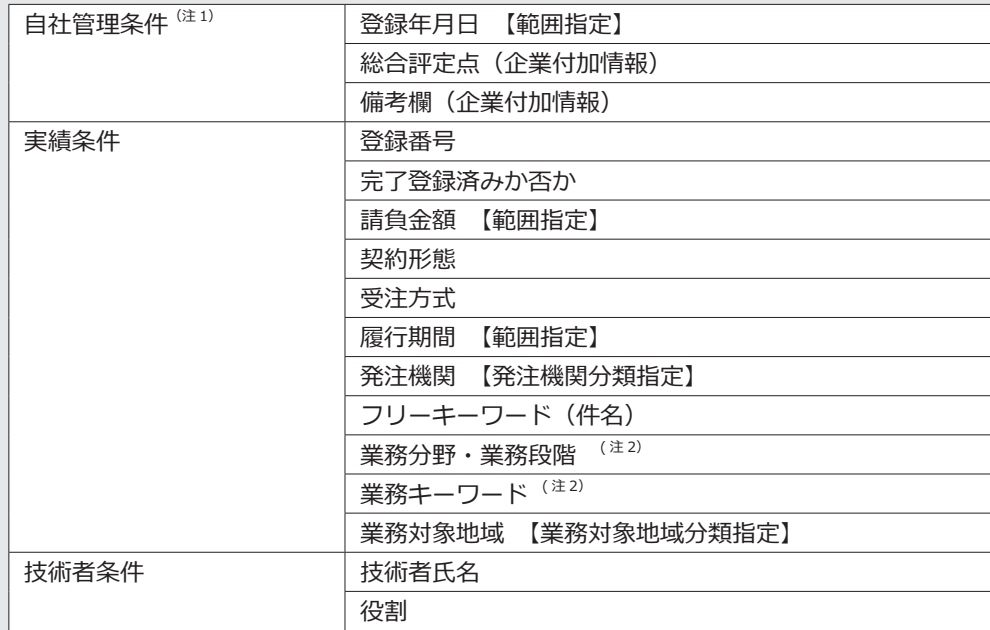

<sup>(注 1)</sup> <mark>♂ LINK [13.2 自社管理情報の設定](#page-66-0)</mark>

(注 2)業務分野・業務段階を複数指定する場合、「または (or)」か「同一業務内」の条件を指定します。

**(3)ダウンロードの指定方法**

#### **<操作手順>**

[(2) 4の続き]

⑤ [業務実績一覧]画面が表示されます。業務実績一覧では登録されている実績の最新の登録種別が表示されています。 個々の実績の登録の履歴を表示する場合は「履歴表示」をクリックします。

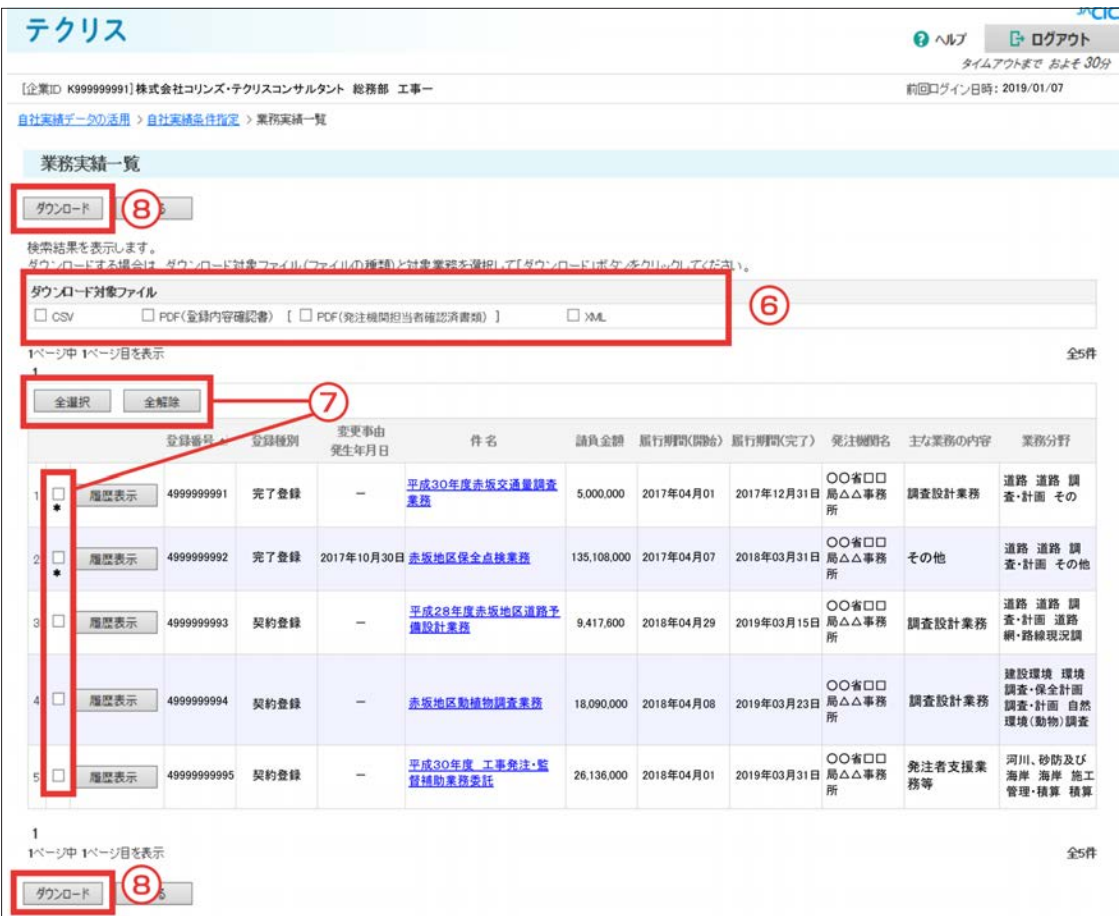

※「登録番号▲」をクリックすると大小順にソートされます。

※ 左側に\*印が表示されたは業務は、登録完了後 30 日を超えたことを表しています。

- ※ CSV 又は XML 形式のデータを一括ダウンロード (2 件以上を一度にダウンロード) する場合は、\*印のが表示された業務が有料 対象になります。
- ⑥ 「ダウンロード対象ファイル」欄で必要なファイルをチェックします。(複数のチェックが可能です) ※ [ PDF(発注機関担当者確認済書類)]は[PDF(登録内容確認書)]をチェックした場合にチェックすることができます。
- ⑦ 「件名」を確認してダウンロードする業務実績の□をチェックします。(複数のチェックが可能です)

※表示されている全ての業務実績をダウンロードする場合は、「全選択」ボタンをクリックします。 ※記入したチェックマークを全て消去する場合は、「全解除」ボタンをクリックします。

⑧ 「ダウンロード」ボタンをクリックします。

#### **《利用料金が掛かる場合は⑨⑩の手順が必要です。利用料金が掛からない場合は⑪に進みます。》**

- ⑨ [利用料金の確認]画面が表示されます。支払方法を入力して「次へ」ボタンをクリックします。
- ⑩ [支払方法の確認]画面の表示内容を確認し、よろしければ「承諾」ボタンをクリックします。
- ⑪[ダウンロード可能ファイル一覧]画面で「処理中」と表示されている場合には、「最新状態取得」ボタンをクリック します。「処理中」の表示が「ダウンロード」ボタンの表示に変わります。 ※ 「ダウンロード」ボタンが表示されている場合、⑪を省略します。
- ⑫ 「ダウンロード」ボタンをクリックし、指定したファイルをダウンロードします。
	- ※ 一度ダウンロードしたファイルは、実行後 30 日以内は 「ホーム」 画面の 「ダウンロードファイル (直近利用状況) 一覧」 メニュー で再度ダウンロードすることができます。
	- ※ ただし、再度ダウンロードできる利用者は利用責任者、利用責任者補助者、このファイルをダウンロードした者に限られます。

## <span id="page-66-0"></span>**13.2 自社管理情報の設定**

貴社の登録済みの個々の業務実績データに対して「総合評定点」や「備考欄」を追加することができます。なお、これ らの情報は貴社内で利用するために追加するものであり、発注機関に提供するものではありません。

システムからエクスポートしたファイルに Excel で自社管理情報(総合評定点、備考欄)を入力し、入力したファイル をシステムにインポートします。

操作手順は以下のとおりです。

#### **(1)自社管理情報の入力**

#### **<操作手順>**

- ① システムにログインします。
- ② [ホーム]画面左側の「自社実績データの活用」メニューをクリックします。
- ③ [自社実績データの活用]画面で「自社実績データの活用(業務実績(テクリス))」の中の「自社管理情報の設定」メニュー をクリックします。
- ④ 「自社管理情報の出力」の「エクスポート」ボタンをクリックし、エクスポートしたファイルをパソコンに保存し、 システムをログアウトします。

注)エクスポートファイルには登録番号の若い番号順に全件が出力されます。

⑤ Excel でエクスポートファイルを読み込み、自社管理情報が未登録の実績を抽出しインポートファイルを作成の後、 保存します。

#### **インポートファイルのフォーマット(1 レコード)**

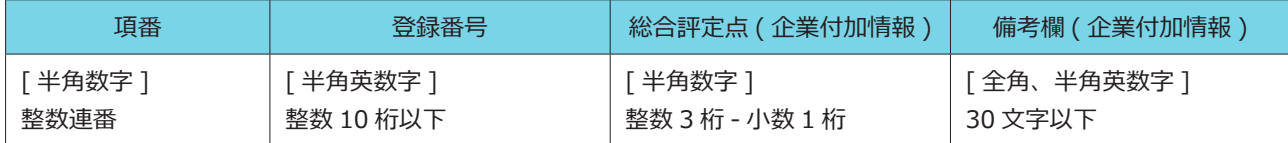

#### **(2)自社管理情報のインポート**

#### **<操作手順>**

- (1)の①~③と同じです。
- ④「自社管理情報の登録」で、自社管理情報(総合評定点、備考欄)を入力して保存したインポートファイルを指定し、 「インポート」ボタンをクリックします。

# **13.3 企業情報の閲覧**

システムに登録されている貴社の企業情報を確認することができます。

※企業情報は利用責任者(又は利用責任者補助者)が登録できます。

# **[コリンズ・テクリス 登録システム マニュアル 利用責任者編 3.企業情報の管理](https://cthp.jacic.or.jp/jacic/pdf/manual_orders_user_leader.pdf#page=7)**

#### **企業情報の項目**

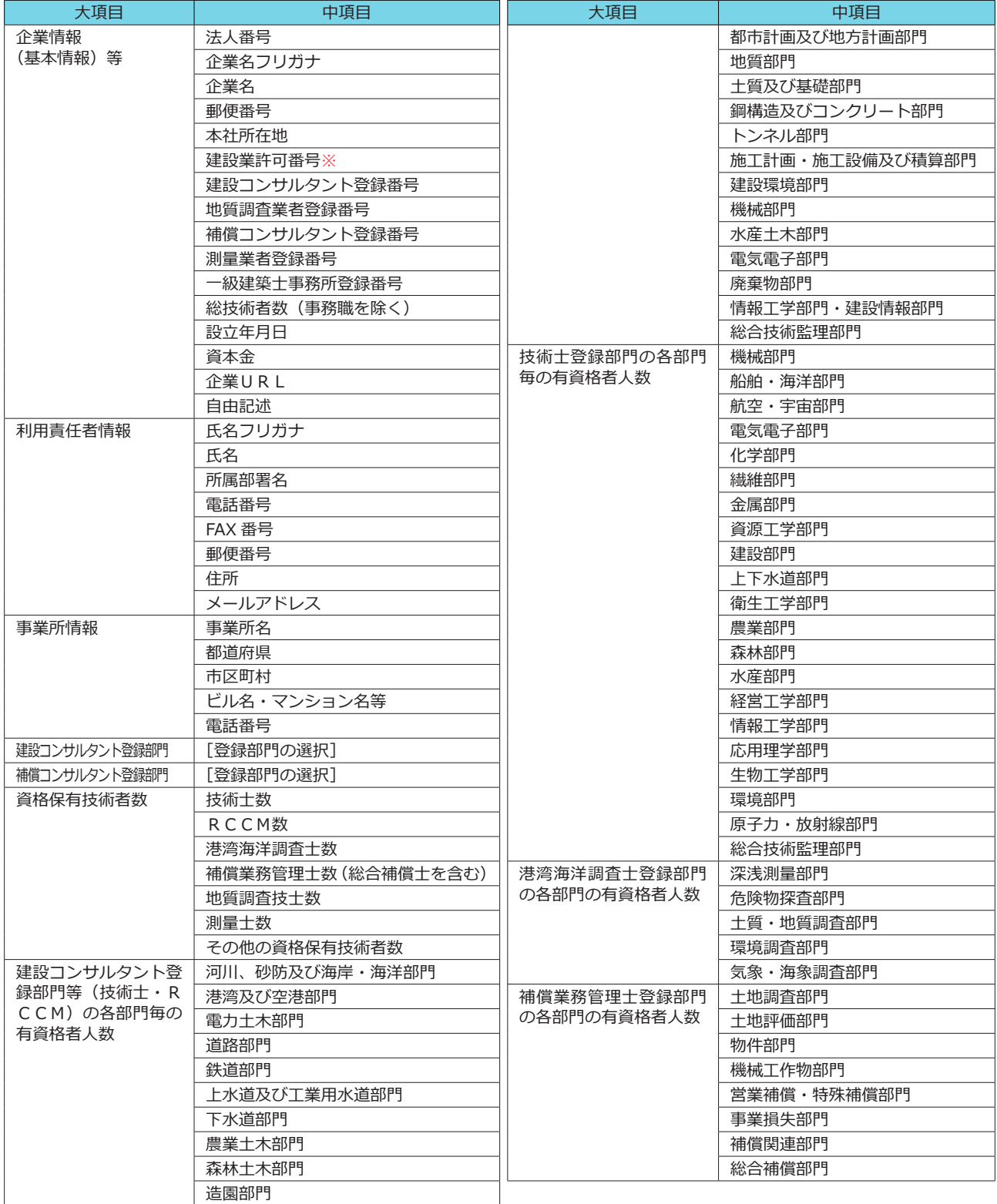

※ 印を付した項目はコリンズで使用する情報ですが、保有していれば登録してください。

#### **<操作手順>**

- ① システムにログインします。
- ② [ホーム]画面左側の「企業情報の管理」メニューをクリックします。
- ③ [企業情報の管理]画面で「企業情報の閲覧」メニューをクリックします。
- ④ [企業情報]画面が表示されます。

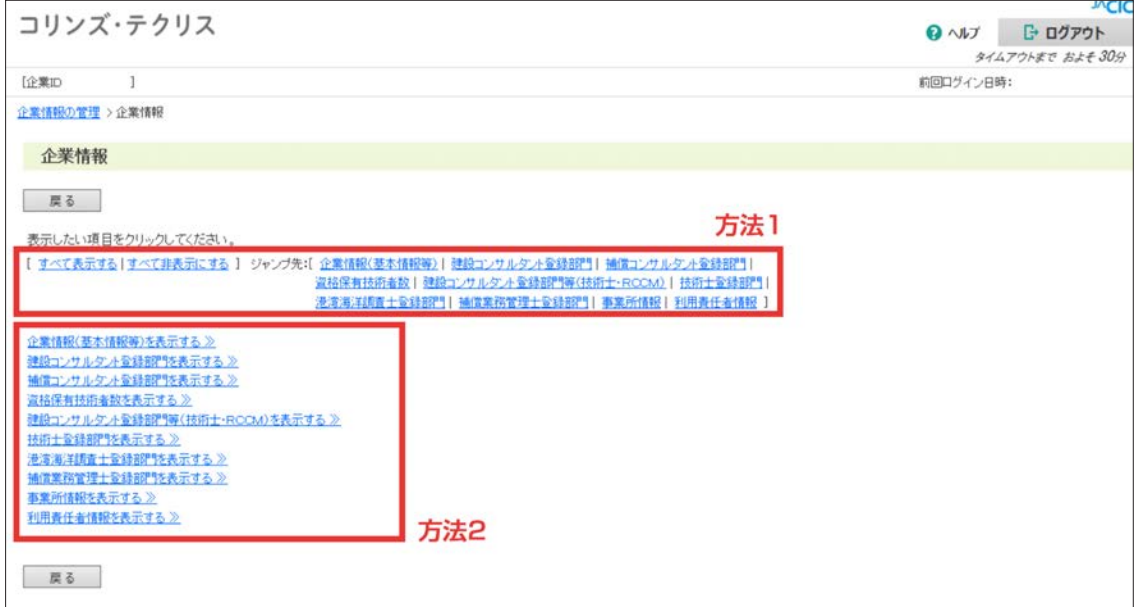

⑤ 次の方法で企業情報の内容を表示します。

 方法 1:ジャンプ先に表示されている項目メニューをクリックし、項目の内容を表示させます。 方法 2:「〇〇を表示する >>」をクリックします。

# **13.4 技術者情報の閲覧**

貴社の所属としてシステムに登録されている技術者の技術者情報(技術者名、生年月日等の技術者基本情報や資格、継 続教育等の企業管理する技術者情報)を確認することができます。 ※技術者情報は、利用責任者(又は利用責任者補助者)が登録できます。

**技術者情報の項目**

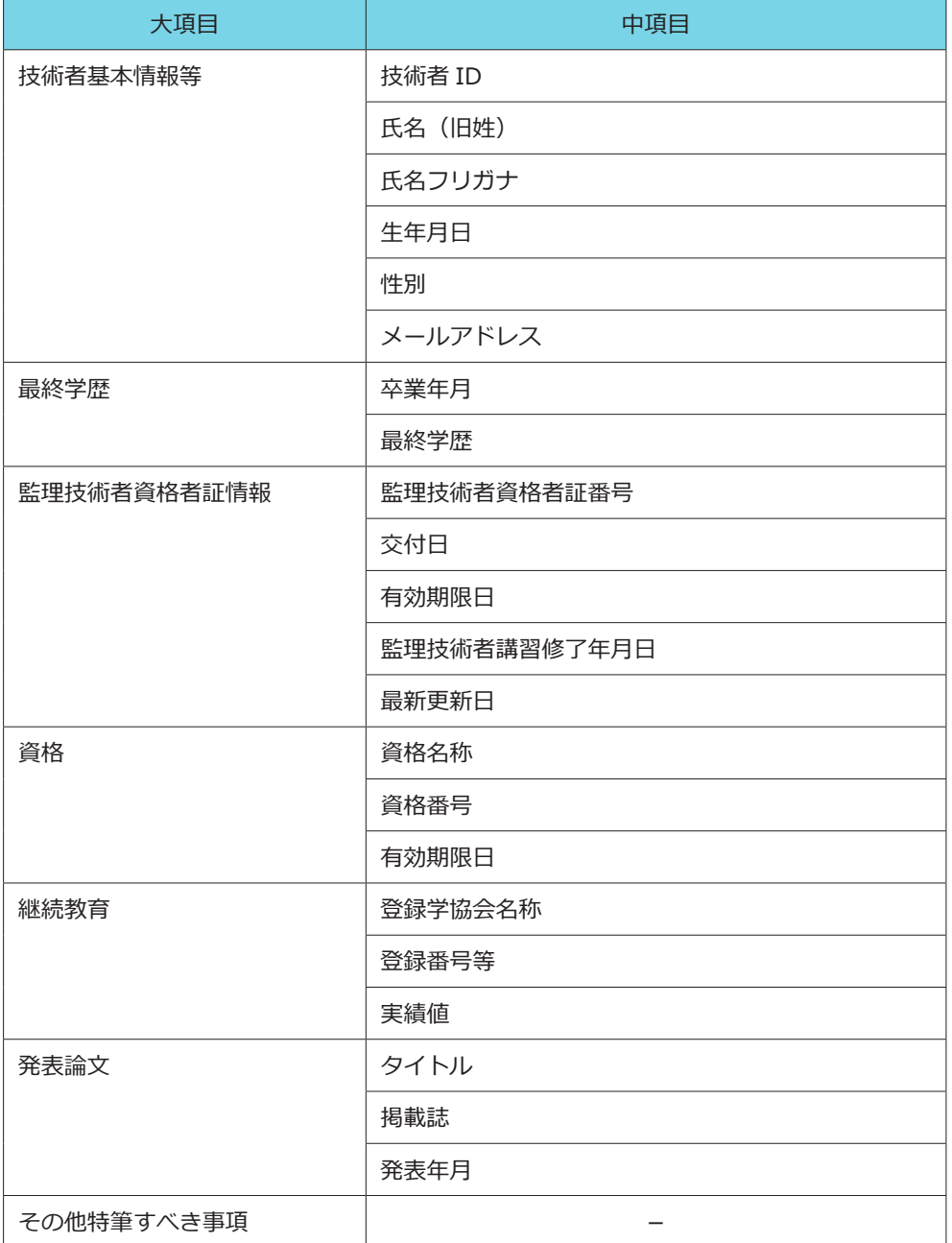

#### **<操作手順>**

① システムにログインします。

- ② [ホーム]画面左側の「技術者情報の管理」メニューをクリックします。
- ③ [技術者情報の管理]画面で「技術者情報の閲覧」をクリックします。
- ④ [技術者検索]画面で検索条件を入力し、「検索」ボタンをクリックします。
	- ※ 貴社の技術者全員を対象にする場合は「全技術者を検索する」ボタンをクリックします。

#### 補足事項

#### 《検索条件の設定》

- a. 各項目は「かつ (and)」条件になります。
- b. 技術者 ID は完全一致検索です。
- c. 氏名、氏名フリガナ、資格番号は前方一致検索です。
- d. 資格名称は入力された語句から部分一致検索が行われ、語句に一致する「資格」が表示されます。表示された 「資格」の中から該当するものをクリックします。

※登録されている「資格」は [https://cthp.jacic.or.jp/jacic/doc/kg02\\_06\\_gijutsusya.](https://cthp.jacic.or.jp/jacic/doc/kg02_06_gijutsusya.pdf)**pdf** をご覧ください。

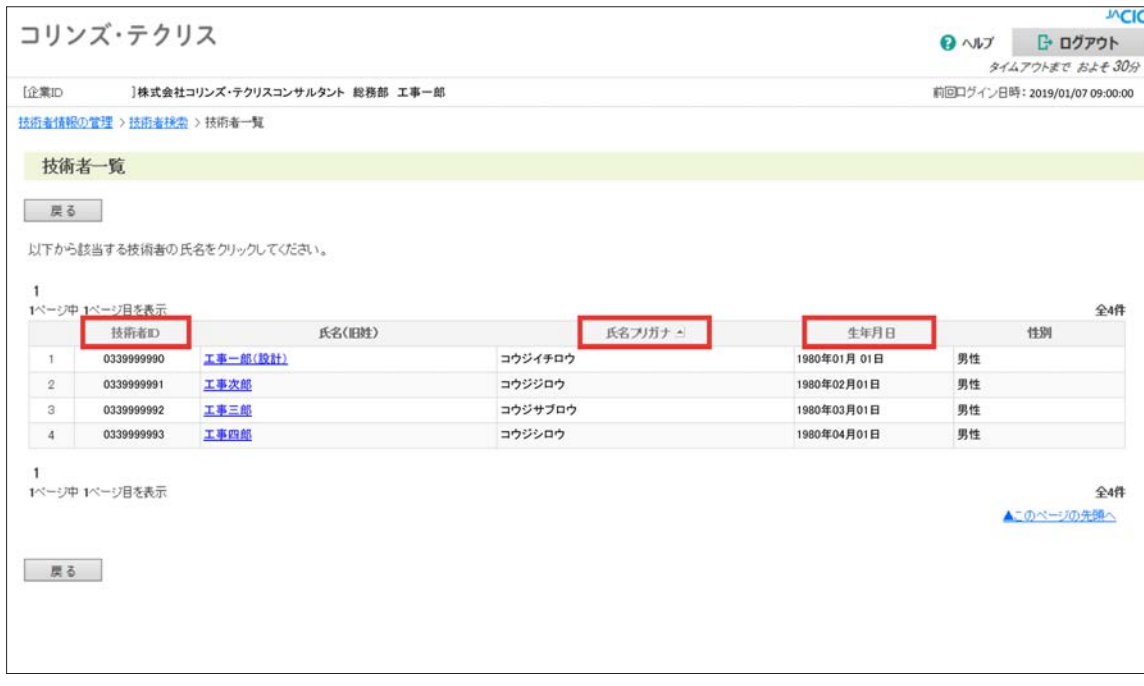

#### ⑤ [技術者一覧]が表示されます。

#### 補足事項

《技術者一覧の並べ替え》

- a. 一覧表の「技術者 ID」「氏名フリガナ」「生年月日」をクリックすると▲印が表示されます。
- b. 各項目名をクリックすると「技術者 ID」は大小順、「氏名フリガナ」は 50 音順(逆順)、「生年月日」は日付 の新旧順にソートされます。

⑥ 下線付きの個人氏名をクリックすると、システムに登録されている個人の技術者情報が表示されます。

# 登録料金・支払方法

# **14.1 登録料金について**

登録料金は、1 業務ごとに発生し、契約登録を行った時(契約登録を省略した場合は完了登録を行った時)に請求します。 変更登録、完了登録、訂正登録、削除処理は無料です。

登録料金やシステムの利用料金等は <https://cthp.jacic.or.jp/tecris/fee/> をご覧ください。

# **14.2 支払方法**

#### **(1)銀行振込の場合**

JACICは、その月のご利用料金をまとめて、翌月初旬に請求します。請求書等は、請求書送付先情報で入力された送付先に、 概ね翌月の 10日頃までにお届けできるように送付します。請求書が届きましたら、お早めにお支払いをお願いします。(お 支払いが滞ると、以後の登録ができなくなることがあります。)請求書送付先情報の登録は、利用責任者又は利用責任者 補助者のみが可能です。

**レマ LINK** コリンズ・テクリス 登録システム マニュアル 利用責任者編 3.4 請求書送付先情報の設定

#### **(2)口座振替の場合**

口座振替を利用する場合は、口座振替申込書を申込書類に記載された宛先までご郵送ください。

**イ LINK コリンズ・テクリスロ座振替に関する申込書 (PDF)** 

#### **(3)請求に関する問い合わせ先**

請求に関するお問い合わせは、JACIC の総務部 入金管理室にお願いします。

電話:03-3505-0466

※受付時間:9:15 ~ 12:00 / 13:00 ~ 17:30 (土・日・祝日、年末年始を除く)
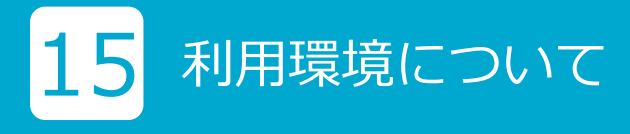

# **15.1 OS とブラウザ**

コリンズ・テクリス登録システムは次のOS及びブラウザの組合せでお使いください。 これ以外のOS、ブラウザを使用した場合、正常に動作しない場合があります。 最新の動作確認済みの環境(OS、ブラウザ)は、ホームページで確認してください。

#### **動作確認済みの環境**

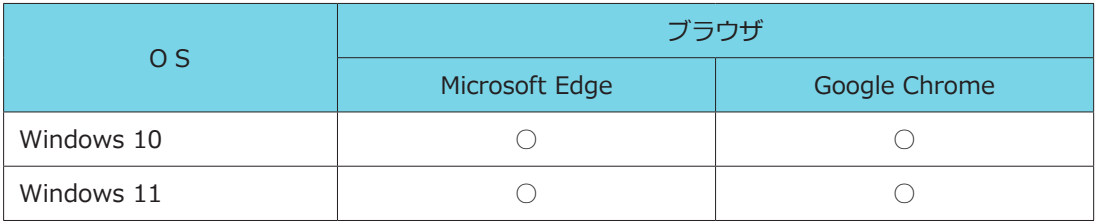

凡例:○は動作確認済み

# **15.2 インターネット環境**

コリンズ・テクリスのご利用は、インタ―ネットに接続したパソコンをご使用ください。

# 16 JACIC からの重要なお知らせ

JACIC から「重要なお知らせ」がある場合、お知らせメニューを「JACIC からの重要なお知らせ」に表示します。 お知らせメニューと内容、お知らせする利用者及び対処の方法は次のとおりです。

#### **お知らせメニューと内容**

項目番号 2 以外のお知らせは「お知らせメニュー」をクリックすると、お知らせの内容が表示されます。

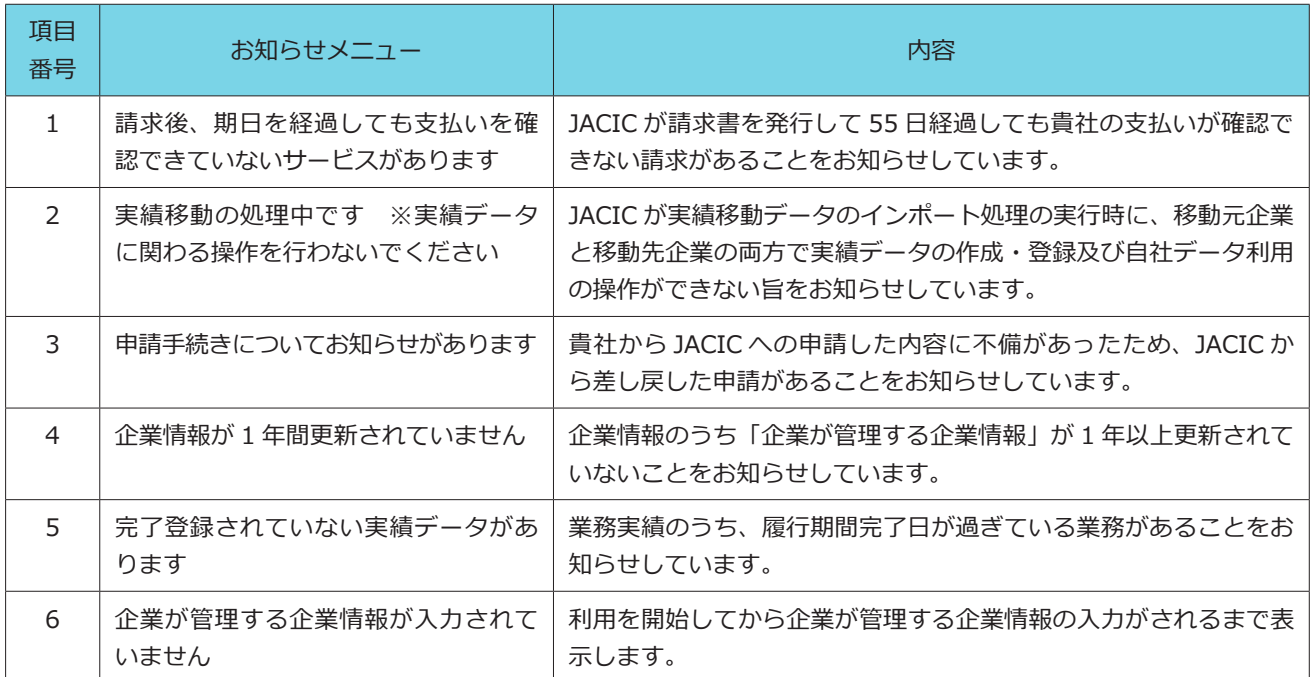

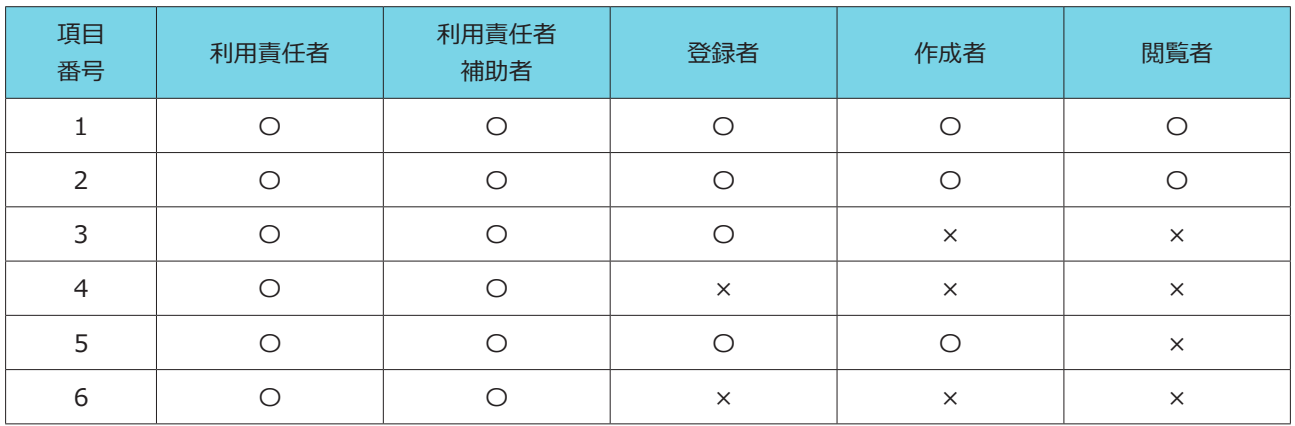

凡例:〇はメニュー表示有り、×はメニュー表示無し

#### **対処の方法**

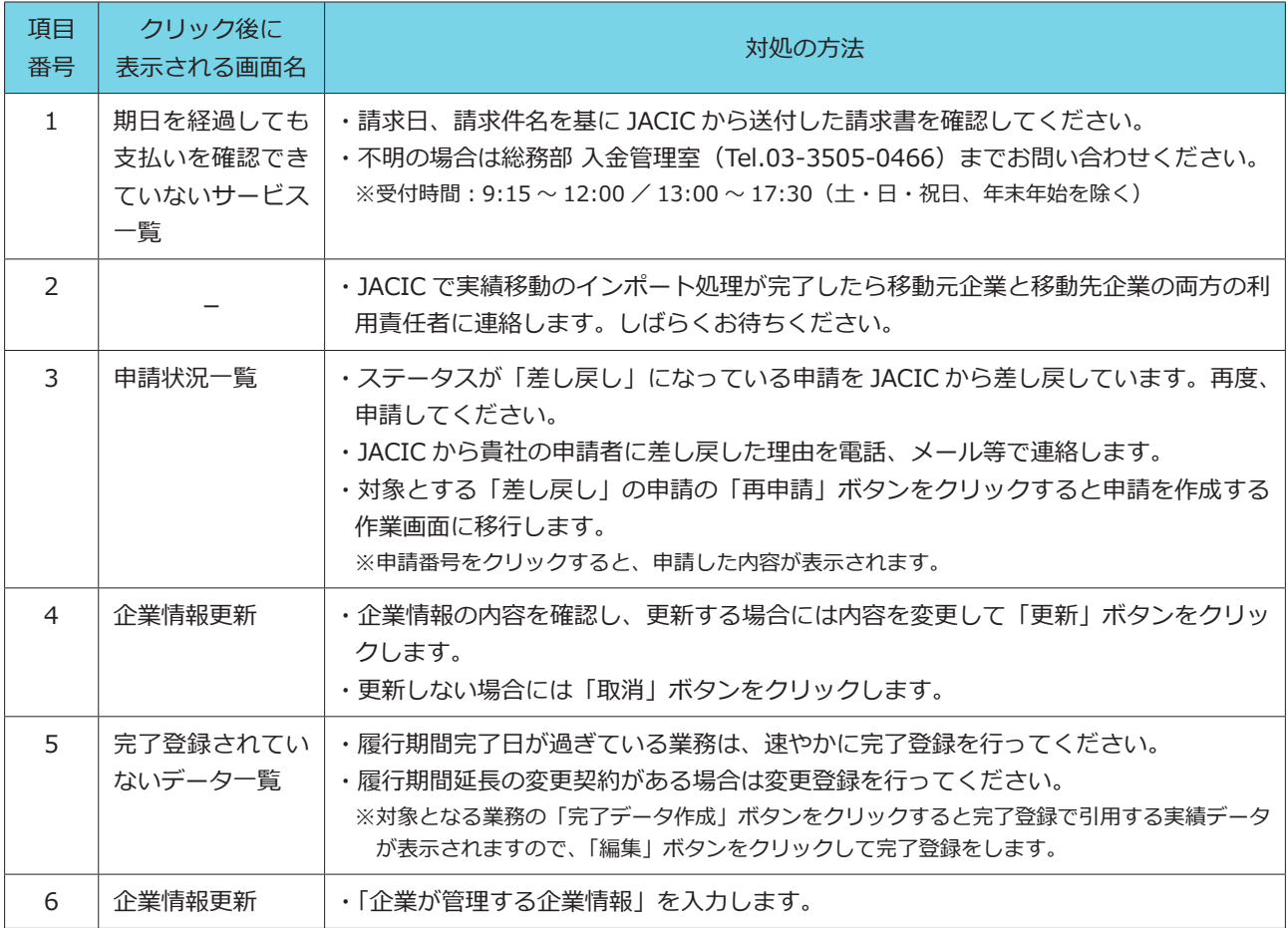

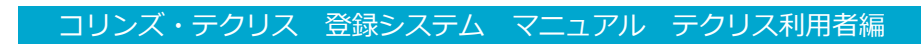

# 添付資料

#### **A1 テクリスの入力項目**

#### **A1.1 基本情報**

#### **画面名 【業務実績データの作成・登録 > 実績データ作成準備】**

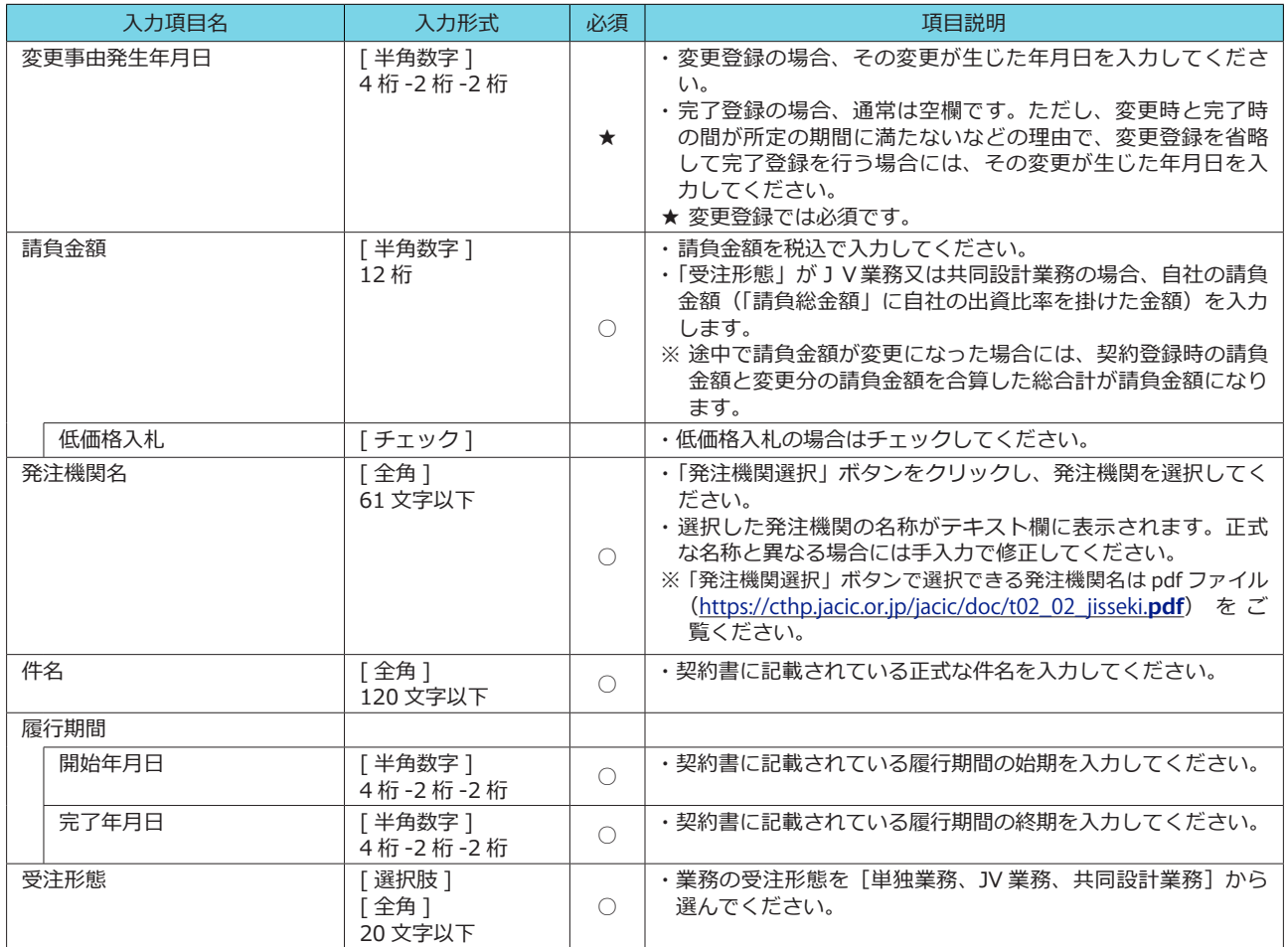

#### **A1.2 契約データの作成**

#### **画面名 【業務実績データの作成・登録 > 実績データ作成準備 > 業務実績データの作成(契約データの作成) 】[ その 1]**

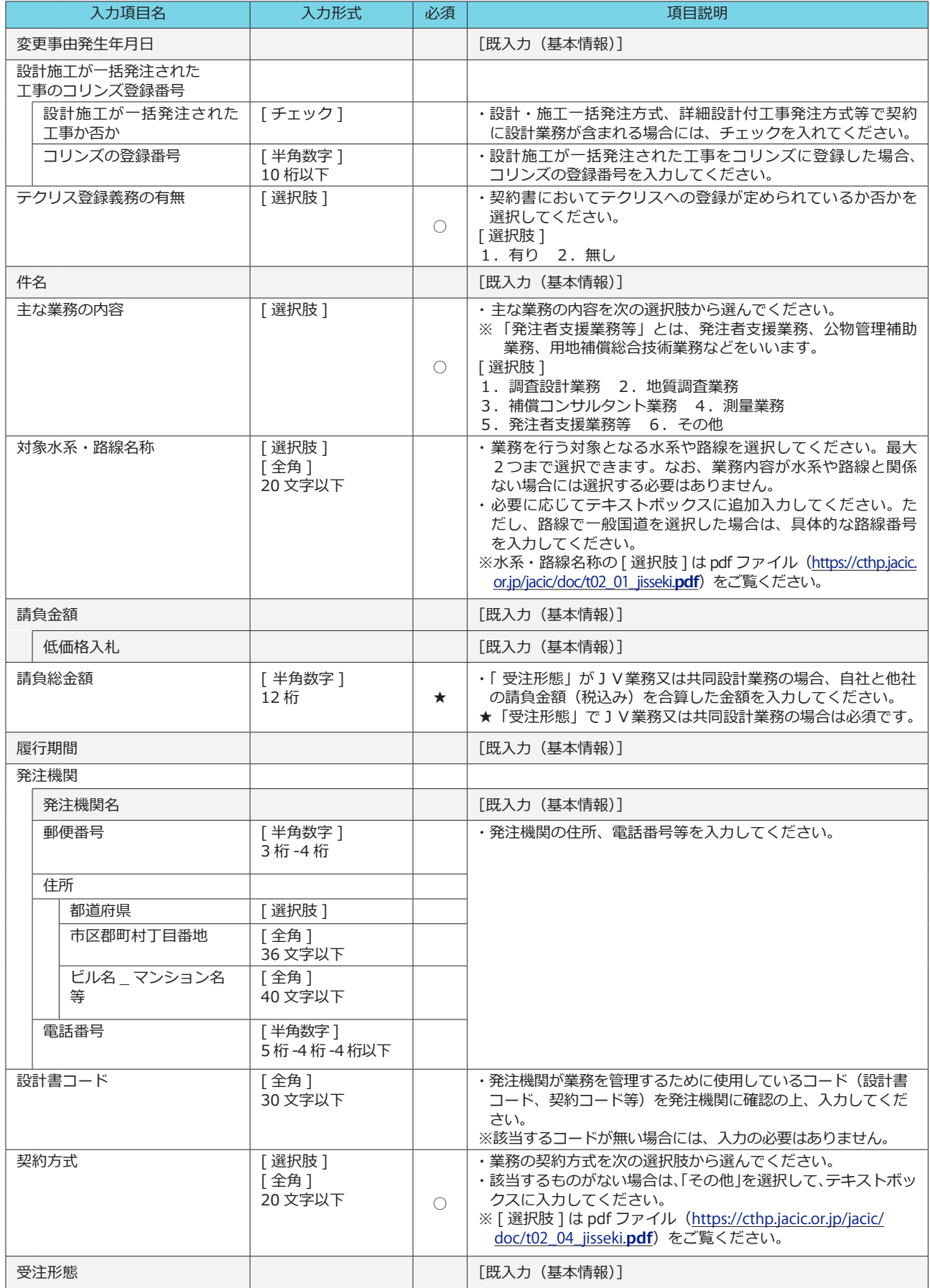

#### **画面名 【業務実績データの作成・登録 > 実績データ作成準備 > 業務実績データの作成(契約データの作成) 】[ その 2]**

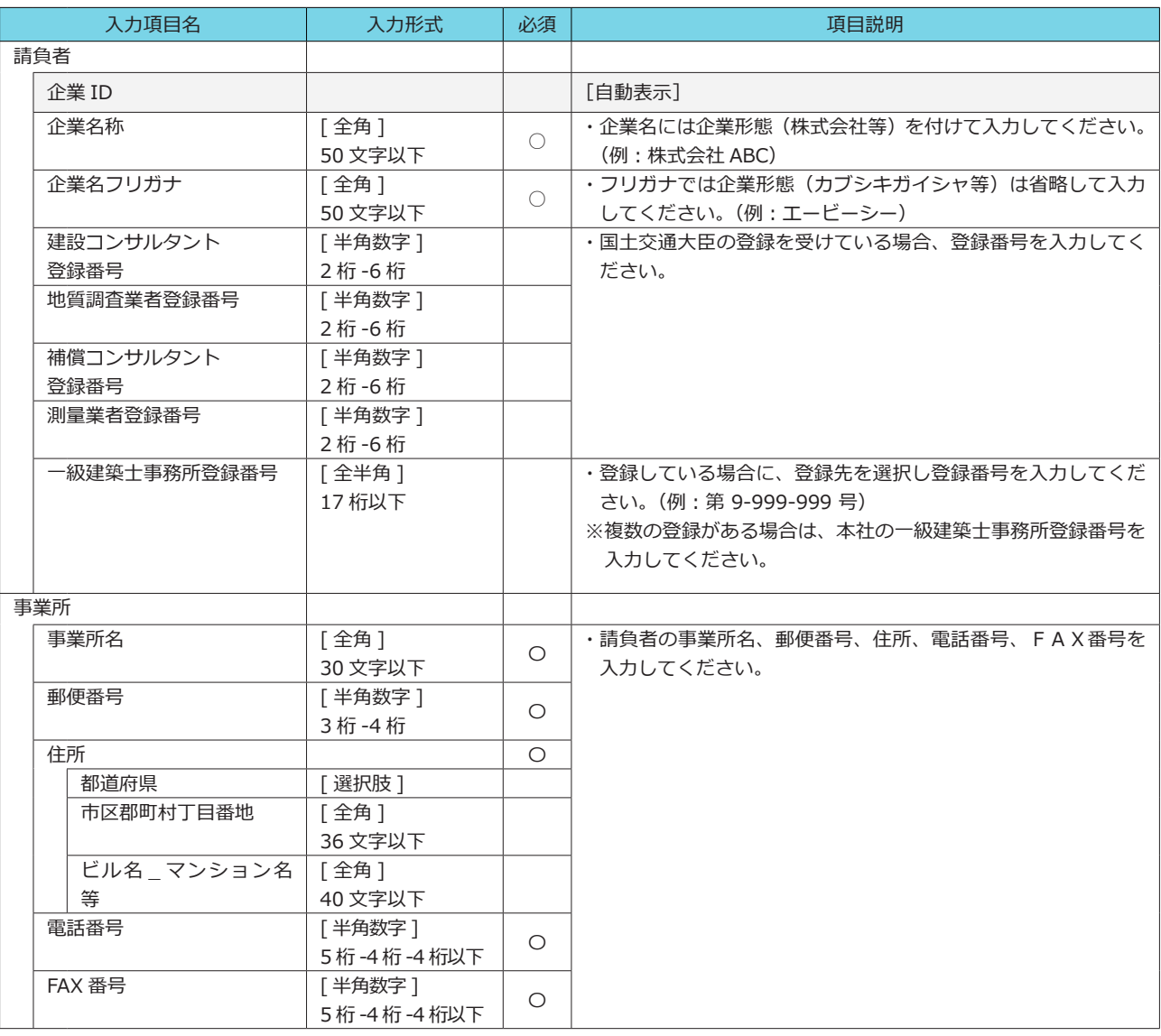

### **A1.3 業務データの作成**

**画面名 【業務実績データの作成・登録 > 実績データ作成準備 > 業務実績データの作成(業務データの作成) 】**

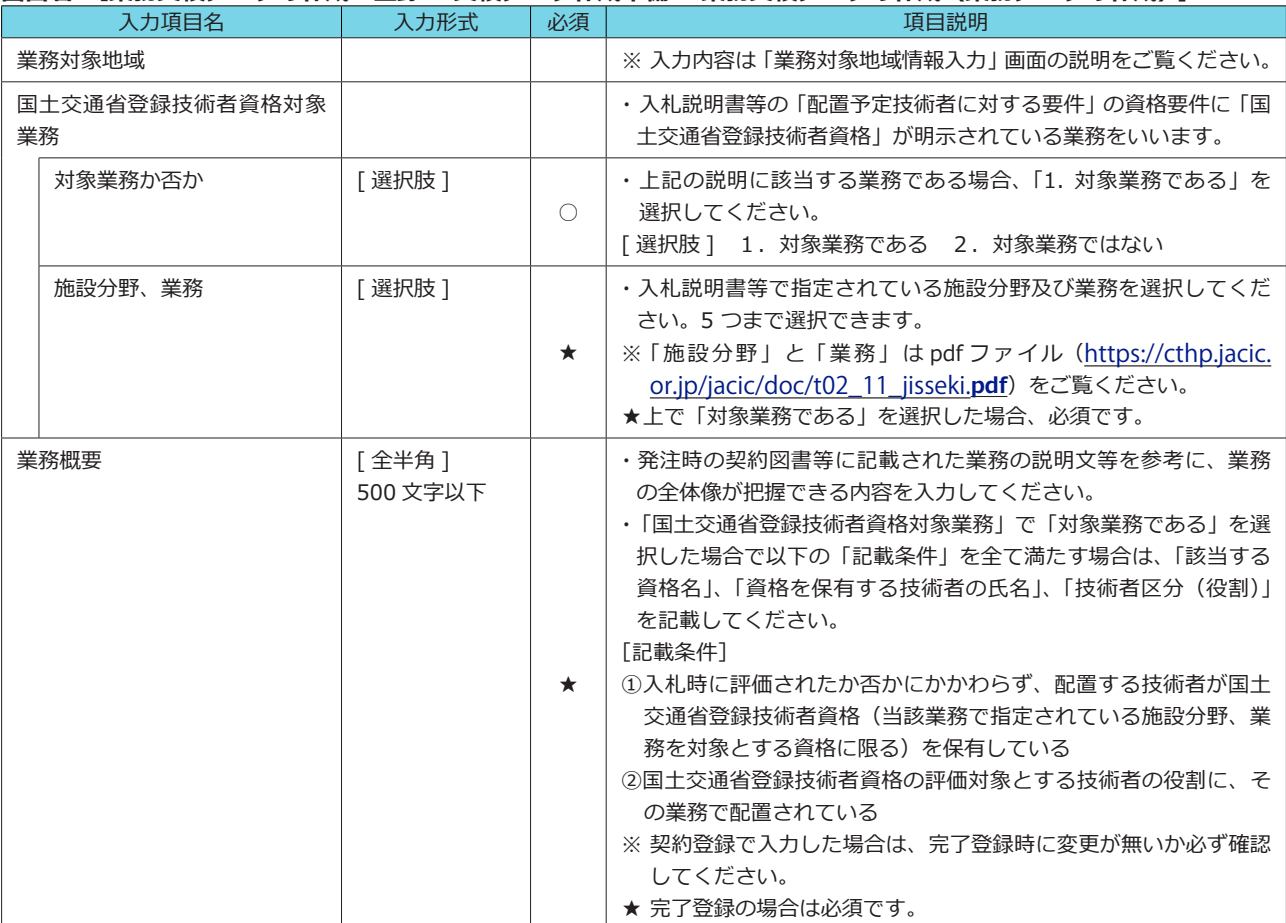

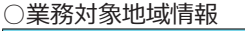

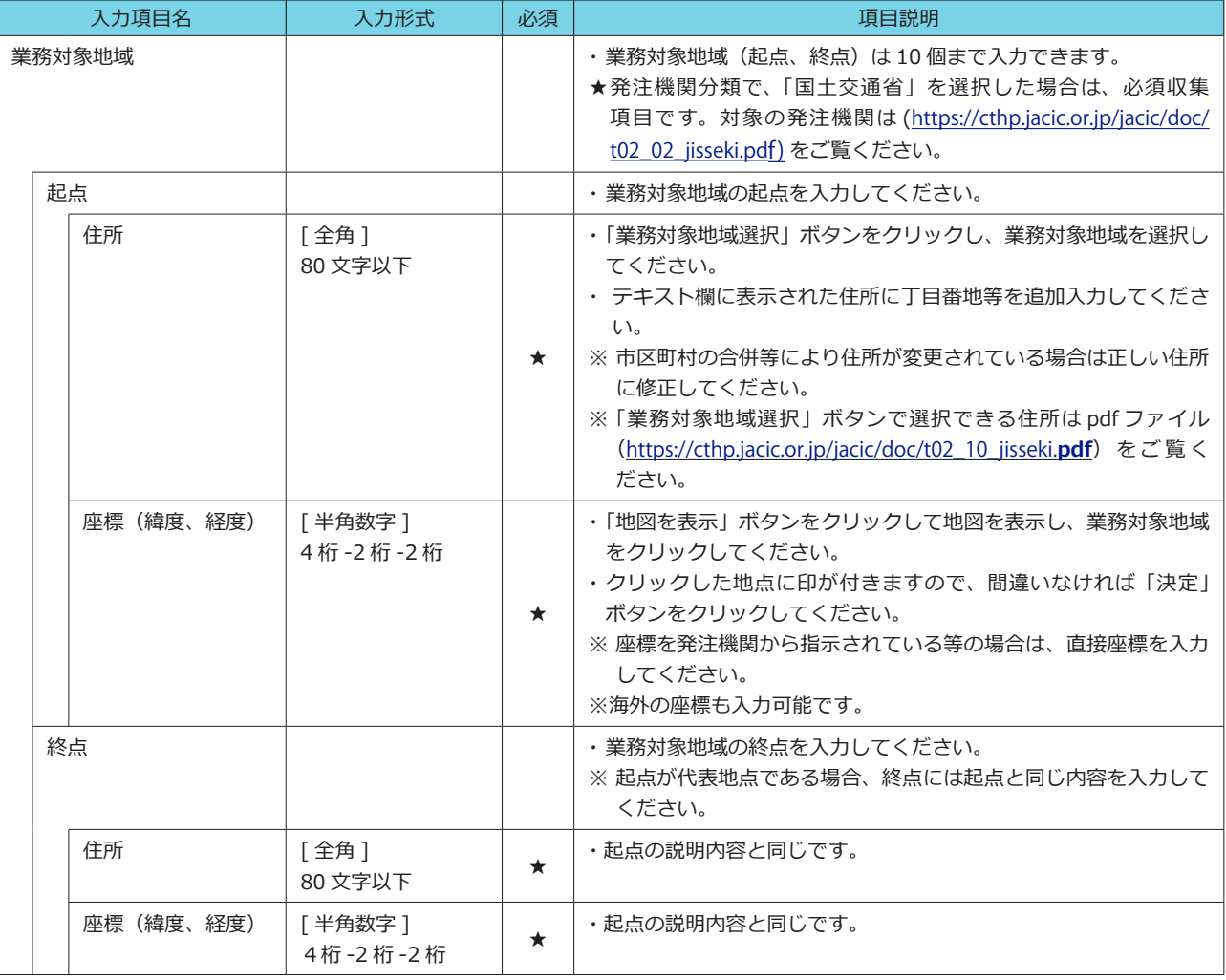

#### **A1.4 技術データ、業務キーワードの作成**

#### **画面名 【業務実績データの作成・登録 > 実績データ作成準備 > 業務実績データの作成(技術データの作成) 】 画面名 【業務実績データの作成・登録 > 実績データ作成準備 > 業務実績データの作成(業務キーワードの作成) 】**

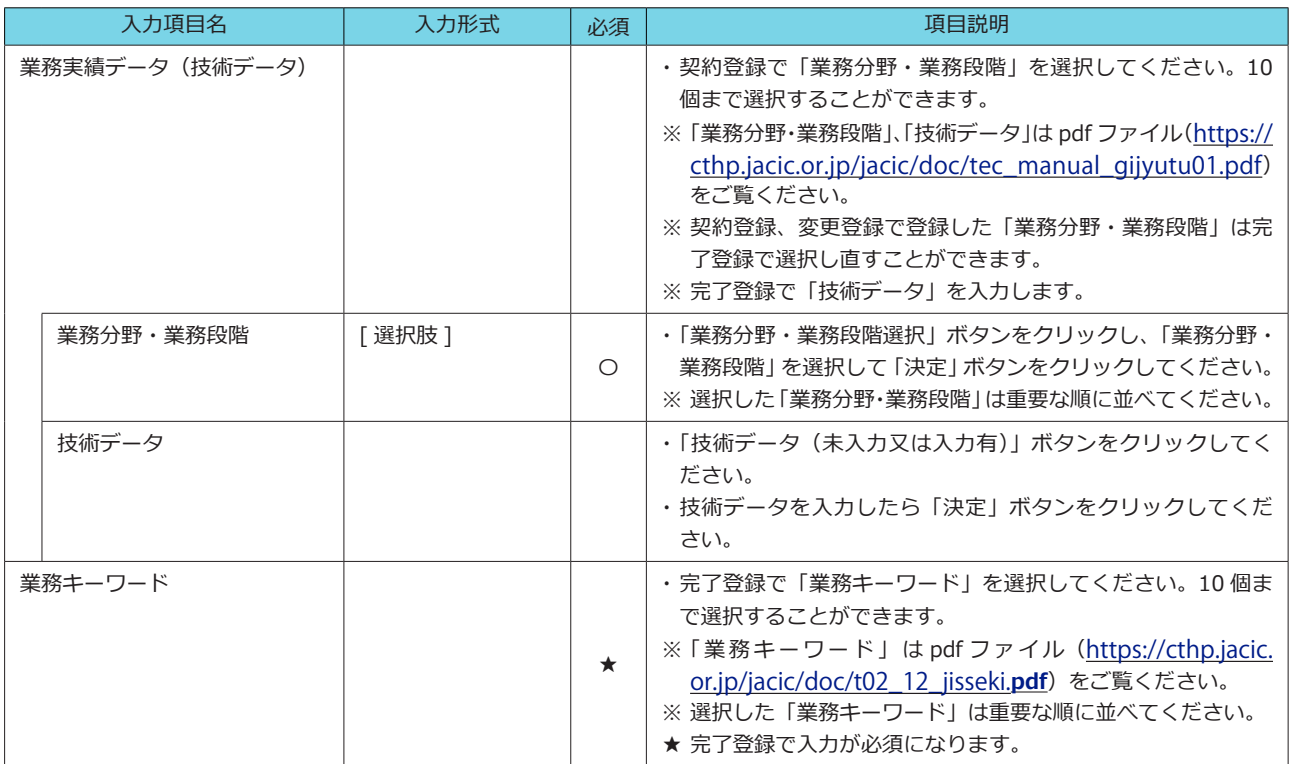

#### **A1.5 技術者データ他の作成**

#### **画面名 【業務実績データの作成・登録 > 実績データ作成準備 > 業務実績データの作成(技術者データの作成) 】**

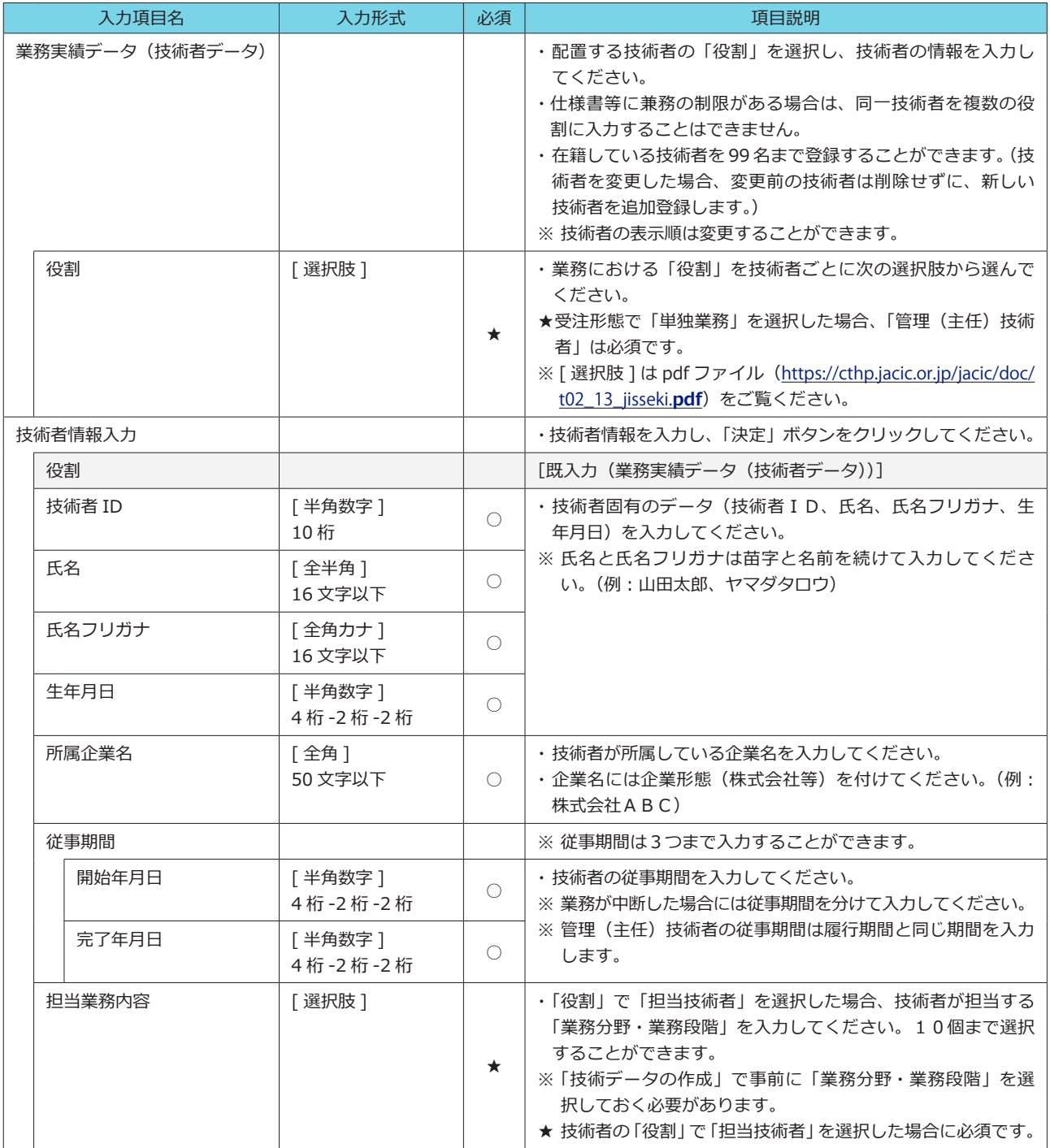

○発注機関確認担当者情報

#### **画面名 【業務実績データの作成・登録 > 発注機関への確認一覧 > 発注機関確認担当者情報入力】 【業務実績データの作成・登録 > テクリスへの○○登録> ○○したい確定(仮登録)中データの選択 > 発注機関による確認結果情報入力】**

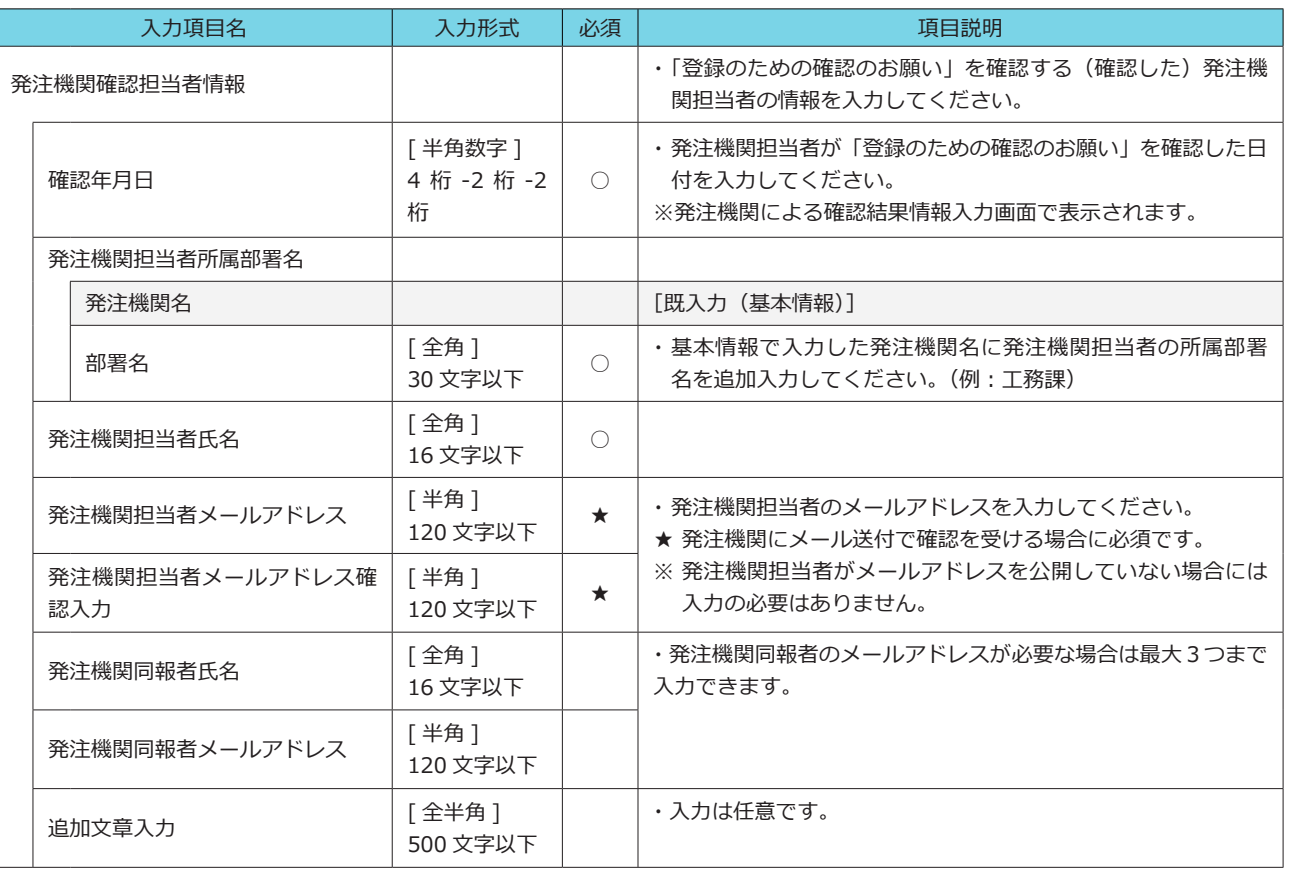

#### **A2 登録のための確認のお願い**

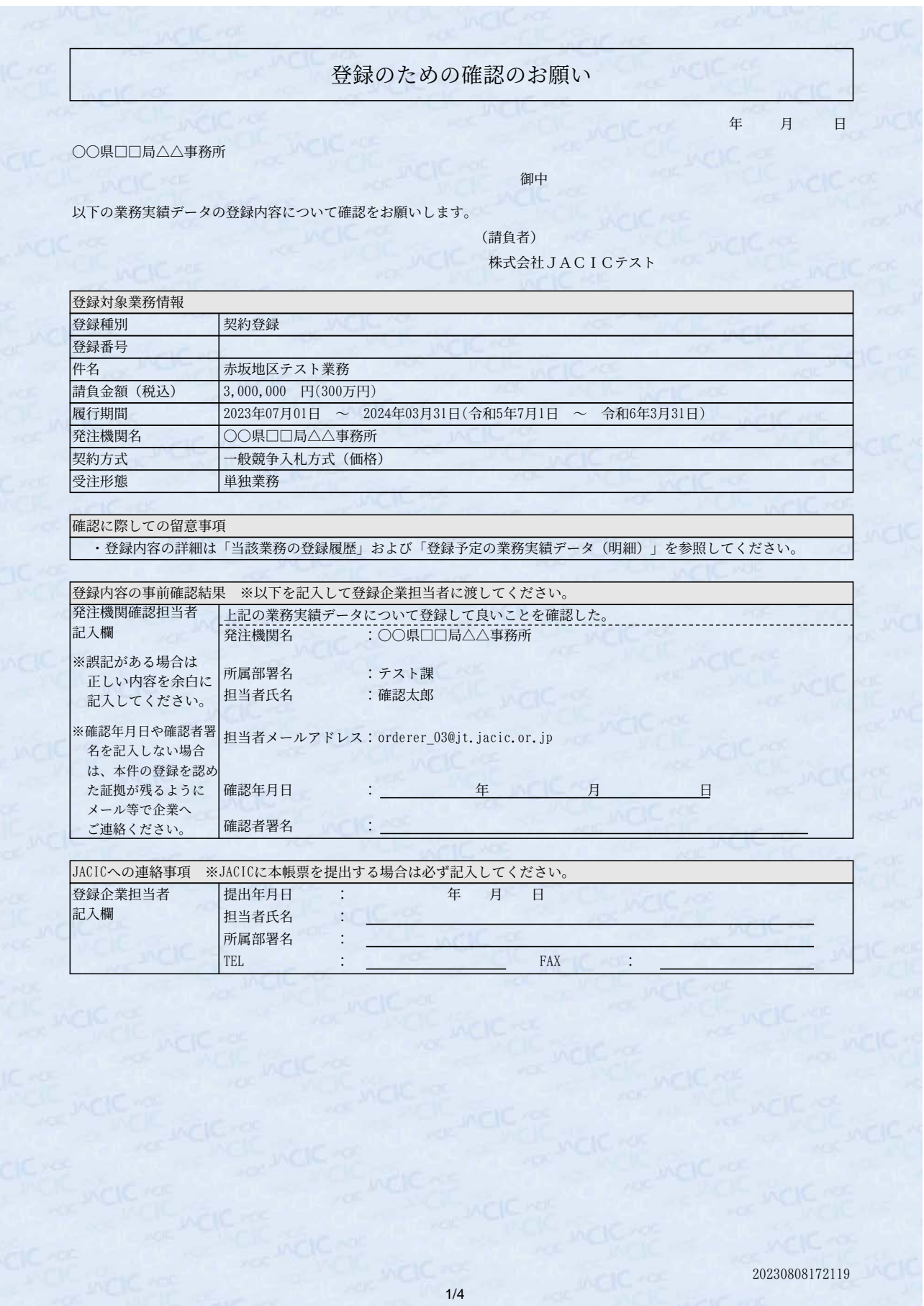

**「登録のための確認のお願い」の抜粋(1 頁目)**

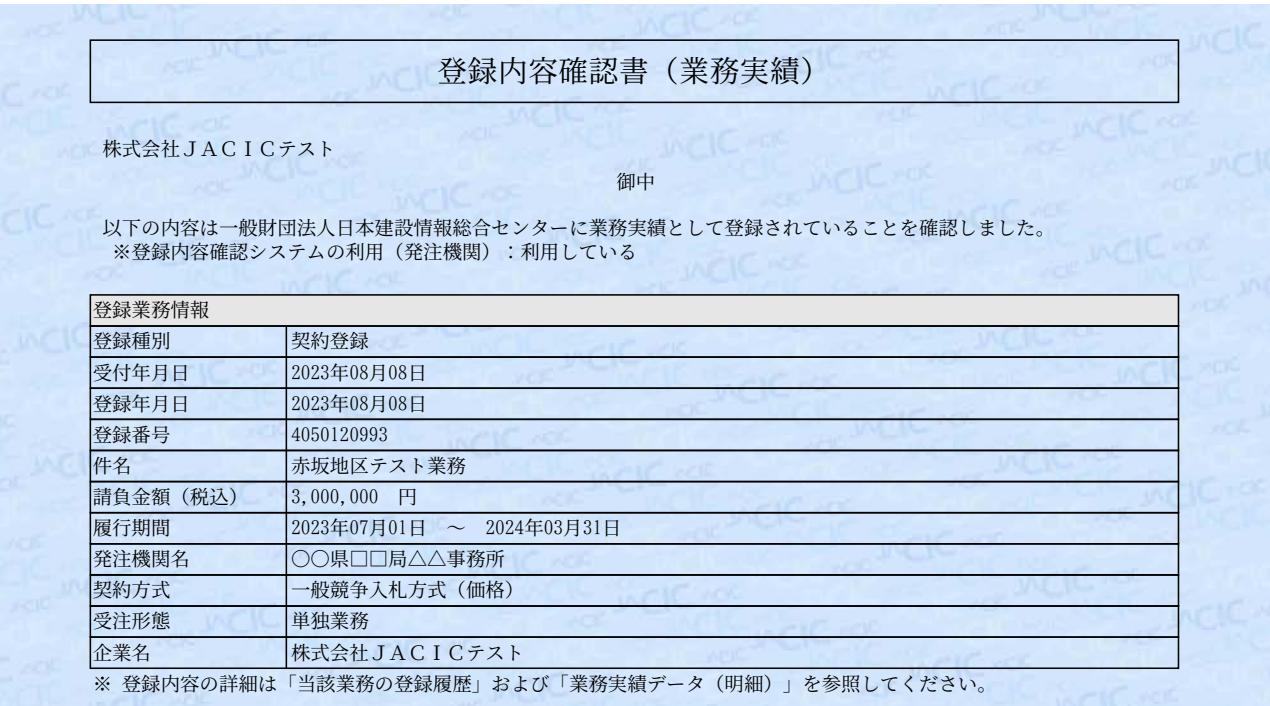

本書発行年月日

2023年08月08日

一般財団法人日本建設情報総合センター 理事長 山田 邦博 理事表的写

20230808172119

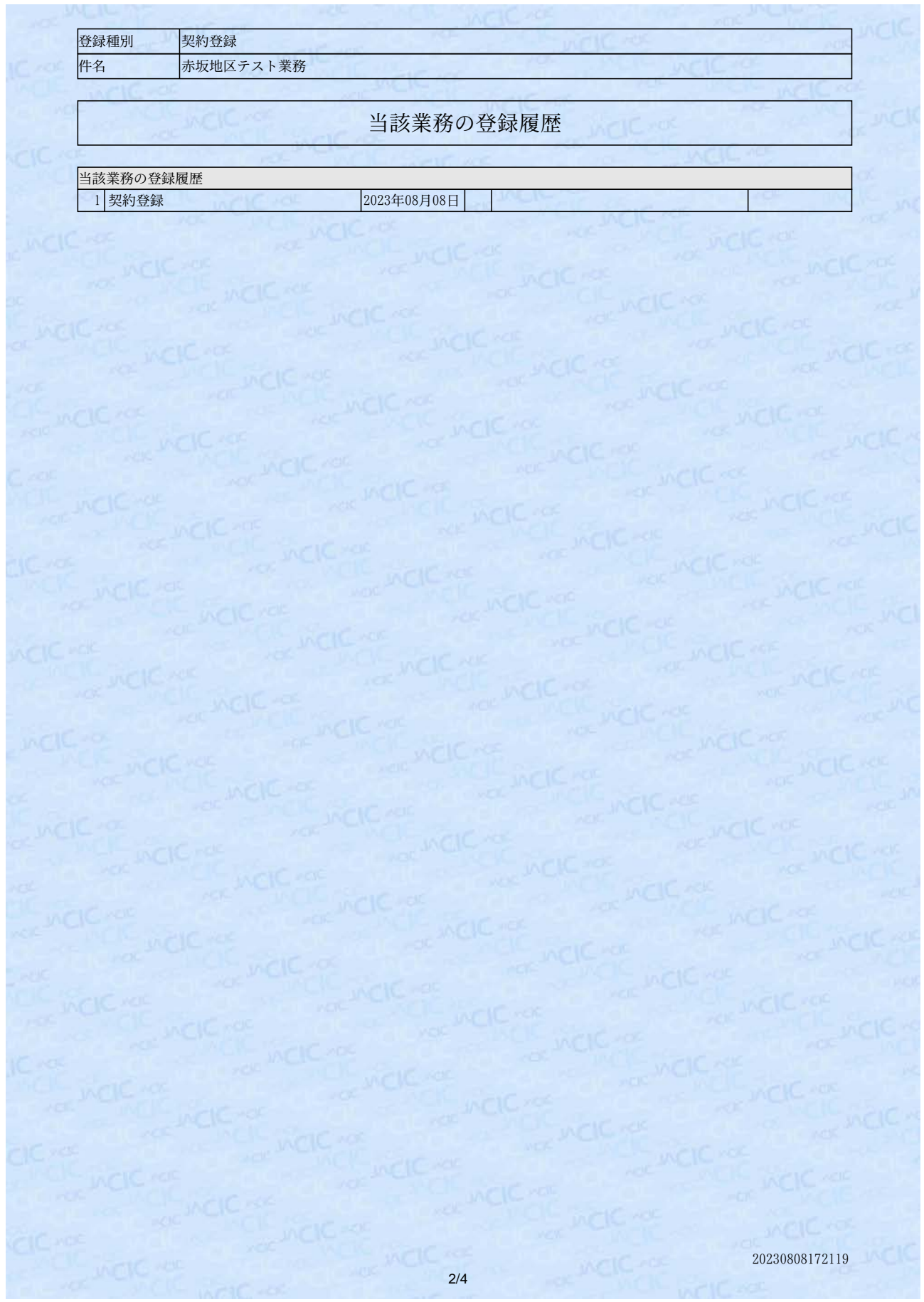

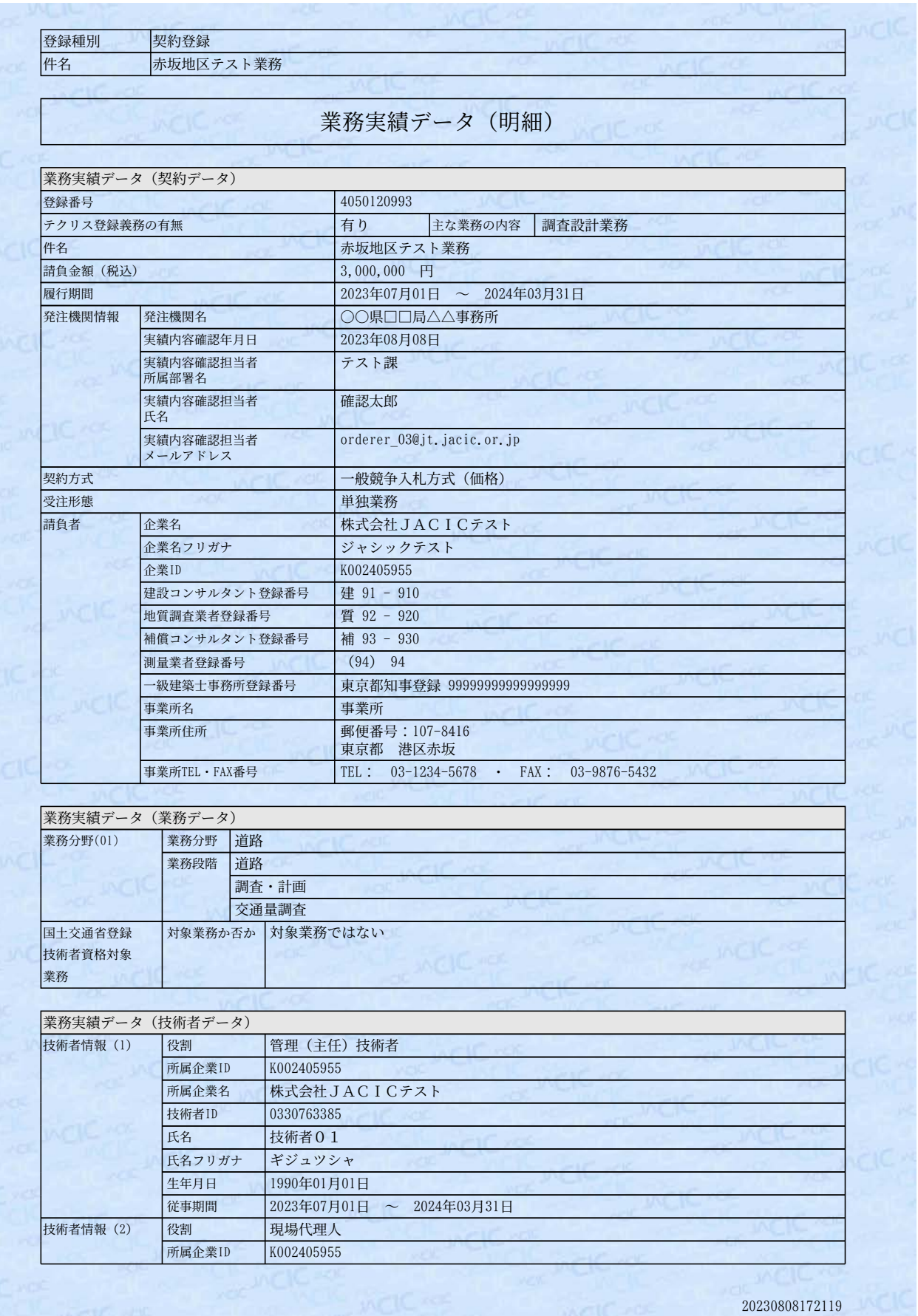

3/4

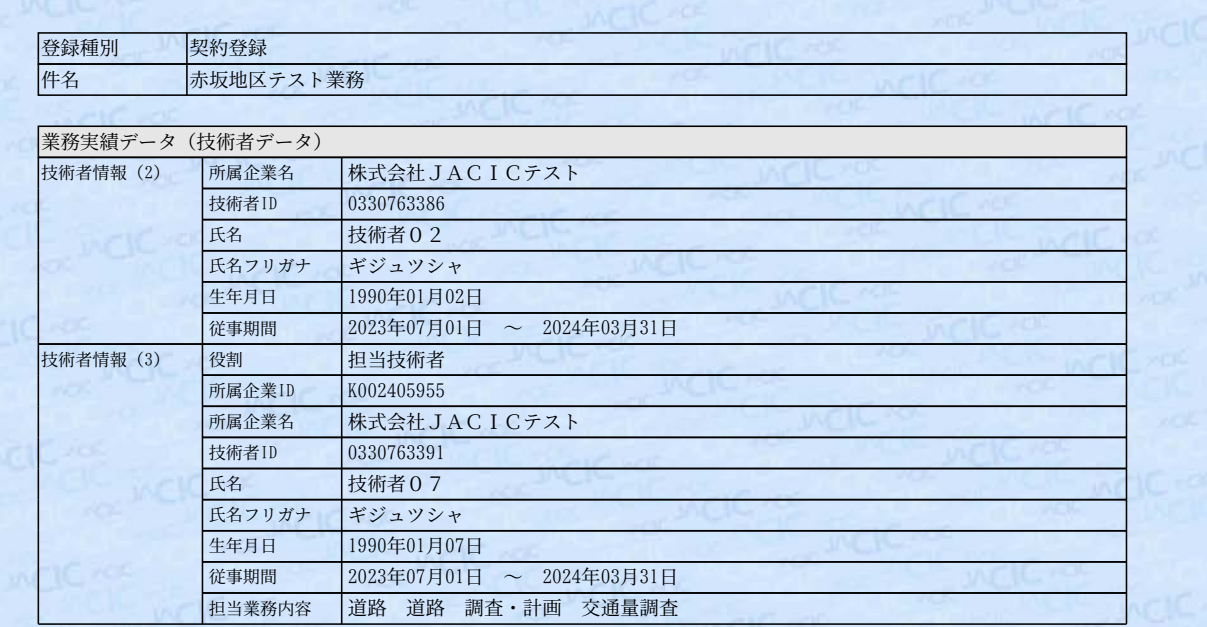

添付 12

#### **A4 確認結果サンプルメール(承認)**

0000 (00.00.00 【テクリス】〔00000000000000000〕(契約登録)事前確認結果のお知らせ(承認) 宛先□△△△△◎△△.△△△.△△  $CC \times X \times \times @ \times X \times X \times X$  $\sqrt{\frac{2}{\pi}}$ CM0000000<u>0\_</u>00000000\_000000000.<br>.pdf ファイル ※本メールはシステムから自動的に送信しています。 株式会社JACICテスト 登録太郎様 以下の実績情報こついて、発注機関の確認が完了しました。 結果を確認し、実施事項に従って対応してください。 ■登録番号 ■件名 赤坂地区テスト業務 ■発注機関名 ○○県口口局△△事務所 ■登録種別 契約登録 ■結果 内容が正しいことを確認したため、承認します。 ■確認年月日 2023年08月08日 ■確認者氏名 確認太郎 ■結果コメント ※※※発注機関からの結果コメントはありません※※※ ▽コリンズ・テクリス登録システムにログインし、 登録手続きを行ってください。 ------------------------

#### **A5 確認結果サンプルメール(差し戻し)**

0000@00.00.00 【テクリス】〔00000000000000〕(契約登録)事前確認結果のお知らせ(差し戻し) 宛先 △△△△@△△.△△.△△ CC xxxx@xxxxxxx ※本メールはシステムから自動的に送信しています。 株式会社JACICテスト 登録太郎様 以下の実績情報こついて、発注機関の確認が完了しました。 結果を確認し、実施事項に従って対応してください。 ■登録番号 ■件名 赤坂地区テスト業務 ■発注機関名 ○○県口口局△△事務所 ■登録種別 契約登録 ■結果 内容に誤り・疑義があるため、修正してください。 ■確認年月日 2023年08月08日 ■確認者氏名 確認太郎 ■結果コメント 履行期間に誤りがあったため、差し戻し致します。 ▽コリンズ・テクリス登録システムにログインし、 確定(仮登録)解除を行ってください。 ▽ 《確認結果》に記載されている結果コメントを確認し、 修正を行ってください。 ▽修正後、再度発注機関への確認依頼を行ってください。